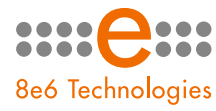

8e6 Enterprise Reporter **<sup>R</sup>**

# **USER GUIDE Web Client Application**

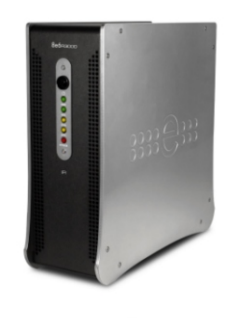

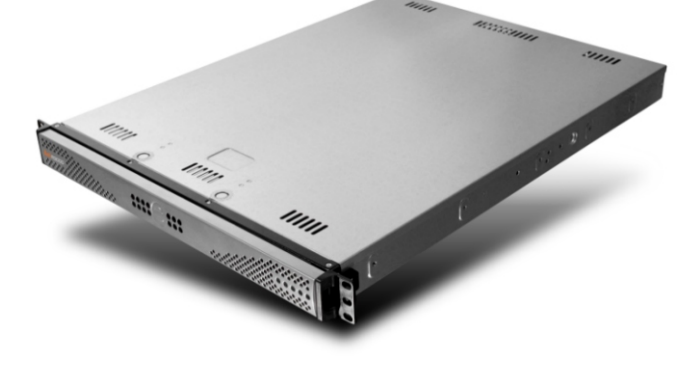

**Model: ER 4.0** Release 4.0.20 / Version No.: 1.04

#### **8E6 ENTERPRISE REPORTER WEB CLIENT USER GUIDE**

© 2007 8e6 Technologies All rights reserved. 828 W. Taft Ave., Orange, CA 92865, USA

Version 1.04, published February 2007 for software release 4.0.20

Printed in the United States of America

This document may not, in whole or in part, be copied, photocopied, reproduced, translated, or reduced to any electronic medium or machine readable form without prior written consent from 8e6 Technologies.

Every effort has been made to ensure the accuracy of this document. However, 8e6 Technologies makes no warranties with respect to this documentation and disclaims any implied warranties of merchantability and fitness for a particular purpose. 8e6 Technologies shall not be liable for any error or for incidental or consequential damages in connection with the furnishing, performance, or use of this manual or the examples herein. Due to future enhancements and modifications of this product, the information described in this documentation is subject to change without notice.

The latest version of this document can be obtained from http://www.8e6.com/docs/er4\_wclient.pdf.

#### **Trademarks**

Other product names mentioned in this manual may be trademarks or registered trademarks of their respective companies and are the sole property of their respective manufacturers.

Part# ER4-WCUG\_v1.04-0702

## **CONTENTS**

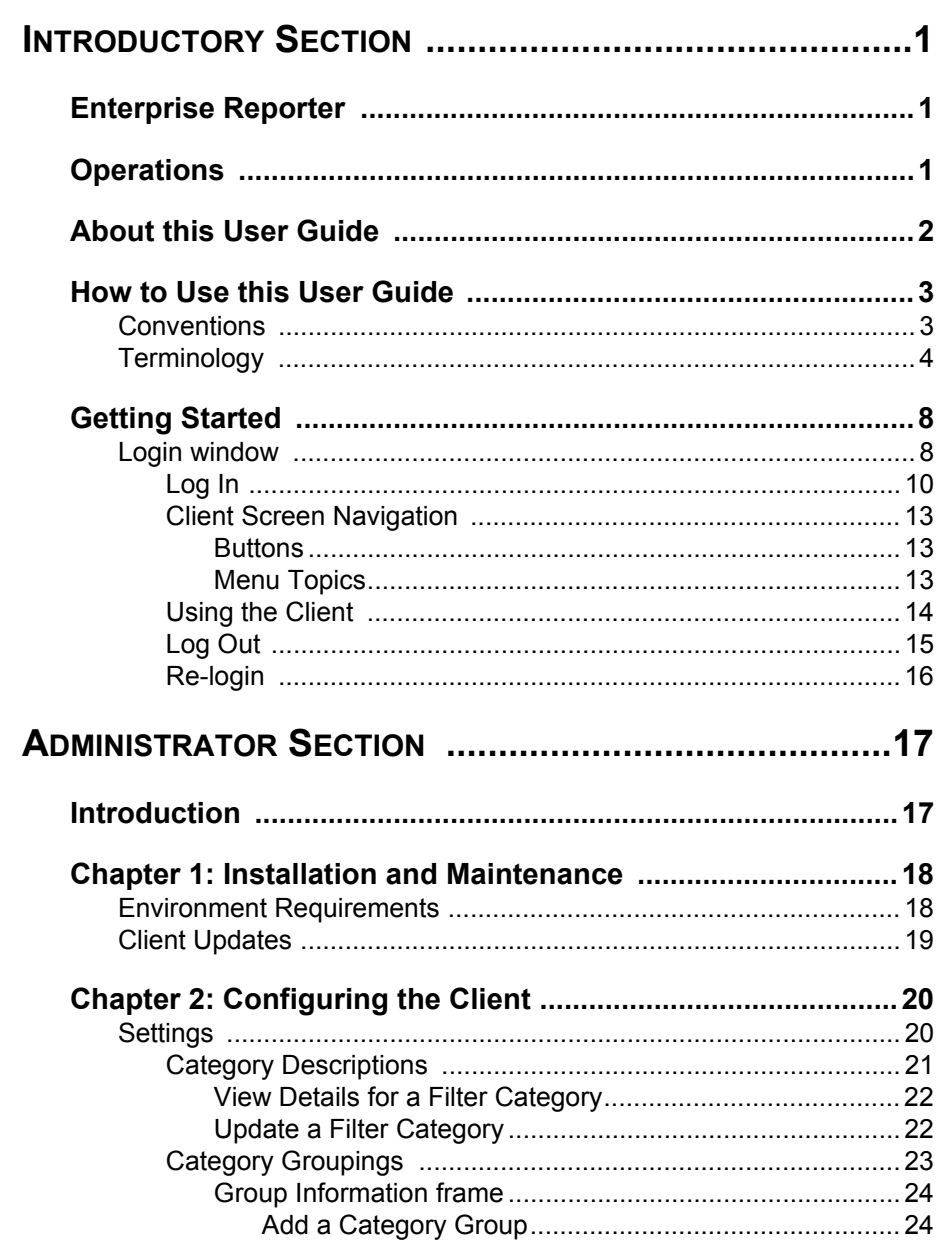

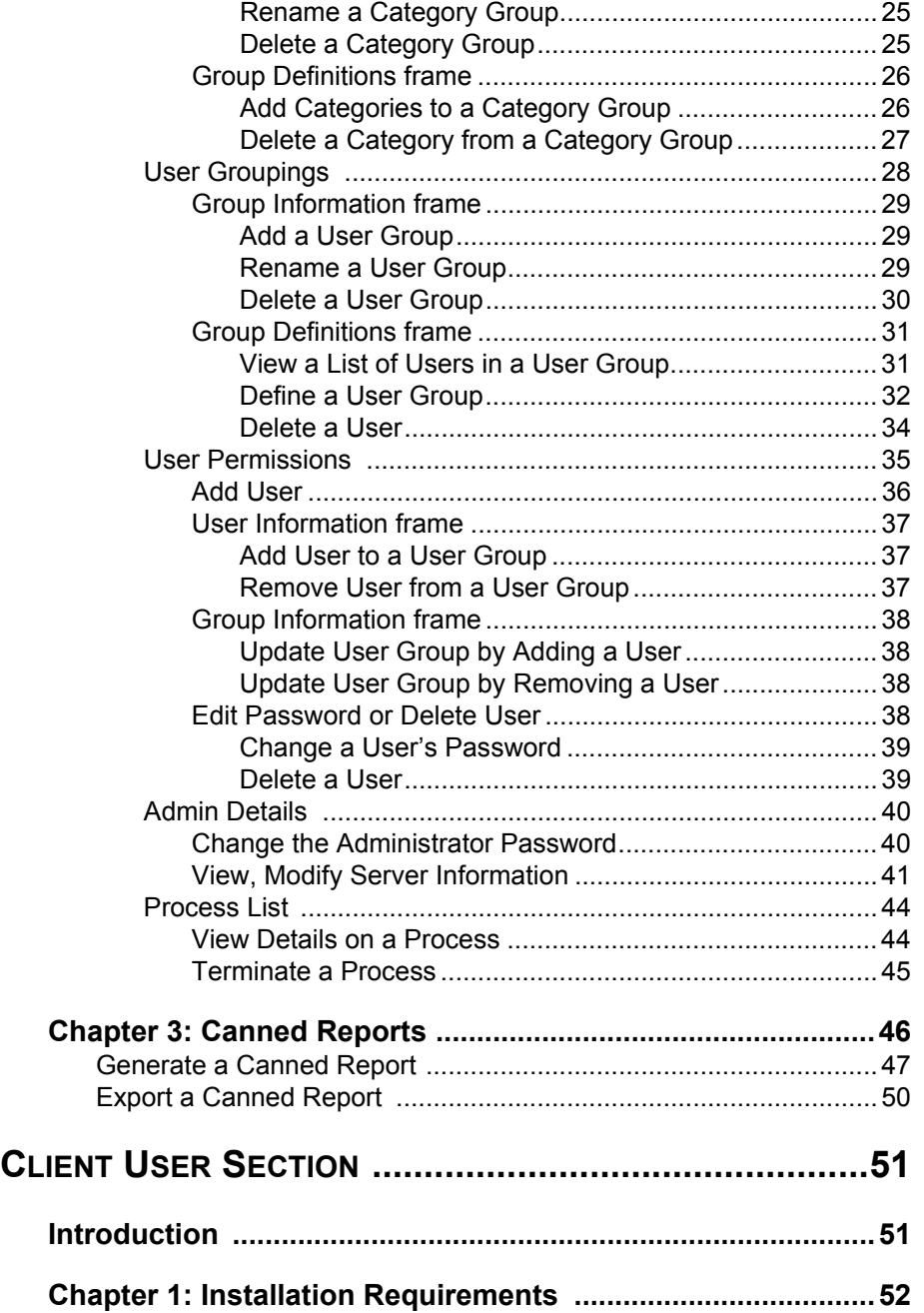

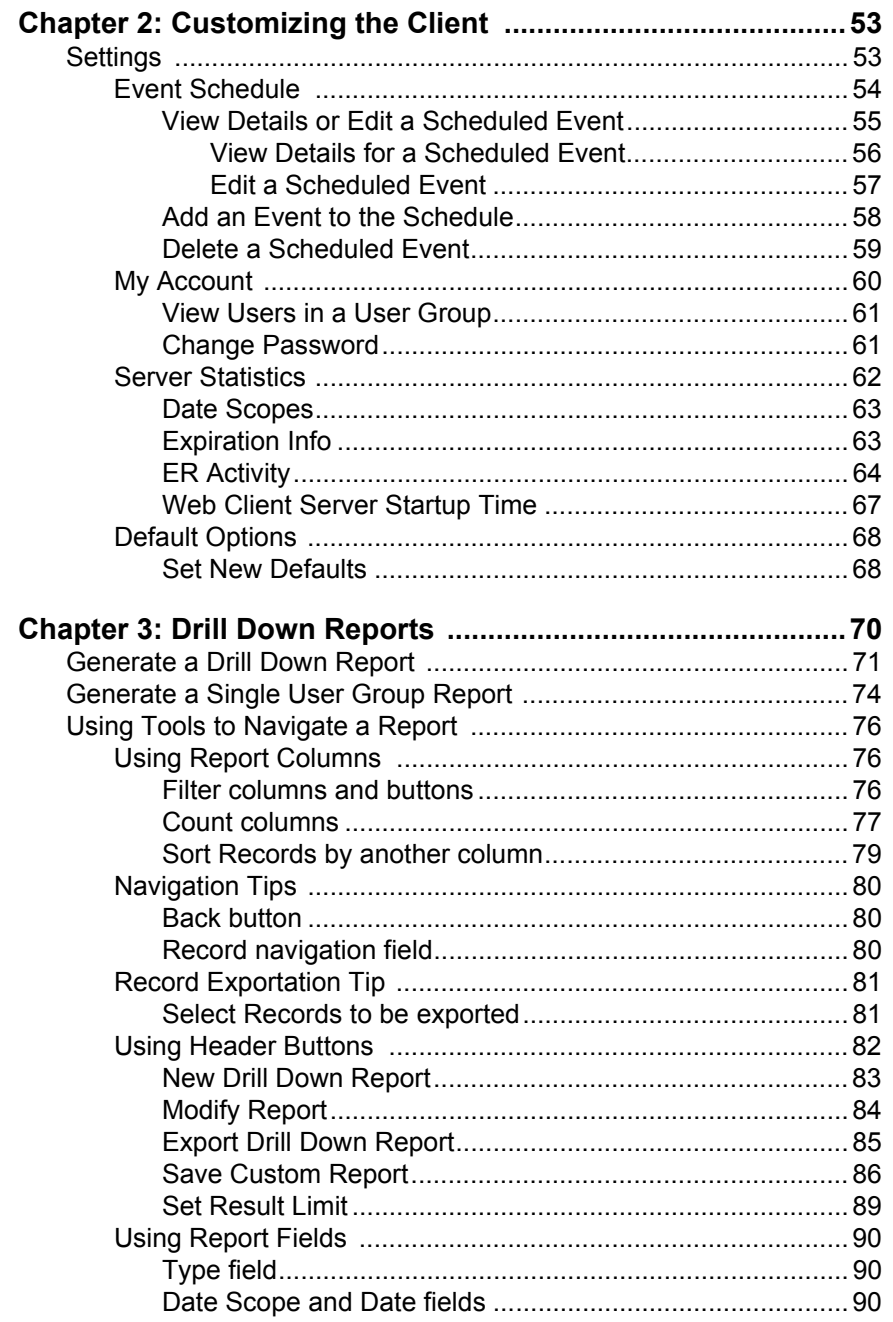

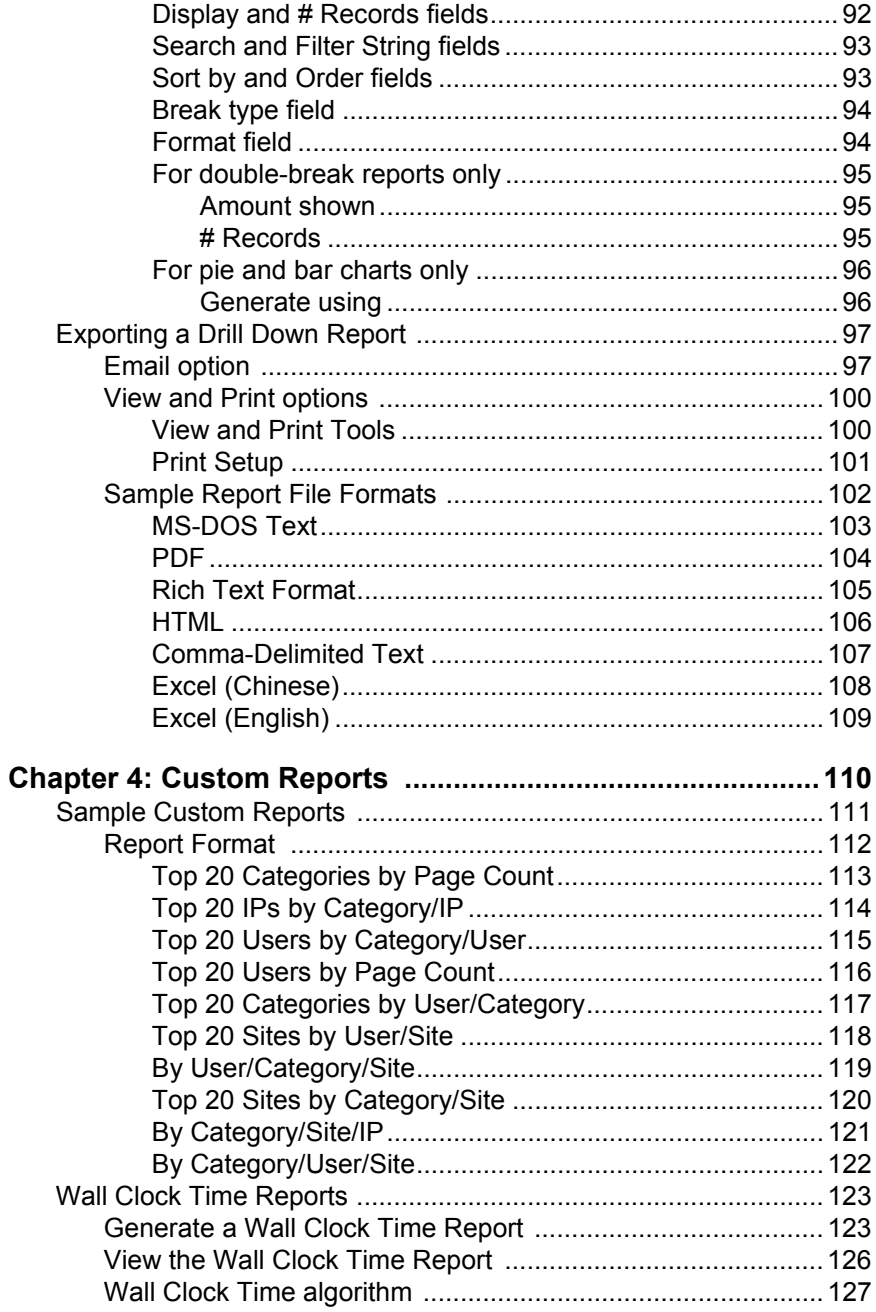

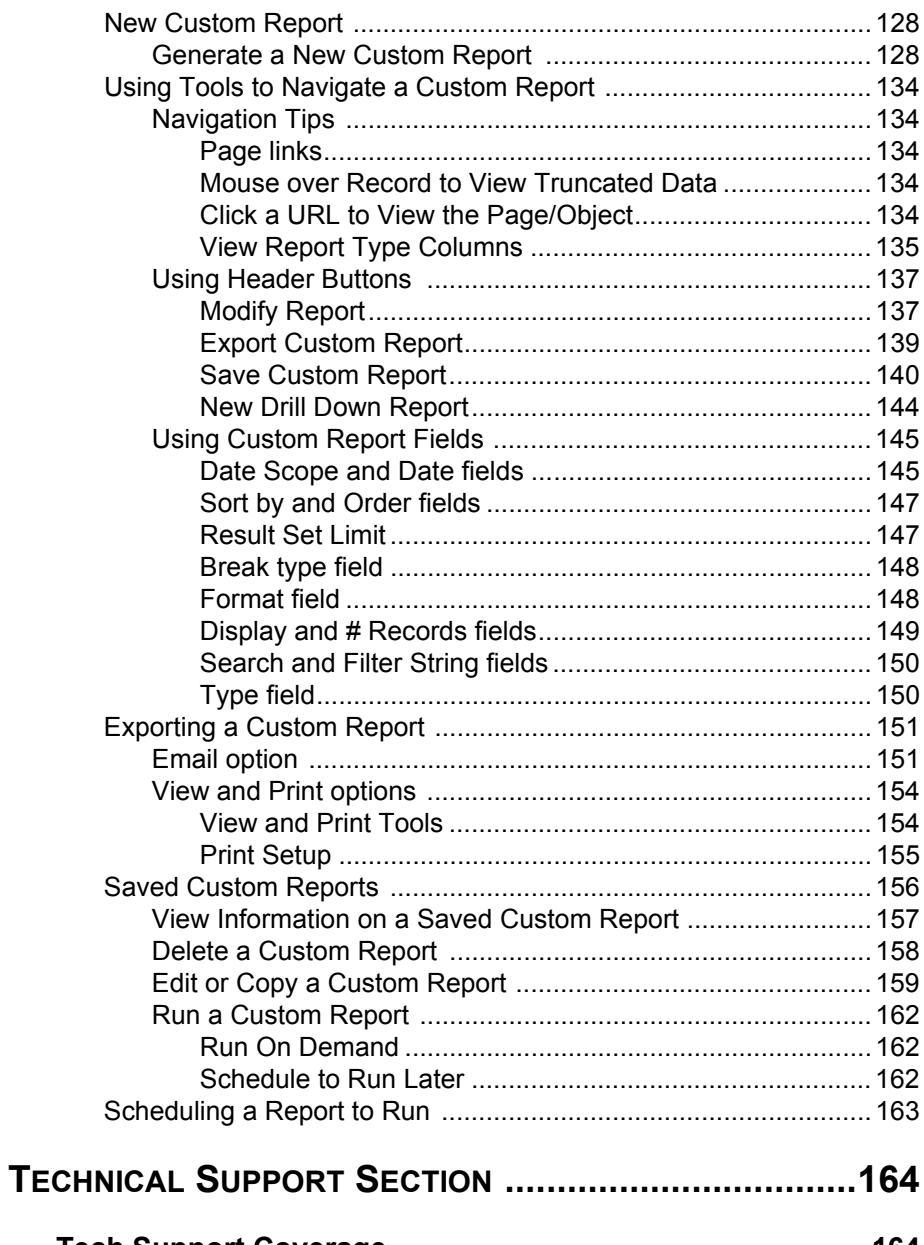

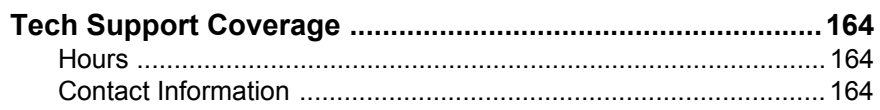

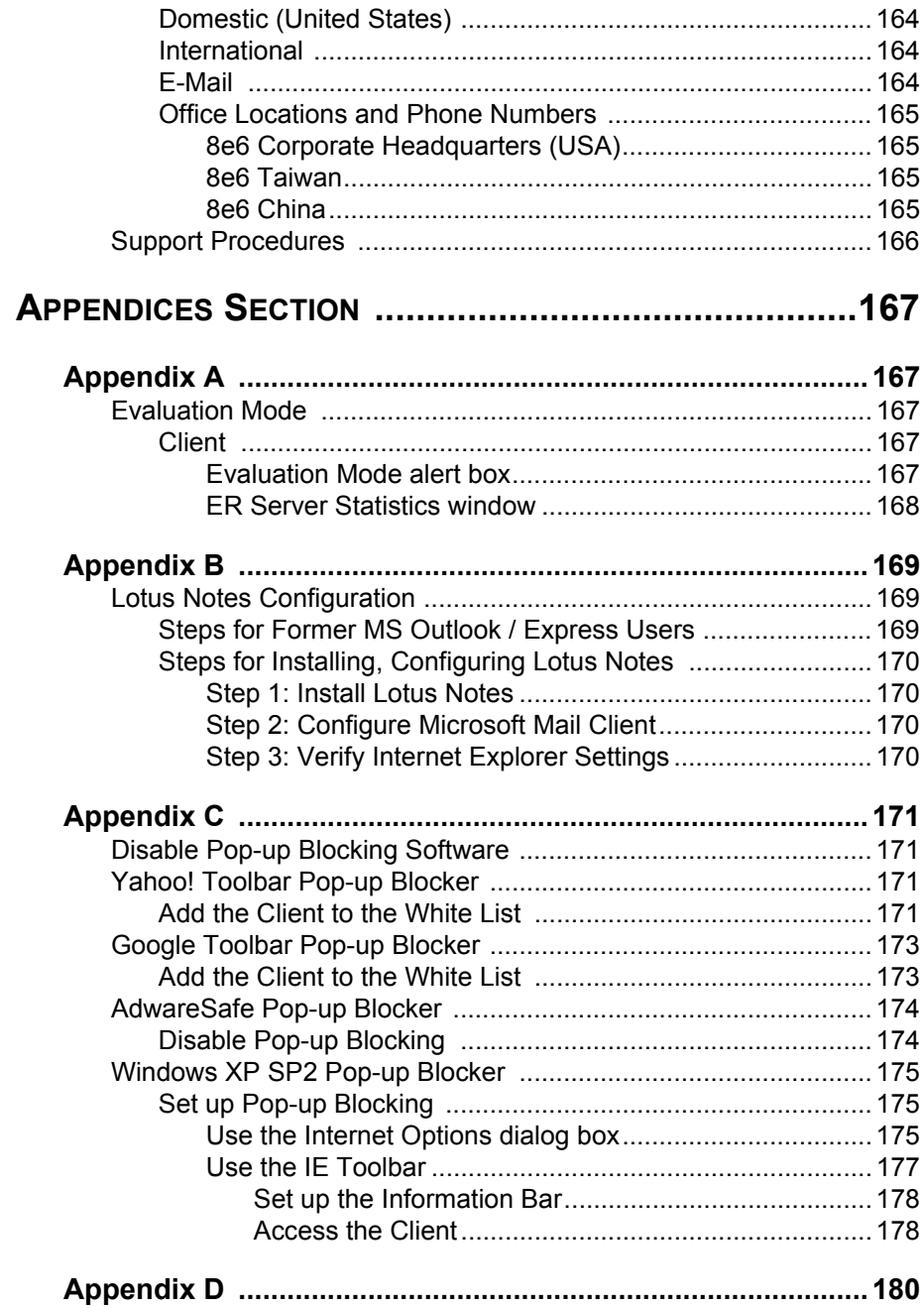

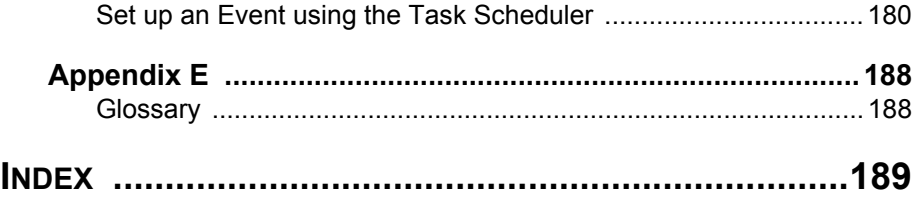

## <span id="page-12-0"></span>**INTRODUCTORY SECTION**

## <span id="page-12-1"></span>**Enterprise Reporter**

Though many companies have Internet filtering solutions to prevent employees from accessing inappropriate, non-work related Web sites, simply blocking these sites is not enough. Administrators want the ability to know who is accessing which site, the duration of each site visit, and the frequency of these visits. This data can help administrators identify abusers, develop policies, and target sites to be filtered, in order to maximize bandwidth utilization and productivity.

The Enterprise Reporter (ER) from 8e6 Technologies is designed to readily obtain this information, giving the user the ability to interrogate massive datasets through flexible drill-down technology, until the desired view is obtained. This "view" can then be memorized and saved to a userdefined report menu for repetitive, scheduled execution and distribution.

## <span id="page-12-2"></span>**Operations**

In simplified terms, the ER operates as follows: the ER Server box accepts log files (text files containing Web access data) from a source device such as the 8e6 R3000 Enterprise Filter. 8e6's proprietary programs "normalize" the transferred data and insert them into a MySQL database. The ER Client reporting application accesses this database to generate a virtually unlimited number of queries and reports.

## <span id="page-13-0"></span>**About this User Guide**

The Enterprise Reporter Web Client User Guide addresses the administrators designated to configure the ER Server and ER Client, and the manager(s) given permission by the Client administrator to use the Client.

This user guide is organized into the following sections:

- **Introductory Section**  This section provides an overview and information on how to use this user guide to help you access the Client and become familiarized with the application.
- **Administrator Section**  This section includes information for administrators to configure the Client application.
- **Client User Section**  This section includes information on using the Client application to generate reports.
- **Technical Support Section**  This section contains information on technical support coverage.
- **Appendices Section**  Appendix A provides information on how to use the ER Client in the evaluation mode, and how to switch to the activated mode. Appendix B includes information on configuring Lotus Notes to work with Client application reports, instead of Microsoft Outlook. Appendix C explains how to disable pop-up blocking software installed on a workstation in order to use the Client. Appendix D gives details on configuring the Windows Task Scheduler to run scheduled events. Appendix E includes a glossary of terms used in this user guide.
- **Index**  This section includes an index of topics and the first page numbers where they appear in this user guide.

## <span id="page-14-0"></span>**How to Use this User Guide**

## <span id="page-14-1"></span>*Conventions*

The following icons are used throughout this user guide:

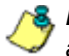

*NOTE: The "note" icon is followed by italicized text providing additional information about the current topic.*

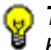

*G* TIP: The "tip" icon is followed by italicized text giving you hints on *how to execute a task more efficiently.*

*WARNING: The "warning" icon is followed by italicized text*  ⚠ *cautioning you about making entries in the application, executing certain processes or procedures, or the outcome of specified actions.*

## <span id="page-15-0"></span>*Terminology*

The following terms are used throughout this user guide. Sample images (not to scale) are included for each item.

**• alert box** - a message box that opens in response to an entry you made in a dialog box, window, or screen. This box often contains a button (usually labeled "OK") for you

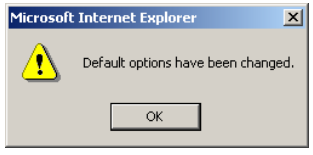

to click in order to confirm or execute a command.

- **arrow**  a triangular-shaped object or button that displays in a window or on a screen. When displayed as a non-stationary object, the arrow points to the item that was selected in a list. When displayed as a button, the arrow is static. By clicking on this button, depending on the direction of the arrow, the previous item or the next item in a list displays or is selected.
- **button**  an object in a dialog box, window, or screen that can be clicked with your mouse to execute a command.
- **checkbox**  a small square in a dialog  $\nabla$  Choice one box, window, or screen used for indicating whether or not you wish to select an option. This object allows you to toggle between two choices. By clicking in this box, a check mark or an "X" is placed, indicating that you selected the option. When this box is not checked, the option is not selected.

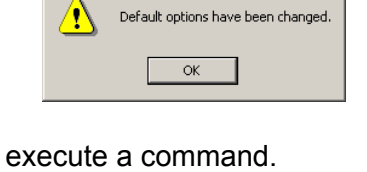

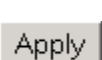

**• dialog box** - a box that opens in response to a command made in a window or screen, and requires your input. You must choose an option

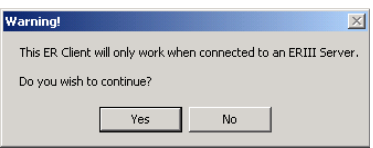

**Lurrent Settings** 

to\_week/year

7 weeks **Change Settings** 

23/2002 to 52/2002 week/year

by clicking a button (such as "Yes" or "No", or "Next" or "Cancel") to execute your command. As dictated by this box, you also might need to make one or more entries or selections prior to clicking a button.

Live Data

Online Archive

Mininum weeks of live dat

- **field**  an area in a dialog box, window, or screen that either accommodates your data entry, or displays pertine information. A box is a type of
- $\cdot$  **frame** a boxe box, window, or group of objects such as fields, text boxes, list boxes, buttons, and/or radio buttons. Objects within a frame belong to a specific function or group. A frame often is labeled to indicate its function or purpose.
- Admin Add Delete Rename
- **icon**  a small image in a dialog box, window, or screen that can be clicked. This object can be a button or an executable file.
- **list box**  an area in a dialog box, window, or screen that accommodates and/or displays entries of items that can be added or removed.

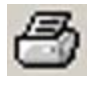

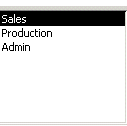

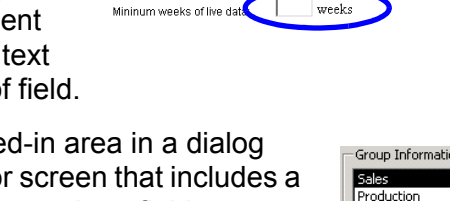

**• pop-up box** or **pop-up window** - a box or window that opens after you click a button in a dialog box, window, or screen. This box

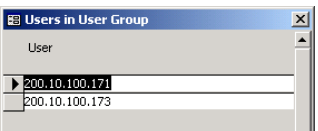

or window may display information, or may require you to make one or more entries. Unlike a dialog box, you do not need to choose between options.

**• pull-down menu** - a field in a dialog box, window, or screen that contains a down arrow to the

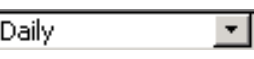

right. When you click the arrow, a menu of items displays from which you make a selection.

**• radio button** - a small, circular ⊙ YES I object in a dialog box, window, or screen used for selecting an option.

О мо

This object allows you to toggle between two choices. By clicking a radio button, a dot is placed in the circle, indicating that you selected the option. When the circle is empty, the option is not selected.

**• screen** - a main object of an application that displays across your monitor. A screen can contain windows, frames, fields, text boxes, list boxes, icons, buttons, and radio buttons.

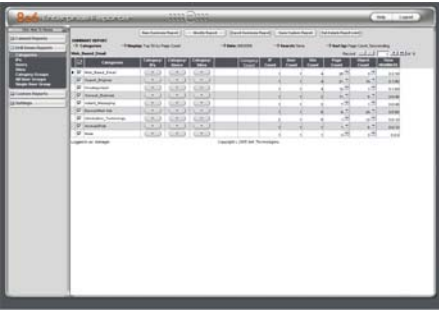

**• text box** - an area in a dialog box, window, or screen that accommodates your data entry. A text box is a type of field.

Password:

• **thumbnail** - a small image in a window or on a screen that when clicked displays the same image enlarged within a window or on the screen.

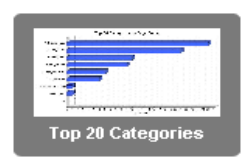

**• window** - displays on a screen, and can contain frames, fields, text boxes, list boxes, icons, buttons, and radio buttons. Types of windows include ones from the system such as the Save As window, pop-up windows, or login windows.

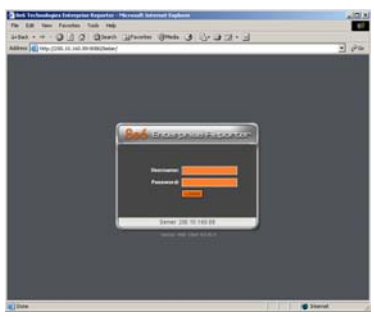

## <span id="page-19-0"></span>**Getting Started**

This sub-section helps the Client administrator and Client manager become familiarized with basic log in and log out procedures, and navigating the screen of the ER Client.

Before getting started, the ER Server administrator needs to install the necessary ER hardware and software components, as described in the following Administrator Section. The ER Client administrator should then set up his/her unique password for accessing the Client. Finally, the Client administrator must set up each designated manager with permissions in order for an authorized user to use the ER Client.

## <span id="page-19-1"></span>*Login window*

1. From your workstation, launch Internet Explorer to open an IE browser window.

*NOTE: If pop-up blocking software is installed on the workstation, it must be disabled. Information about disabling pop-up blocking software can be found in this Client User Guide in Appendix C: Disable Pop-up Blocking Software.*

2. In the **Address** field of the browser window, type in the URL for either standard site access or secured site access to the Web Client (in which 'x.x.x.x' represents the IP address of your ER Server):

*http://x.x.x.x:8080*

*https://x.x.x.x:8443*

This action opens the ER Client login window (see Fig. 1:1-1).

*NOTE: A maximum of eight users can use the Web Client simultaneously.*

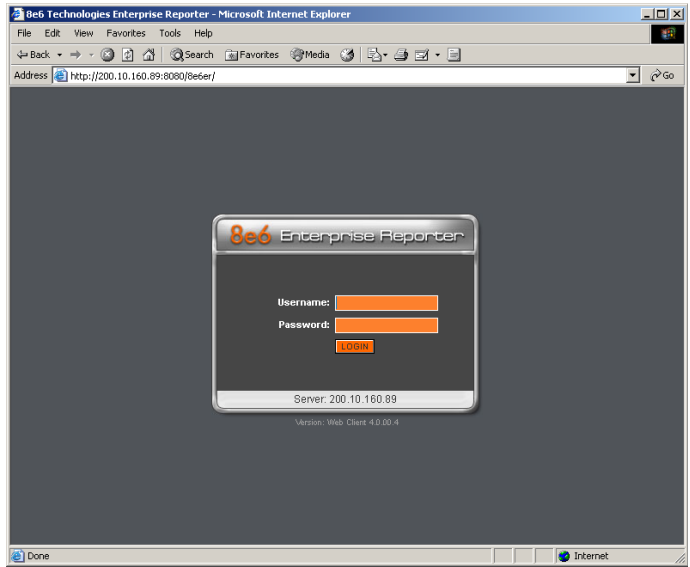

*Fig. 1:1-1 Client Login window*

This window serves as a portal for the administrator and managers to log into the Client, and gives the Client administrator access to pop-up windows for changing passwords and modifying a set of Server components.

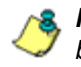

**NOTE**: In this window, the Server IP address displays at the *bottom of the login frame, and the software Version number of the Server displays beneath the frame.*

*TIP: In any box or window in the Client, press the Tab key on your keyboard to move to the next field. To return to a previous field, press Shift-Tab.*

#### <span id="page-21-0"></span>**Log In**

To log in the Client, you must enter your username and password in the login window:

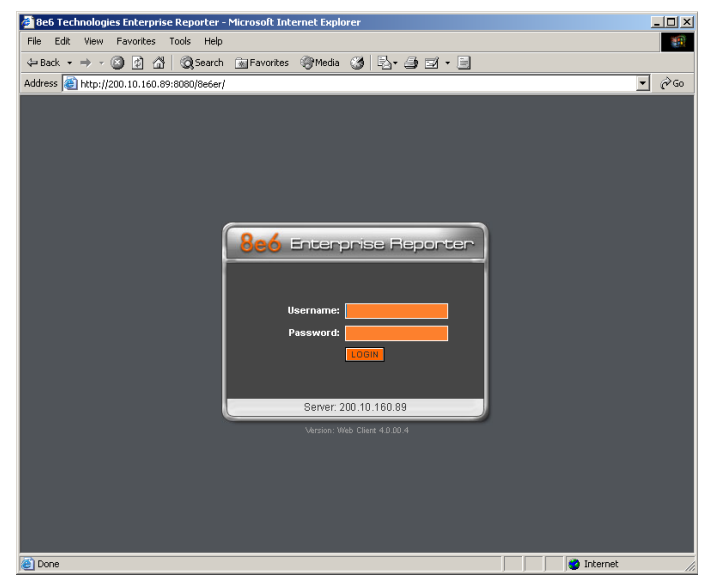

*Fig. 1:1-2 Client Login window*

- 1. In the **Username** field, type in your username. If you have not had your username changed, enter the default username *manager* in lowercase letters, as shown here.
- 2. In the **Password** field, type in your password. If you have not had your password changed, enter the default password *8e6ReporT*, using upper- and lowercase letters, as shown here. A series of asterisks displays for each character entered.

*TIP: Administrators who access the Client application for the first time should change the administrator password, as described in the Administrator Section of this user guide. This ensures that only the administrator will be able to modify Server components. The administrator username and password is modified in the Admin Details window accessible via the Admin Details menu option. (See the Administrator Section for information on the Admin Details window.)*

3. Click the **LOGIN** button to open the application. If logging in as an administrator, by default yesterday's pre-generated (canned) report displays in the right panel, including thumbnail images in the "dashboard" above the report. A list of menu topics and sub-topics display in the navigational panel to the left of the screen, and buttons display to the right in the panel above:

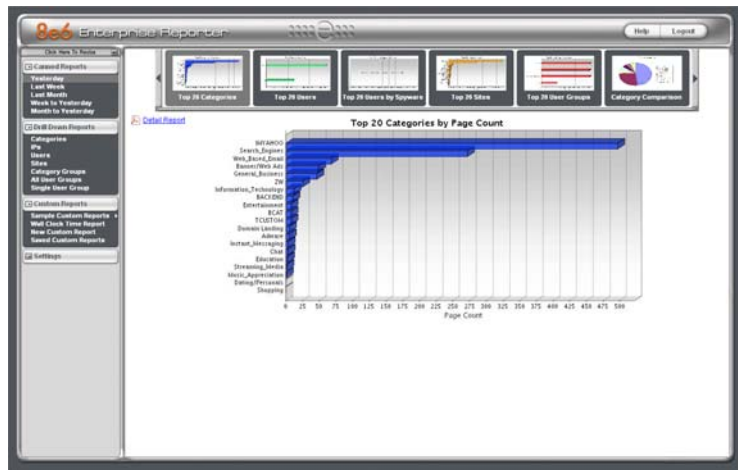

*Fig. 1:1-3 Default canned report, administrator ID*

*NOTE: If the ER Server does not contain any data—as on a newly installed unit—the default report page will not show any thumbnail images or bar chart report in the right panel, and the following text displays: "This report cannot be displayed because there is no data to show for this report."*

If logging in as a manager, by default the following message displays in the right panel: "Canned reports contain confidential information and are visible to authorized personnel only."

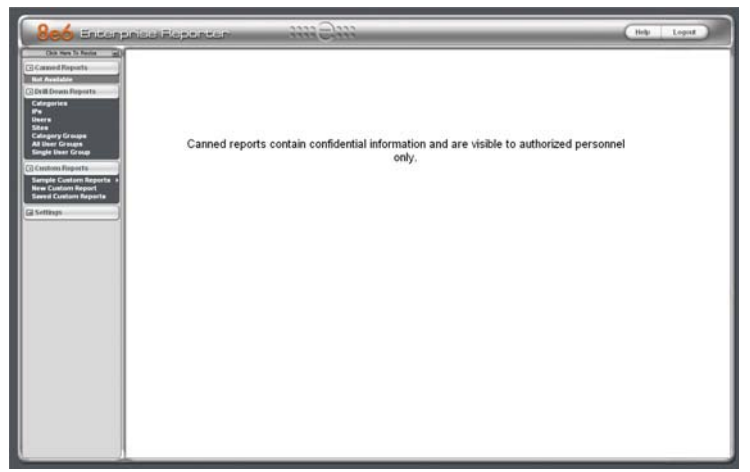

*Fig. 1:1-4 Default screen, manager ID*

#### <span id="page-24-0"></span>**Client Screen Navigation**

#### <span id="page-24-1"></span>**Buttons**

The buttons at the top of the screen let you access the user guide or log out of the Client:

- **Help**  click this button to launch a separate browser window containing the PDF version of the user guide.
- **Logout**  click this button to log out of the Client (see Log Out for details on log out procedures).

#### <span id="page-24-2"></span>**Menu Topics**

The navigational panel at the left of the screen consists of the following menu topics for configuring and using the Client to generate reports:

- **Canned Reports**  administrators can click any Canned Reports menu option to obtain an overview of end user Internet activity. For managers, the note "Not Available" displays beneath the Canned Reports button.
- **Drill Down Reports**  menu options for this topic let you drill down into reporting data to identify specific Internet usage criteria.
- **Custom Reports**  menu options for this topic let you generate custom reports that are not available using the drill down report option, and/or edit existing customized reports.
- **Settings**  click this topic to access menu options for customizing the Client application.

*TIP: Clicking* **Click Here To Resize (A)** ("Click Here To *Resize") at the top of the navigational panel extends the window* 

*in the right panel across the entire screen. Clicking the* **ight** *icon at the top of the navigational panel resizes the window back to its default width in the right panel.*

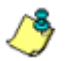

*NOTE: More about other buttons, thumbnails, icons, and the navigational panel—and the functions of their corresponding windows and screens—can be found in the Administrator Section and Client User Section of this user guide.*

## <span id="page-25-0"></span>**Using the Client**

- 1. Before you can begin using the Client, the ER Server administrator must customize the ER Server for using the Client.
- 2. Next, the Client administrator should customize the Client application's settings via the Settings option.
- 3. Once the ER Server and the Client have been customized, the database can be queried and report views generated for the reporting type of your choice: Canned Report (administrators only), Drill Down Report, Custom Report.
- 4. A report view can be exported in a specified file format, printed, emailed, and/or saved.
- 5. A saved report can be scheduled to run at a given time.

#### <span id="page-26-0"></span>**Log Out**

To log out of the Client application, click the **Logout** button in the upper right corner of the screen to open the logout message window:

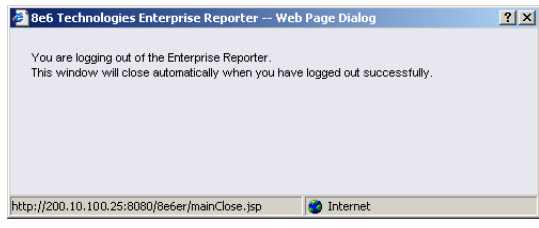

*Fig. 1:1-5 Client Logout message window*

The message reads: "You are logging out of the Enterprise Reporter. This window will close automatically when you have logged out successfully."

When your session has been terminated, the logout window displays:

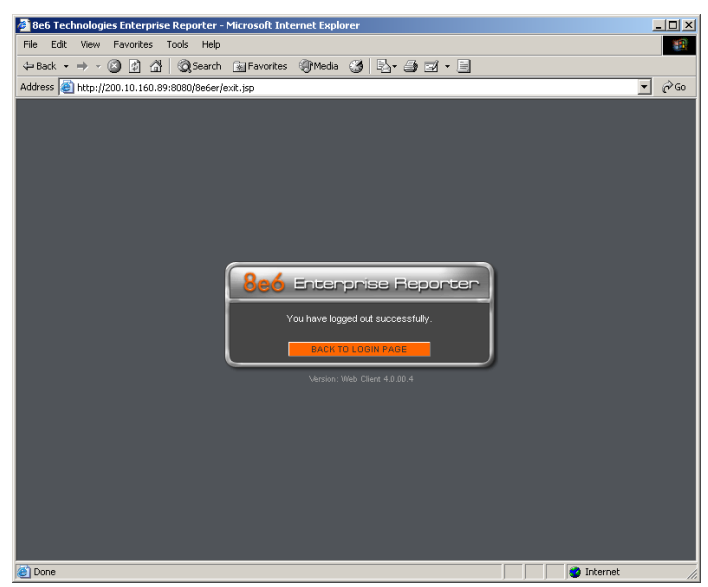

*Fig. 1:1-6 Client Logout window*

The following message displays: "You have logged out successfully."

One of two actions can now be performed:

- Click the "X" in the upper right corner of the logout window to close the window.
- Click **BACK TO LOGIN PAGE** to return to the login window.

#### <span id="page-27-0"></span>**Re-login**

Each Client session is timed so that it remains active as long as there is activity in the Client within a 30 minute period. You need to log into the Client again after a 30 minute period of inactivity, or in the event that the ER Server was restarted.

If your Client session is timed out, when you click a button, thumbnail, or menu item in the Client report screen, the following message displays in the right panel: "Your session may have timed out, or the Web server has been restarted. Please close your browser window and open a new browser window to log back in to the ER Web Client."

To log in again, perform one of two actions:

- Close your browser window, and then open a new browser window to log back into the Client.
- In your current browser window, click **Logout** to log out of the Client. This action opens the logout message window (see Fig. 1:1-5) and displays the logout window (see Fig. 1:1-6) from which you can log back into the Client.

## <span id="page-28-0"></span>**ADMINISTRATOR SECTION**

## <span id="page-28-1"></span>**Introduction**

This section of the user guide provides instructions to administrators on how to set up the Client application for managers to use. Information on generating canned reports is also included.

Before the Client application can be used, the ER Server must be fully configured, and the Structured Query Language (SQL) server must be installed on the network and connected to the Web access logging device(s).

After verifying that the necessary components are installed, configured, and functioning, the Client administrator can begin setting up the Client application for managers.

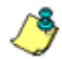

*NOTE: Information about the ER Server can be found in the ER Administrator User Guide:*

- *The standard Enterprise Reporter version of this document can be obtained from http://www.8e6.com/docs/er4server.pdf.*
- *The R3000IR version of this document can be obtained from http://www.8e6.com/docs/ir\_er4server.pdf.*

## <span id="page-29-0"></span>**Chapter 1: Installation and Maintenance**

## <span id="page-29-1"></span>*Environment Requirements*

The following environment requirements must be fulfilled in order to use the Client:

#### **ER Server**

• ER Server must be be fully configured, and the Structured Query Language (SQL) server must be installed on the network and connected to the Web access logging device(s)

#### **Workstation**

- Windows 2000 and Windows XP Operating Systems are supported for Web Client usage
- Pentium III class processor or greater
- 512 MG RAM minimum, 1 GB RAM recommended
- 2 GB hard drive space for saving files
- Internet Explorer 6 (or higher)
- screen resolution settings of 1024 x 768 are recommended
- if pop-up blocking software is installed on the workstation, it must be disabled

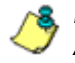

*NOTES: Information about the ER Server can be found in the ER Administrator User Guide.*

*Information about disabling pop-up blocking software can be found in this Client User Guide in Appendix C: Disable Pop-up Blocking Software.*

## <span id="page-30-0"></span>*Client Updates*

Updates for the Client are available in ER software releases that are downloaded to the ER Server. Once applied to the ER Server, Client users will be able to obtain all the new features and enhancements currently available.

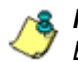

*NOTE: Refer to the Software Update screen sub-section in the ER Administrator User Guide for information about installing software updates on the ER Server.*

## <span id="page-31-0"></span>**Chapter 2: Configuring the Client**

## <span id="page-31-1"></span>*Settings*

To begin configuring the Client, click the **Settings** topic in the navigational panel to open the menu of customization options, and to display the Event Schedule window in the right panel by default:

| <b>Gil Canneed Reports</b>                                                                                                    |                       | <b>Name</b>                     | <b>Interval</b> | <b>Leat Run</b>            | Neid Runi                 | <b>Flegiort Name</b>                                                                                                    | <b>Start Time</b> | <b>Creator</b> |        |            |
|----------------------------------------------------------------------------------------------------|-----------------------|---------------------------------|-----------------|----------------------------|---------------------------|----------------------------------------------------------------------------------------------------|-------------------|----------------|--------|------------|
| Gil Deill Down Reports                                                                                                    |                       | $\blacktriangleright$ Co vester | Monthly         |                            | 10/01/2006<br>0313 00 PM  | Verberday.                                                                                                    | 03/13 PM          | nanager        | Delete | 6.00       |
| (2) Custom Reports                                                                                                    |                       | costy at                        | Monthly         |                            | 10/01/2006                | Vesterday                                                                                                    | 02:00 PM          | manager        | Delete | <b>Est</b> |
| G Settlings<br><b>Event Schedule</b>                                                                                                    |                       | Jerry - CSV                     | Monthly         |                            | 02:00:00 PM<br>1001/0006  | Users - L.                                                                                                    | 02:22 PM          | navager        | Delete | <b>tar</b> |
| Category Descriptions<br>Category Groupings<br>User Grouperge<br>Beer Permissions<br><b>Server Statution</b><br><b>Admin Details</b><br><b>Befault Options</b><br><b>Process List</b> |                       |                                 |                 | 09/07/2006                 | 02:22:00 PM<br>09/08/2006 |                                                                                                    |                   |                |        |            |
|                                                                                                    |                       | Jarry - DOG                     | Daily           | 03:00:55 PM                | 03:00:00 PM<br>09/10/2006 | $Unere-L$                                                                                                    | 03:00 PM          | manager        | Delete | <b>Dat</b> |
|                                                                                                    |                       | Jerry - Escel                   | <b>Viewily</b>  |                            | 10:22:00 AM               | Users $-L$                                                                                                    | 10:22 AM          | manager        | Delete | Tot:       |
|                                                                                                    |                       | Jerry - HTML                    | Dely            | 120/05/2006<br>10:22:21 AM | menzone<br>10:22:00 AM    | Users - L.                                                                                                    | 10:22 AM          | nanager        | Delete | 0.08       |
|                                                                                                    |                       | Jerry - FDF                     | Daily           | 09/05/2006<br>10:22:29 AM  | 03/03/2006<br>10:22:00 AM | $Uners-L$                                                                                                    | 10:22 AM          | manager        | Detete | <b>Cut</b> |
|                                                                                                    |                       | Jerry - RTF                     | Date            | 09/05/2006<br>10:22:35 AM  | DRESCOOK<br>10:22:00 AM   | $U$ tiern - L.                                                                                                    | 10:22 AM          | manager        | Detete | 6#         |
|                                                                                                    |                       | en Test                         | Monthly         |                            | 100112006<br>10:00:00 PM  | CAT YTV                                                                                                    | 10:00 PM          | nanager        | Delete | full.      |
|                                                                                                    |                       | m test2                         | <b>Monthly</b>  |                            | 10/01/2006<br>04:00:00 PM | CAT VTV                                                                                                    | 04:00 PM          | manager        | Delete | Est        |
|                                                                                                    |                       |                                 |                 |                            |                           |                                                                                                    |                   |                |        |            |
|                                                                                                    | Add Evert<br>Fartresh |                                 |                 |                            |                           | NOTE If you would like your scheduled event to run today, be oure to specify a future Start Time in the Add Event to Schedule menu. |                   |                |        |            |

*Fig. 2:2-1 Settings menu (administrator), Event Schedule window*

Click an option in the Settings menu to display the specified window in the right panel. The following options are available to administrators: Event Schedule, Category Descriptions, Category Groupings, User Groupings, User Permissions, Server Statistics, Admin Details, Default Options, and Process List.

*NOTE: Information about Event Schedule, Server Statistics, and Default Options available to both administrators and managers can be found in Chapter 2 of the Client User Section.*

#### <span id="page-32-0"></span>**Category Descriptions**

The Category Descriptions option is used for viewing and updating category names and descriptions of filtering categories used by the Web access logging device(s).

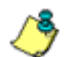

*NOTE: When logs are imported each hour, new categories found by the Server are automatically entered and will display in the Client. The Server generates a short name for the category and also uses this name as the descriptive "long" name.*

To view details on a filter category, or to update a filter category, click **Category Descriptions** in the Settings menu to display the Category Information window in the right panel:

| Club Here To Factor<br>ЭΧ                                                                                                    | Category Information |                              |                 |  |
|----------------------------------------------------------------------------------------------------|----------------------|------------------------------|-----------------|--|
| <b>Gil Canned Reports</b>                                                                                                    | <b>Short Name</b>    | Descriptive name             | Lipolate        |  |
| Gil Dvilli Down Reports                                                                                                    | AAA                  | <b>AAA</b>                   | Update          |  |
| <b>Gi Custom Reports</b>                                                                                                    | ADVANCE              | Advance                      | Lipdate         |  |
| (3 Settlegs)<br><b>Event Schedule</b><br>Category Descriptions<br>Category Groupings<br>User Groupmys<br>Baer Permissions<br><b>Server Statistics</b><br><b>Admin Details</b><br><b>Befault Options</b><br><b>Process List</b> | AGAZRI               | <b>AGAZN</b>                 | Update          |  |
|                                                                                                    | ALBA                 | ALBA                         | Lipchate        |  |
|                                                                                                    | ALCO.                | Alcohol                      | Update          |  |
|                                                                                                    | <b>ALLOW</b>         | <b>ALLOW</b>                 | Lipchere        |  |
|                                                                                                    | ALTER                | Abercidons                   | Update          |  |
|                                                                                                    | <b>ANAR</b>          | Anterdity                    | Update          |  |
|                                                                                                    | <b>ANMA</b>          | Arane                        | United          |  |
|                                                                                                    | <b>ANBALLS</b>       | Animals Fels                 | Lipslate        |  |
|                                                                                                    | <b>ARSEN</b>         | Arsenal                      | Update          |  |
|                                                                                                    | ART                  | <b>Art</b>                   | <b>Lipidate</b> |  |
|                                                                                                    | <b>ATTICA</b>        | <b>ABICS</b>                 | Lipdate         |  |
|                                                                                                    | <b>ALCTICNE</b>      | <b>Online Auction</b>        | Update          |  |
|                                                                                                    | <b>AUTO</b>          | Vehicles                     | Lipstete        |  |
|                                                                                                    | <b>BANNER</b>        | BennerANels Ads              | Update          |  |
|                                                                                                    | <b>BANNERS</b>       | <b>Banner Ads</b>            | Licities        |  |
|                                                                                                    | IFE.                 | Books & Literature/Virtings: | Update          |  |
|                                                                                                    | CBS.                 | ces                          | Lipstere        |  |
|                                                                                                    | OSAT                 | Owe                          | <b>Lipshite</b> |  |
|                                                                                                    | COMMOS               | Conica                       | <b>Lipslate</b> |  |
|                                                                                                    | COMORG               | Community_Organizations      | Update          |  |
|                                                                                                    | CRIM                 | Cranaval Skills              | Update          |  |

*Fig. 2:2-2 Category Information window*

#### <span id="page-33-0"></span>**View Details for a Filter Category**

In the Category Information window, filter categories display as rows of records. The following information is included for each record: Short Name of the category, its corresponding Descriptive name, and Update button.

In the Record field at the bottom of the window, the number of the selected record displays, along with the total number of records (categories).

**<sup>(a)</sup>** TIP: The selected record is designated by an arrow in the white *box to the left of a row. To select another record, click the white box in that row to display the arrow. You also can navigate to another record by using the Record navigation field. Click in the box between the arrow buttons and enter a new record number to go to that record. Or click any of the four arrow buttons to advance forward or backward through the list of records. In the order in which they display in the Record field, clicking these buttons moves you to the first record, the record prior to the selected record, the record following the selected record, and the last record.*

#### <span id="page-33-1"></span>**Update a Filter Category**

1. Click the **Update** button in the Update column for the category you wish to modify. This action opens the Update Category dialog box:

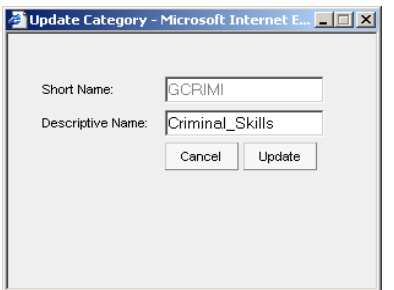

*Fig. 2:2-3 Update a Filter Category*

2. Edit the **Descriptive Name**. This description for the filter category displays in the Categories column on the report screen.

**TIP**: Click Cancel to return to the Category Information window *without saving your edits.*

3. Click **Update** to accept your modifications. The update you made displays in the Category Information window.

#### <span id="page-34-0"></span>**Category Groupings**

The Category Groupings option is used for defining a customized group of filter categories, if you wish to run reports using certain filter categories only.

To create, edit, or delete a category group, click **Category Groupings** in the Settings menu to display the Category Group Setup window in the right panel:

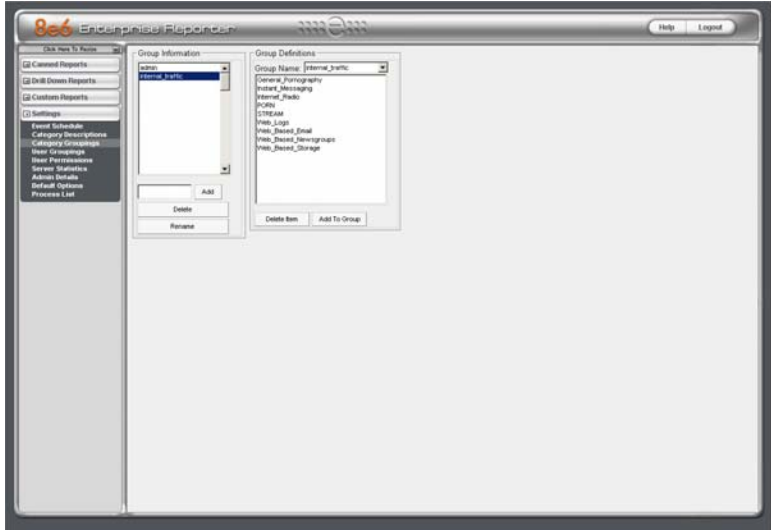

*Fig. 2:2-4 Category Group Setup window*

The Category Group Setup window is comprised of two frames used for setting up and maintaining category groupings: Group Information, and Group Definitions.

#### <span id="page-35-0"></span>**Group Information frame**

The Group Information frame displays to the left in the Category Group Setup window. In this frame you can add, rename, or delete a category group.

Any category groups that were created display in alphanumerical order in the list box in this frame.

#### <span id="page-35-1"></span>*Add a Category Group*

- 1. In the field to the left of the Add button, type in the name for the category group.
- 2. Click the **Add** button to add this entry to the list box above.

*NOTE: The category group you added also displays in the Group Name pull-down menu in the Group Definitions frame to the right.*

*WARNING: Any new category groups added by using the MS Access version of the Client will not display in the Group Name pull-down menu until you log out of the Web Client and back in again.*
## *Rename a Category Group*

- 1. Select the category group from the list box by clicking on your choice to highlight it.
- 2. Click the **Rename** button to open the Group Rename dialog box:

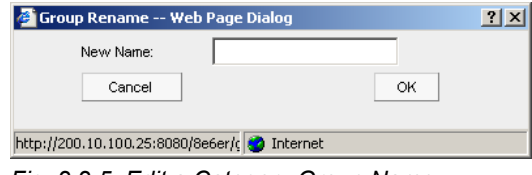

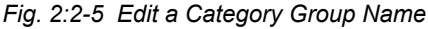

3. In the **New Name** field, enter the new category group name.

**<sup>T</sup><sub>U</sub>**</sub> *TIP: Click Cancel if you wish to return to the Category Group Setup window without saving your modifications.*

4. Click **OK** to close the Group Rename dialog box and to update the list box in the Group Information frame with your edits.

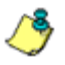

**NOTE**: The category group you renamed also displays in the *Group Name pull-down menu in the Group Definitions frame to the right.*

## *Delete a Category Group*

- 1. Select the category group from the list box by clicking on your choice to highlight it.
- 2. Click the **Delete** button to remove the category group from the list box.

*NOTE: The category group you deleted also is removed from the Group Name pull-down menu in the Group Definitions frame to the right.*

## **Group Definitions frame**

The Group Definitions frame displays to the right in the Category Group Setup window. In this frame you define a category group by specifying which categories will belong to that group.

## *Add Categories to a Category Group*

- 1. Select a category group from the **Group Name** pull-down menu. Any categories previously entered display in the list box in this frame.
- 2. Click the **Add To Group** button to open the Add To Group pop-up box:

| <b>Add To Group -- Web P 7 X</b>   |
|------------------------------------|
| Group:internal traffic             |
|                                    |
| Categories                         |
|                                    |
| ⊺≖<br>AGAZIN                       |
| Alcohol                            |
| <b>ALTER</b>                       |
| ANAR                               |
| АĦ                                 |
| Automobile                         |
| Banner                             |
| <b>BLOCKED</b>                     |
| Books & Literature                 |
| Chat                               |
| Comics                             |
| Community Organizations            |
| CRIMI                              |
| Cults                              |
| Personals                          |
| Drugs                              |
| Unsavory/Dubious                   |
| Education                          |
| <b>EDLICHT</b>                     |
| Educational_Games                  |
| $\blacktriangledown$<br>Employment |
|                                    |
| Add To Group                       |
|                                    |
|                                    |
|                                    |
| http://200.10.100.2 htternet       |

*Fig. 2:2-6 Add To Group*

3. Select a category from the pop-up box by clicking on your choice to highlight it.

**TIP**: To select multiple categories, press the Ctrl key on your *keyboard and then click on categories to highlight them.*

- 4. Click the **Add To Group** button in the pop-up box to specify the selected categories to be added to the Group Definitions frame list box.
- 5. Click the "X" in the upper right corner of the Add To Group pop-up box to close it, and to add all selected categories to the list box in the Group Definitions frame.

## *Delete a Category from a Category Group*

- 1. Select a category group from the **Group Name** pull-down menu to display all categories for that category group in the list box.
- 2. Select the category to be removed by clicking on your choice to highlight it.
- 3. Click the **Delete Item** button to remove the category from the list box for that category group.

## **User Groupings**

The User Groupings option is used for defining a customized group of users, if you wish to run reports for certain users only.

To create, edit, or delete a user group, click **User Groupings** in the Settings menu to display the User Group Setup window in the right panel:

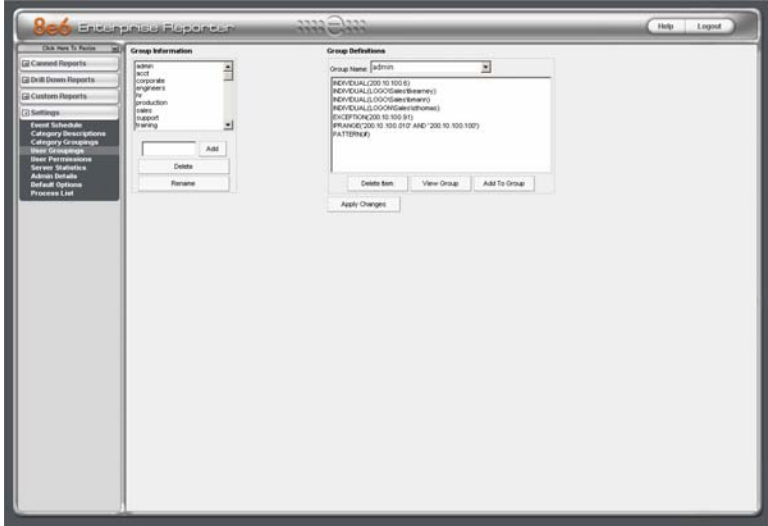

*Fig. 2:2-7 User Group Setup window*

The User Group Setup window is comprised of two frames used for setting up and maintaining user groupings: Group Information, and Group Definitions.

After making all additions, modifications, or deletions in this window, click **Apply Changes**.

## **Group Information frame**

The Group Information frame displays to the left in the User Group Setup window. In this frame you can add, rename, or delete a user group.

Any user groups that were created display in the list box in this frame.

## *Add a User Group*

- 1. In the field to the left of the Add button, type in the name for the user group.
- 2. Click the **Add** button to add this entry to the list box above.

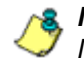

*NOTE: The user group you added also displays in the Group Name pull-down menu in the Group Definitions frame to the right.*

*WARNING: Any new user groups added by using the MS Access version of the Client will not display in the Group Name pull-down menu until you log out of the Web Client and back in again.*

## *Rename a User Group*

- 1. Select the user group from the list box by clicking on your choice to highlight it.
- 2. Click the **Rename** button to open the Group Rename dialog box:

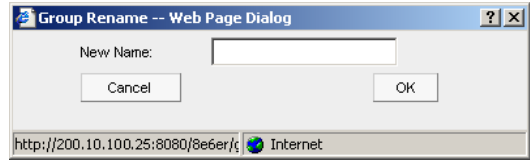

*Fig. 2:2-8 Group Rename dialog box*

3. In the **New Name** field, enter the new user group name.

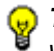

*TIP: Click Cancel if you wish to return to the User Group Setup window without saving your modifications.*

4. Click **OK** to close the Group Rename dialog box and to update the list box in the Group Information frame with your edits.

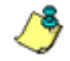

**NOTE**: The user group you renamed also displays in the Group *Name pull-down menu in the Group Definitions frame to the right.*

#### *Delete a User Group*

- 1. Select the user group from the list box by clicking on your choice to highlight it.
- 2. Click the **Delete** button to remove the user group from the list box.

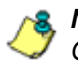

**NOTE**: The user group you deleted also is removed from the *Group Name pull-down menu in the Group Definitions frame to the right.*

## **Group Definitions frame**

The Group Definitions frame displays to the right in the User Group Setup window. In this frame you can view members of a user group, and can define a user group by specifying which users will belong to that group.

## *View a List of Users in a User Group*

- 1. Select a user group from the **Group Name** pull-down menu. Any users previously entered display in the list box in this frame.
- 2. To view the entire list of users in a different format, click the the **View Group** button to open the Users in the 'user group' pop-up box:

| Users in admin -- Web Page Dialog | ? X |
|-----------------------------------|-----|
| 200.10.101.71                     |     |
| 200.10.100.233                    |     |
| 200.10.100.236                    |     |
| 200.10.100.163                    |     |
| 200.10.101.100                    |     |
| 200.10.100.230                    |     |
| 200.10.100.238                    |     |
| 200.10.100.248                    |     |
| 200.10.100.175                    |     |
| 200.10.100.249                    |     |
| 200.10.100.174                    |     |
| 200.10.100.185                    |     |
| 200.10.100.253                    |     |
| 200.10.101.96                     |     |
| 200.10.100.245                    |     |
| 200.10.100.180                    |     |
| 200.10.100.176                    |     |
| 200.10.101.79                     |     |
| 200.10.100.181                    |     |
| 200.10.100.246                    |     |
| 200.10.100.237                    |     |

*Fig. 2:2-9 Users in user group pop-up box*

Each user entered for the user group displays as a separate row in this pop-up box.

3. Click the "X" in the upper right corner of the pop-up box to close it.

#### *Define a User Group*

When defining a user group, you can add and/or exclude users to/from that group. Modifications to a user group can be made at any time, as necessary.

- 1. Select a user group from the **Group Name** pull-down menu. Any users previously entered display in the list box in this frame.
- 2. Click the **Add To Group** button to open the pop-up box where you define users to be added/excluded to/from the group:

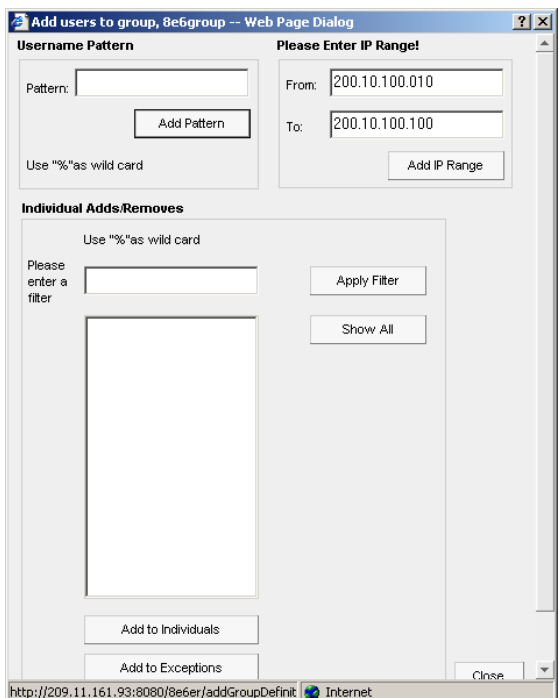

*Fig. 2:2-10 Add Users to group*

*TIPS: To view a list of all users, go to the Individual Adds/ Removes frame and click the Show All button to display the list of users in the list box.* 

*To clear your entries in this pop-up box without accepting them, do not click any of the buttons in the frames described below. Instead, click the Close button in the pop-up box, and return to step 1.*

- 3. Make entries in one of the three frames:
	- **Username Pattern**  This frame is used for including users from a specific group (such as "sales") on the network. In the **Pattern** field, enter the appropriate characters and wild card "%" to add specified users to the group. For example, type in **sales%** to add anyone to the group who has a "sales" designation on your network. Click the **Add Pattern** button to add the pattern.
	- **Please Enter IP Range!**  This frame is used for including users based on a range of IP addresses. For example, you might have one range of IP addresses for sales, and another for admin. Enter the IP address range in the **From** and **To** fields. Click the **Add IP Range** button to add the IP address range.
	- **Individual Adds/Removes**  This frame is used for including and/or excluding specified users. Click the **Show All** button to display a list of all users in the list box. To narrow down the list of users, make an entry in the **Please enter a filter** field using the "%" wild card, and click the **Apply Filter** button to only display the users you specified. To select from users in the list box, click on the user(s) to highlight your choice(s). After making all choices, click **Add to Individuals** to include the selected users to the group, or click **Add to Exceptions** to exclude the users from the group.

*TIP: In the Individual Adds/Removes frame, if you know which users you would like to add/exclude to/from the group, you can bypass the step for showing all users and making your selections. To use this shortcut, enter the criteria in the Please enter a filter field along with the "%" wild card, and then click the Apply Filter button to display your results in the list box.*

4. After you have made your entries, click **Close** to close the pop-up box.

The following information displays in the Group Definitions frame list box when a selection for the group is made from the Group Name pull-down menu:

- If an entry was made in the Username Pattern frame, "PATTERN" and the character(s) you entered display(s).
- If entries were made in the IP Range frame, "IP RANGE('X.X.X.X' AND 'X.X.X.X')" displays, in which 'X.X.X.X' represents the IP address that was entered in the From or To field.
- If entries were made in the Individual Adds/Removes frame, "INDIVIDUAL(...)" and/or "EXCEPTION(...)" displays, in which '(...)' represents specific details about the entry.

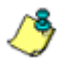

**NOTE**: A combination of any of items above may display in the *Group Definitions frame list box, based on entries you made in any of the frames in the pop-up box.*

#### *Delete a User*

- 1. Select a user group from the **Group Name** pull-down menu. Any users previously entered display in the list box in this frame.
- 2. Click on the user to highlight your selection.
- 3. Click the **Delete Item** button to remove the user from the user group.

## **User Permissions**

The User Permissions option is used for giving authorization to personnel such as managers to view reports for their group and to change their own passwords. This option requires a user group to be set up via the User Groupings option from the Settings menu.

To assign permissions, or to edit permissions that have been assigned, click **User Permissions** in the Settings menu to display the User and Group Information window in the right panel:

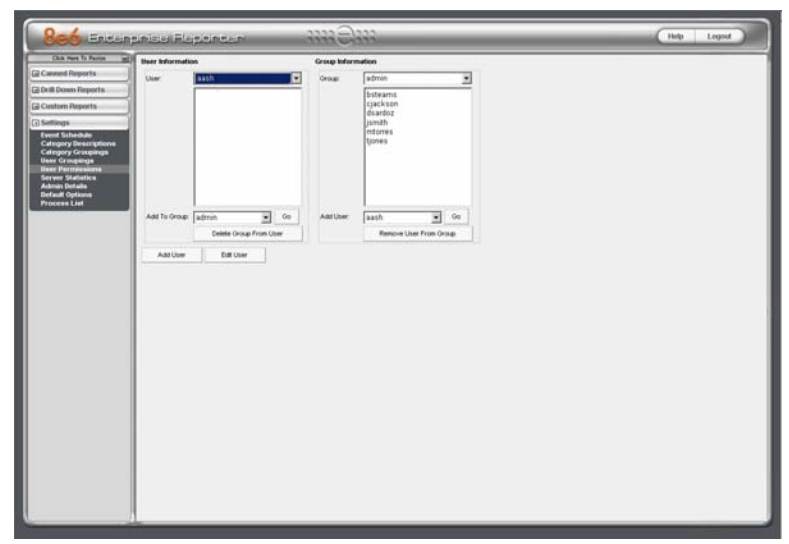

*Fig. 2:2-11 User and Group Information window*

Using the User and Group Information window, you can maintain the list of users and user groups set up to access the Client.

## **Add User**

When adding a user who will be authorized to access the Client, you must first set up the user's username and password, then specify the group(s) to which the user will belong.

1. Click the **Add User** button to open the Enter Username and Password dialog box:

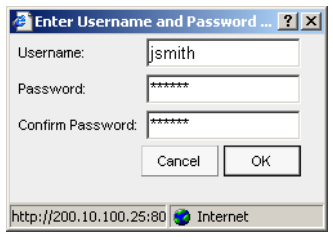

*Fig. 2:2-12 Add User*

- 2. Type in the **Username**.
- 3. Type in the alphanumeric **Password** in upper- and/or lowercase characters. Your entry displays as a series of asterisks for security purposes.
- 4. Type in the same characters in the **Confirm Password**  field.

*TIP: Click Cancel if you wish to return to the User and Group Information window without saving your entries.*

5. Click **OK** to add the user to the list of available users.

*NOTE: The username is added to the User pull-down menu in the User Information frame. When the User and Group Information window is refreshed (by going to another window, then clicking User Permissions in the Settings menu to return to this window), the username also displays in the Add User pull-down menu in the Group Information frame.*

You must now add the user to a user group by making entries in either the User Information frame or the Group

Information frame. While both frames contain similar contents, each serves a different function. The User Information frame is used for maintaining a list of authorized users, while the Group Information frame is used for maintaining user groups.

## **User Information frame**

In the User Information frame, you can add a user to a user group, or remove a user from a user group.

## *Add User to a User Group*

- 1. Select the **User** from the pull-down menu. If the user has been added to other groups, these groups display in the list box below.
- 2. From the **Add To Group** pull-down menu, select the group to which the user should be added.
- 3. Click **Go** to add the user to the specified group, and to display the group name in the list box above.

## *Remove User from a User Group*

- 1. Select the **User** from the pull-down menu. The user's group(s) display(s) in the list box below.
- 2. Select the group from which the user should be removed by clicking on your choice to highlight it.
- 3. Click the **Delete Group From User** button to remove the group from user and from the list box.

## **Group Information frame**

In the Group Information frame, you update user groups by adding or removing users.

## *Update User Group by Adding a User*

- 1. Select the **Group** from the pull-down menu. Any users added to this user group display in the list box below.
- 2. From the **Add User** pull-down menu, select the user to be added to the group.
- 3. Click **Go** to display the user name in the list box above.

## *Update User Group by Removing a User*

- 1. Select the **Group** from the pull-down menu. Any users added to this user group display in the list box below.
- 2. Select the user to be removed from the group by clicking on your choice to highlight it.
- 3. Click the **Remove User From Group** button to remove the user from the list box.

## **Edit Password or Delete User**

Click the **Edit User** button in the User and Group Information window to open the User Information dialog box:

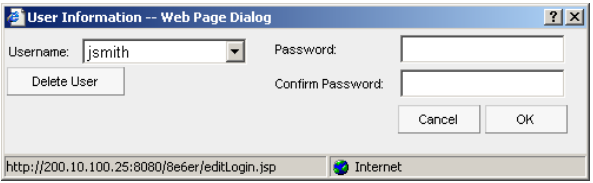

*Fig. 2:2-13 Edit user password, delete user*

In this dialog box you can change a user's password, or delete a user from the user list.

*TIP: Click Cancel if you wish to close the dialog box and return to the User and Group Information window without saving your edits.*

#### *Change a User's Password*

- 1. In the User Information dialog box, select the user from the **Username** pull-down menu.
- 2. In the **Password** field, type in the new alphanumeric password in upper- and/or lowercase characters. Your entry displays as a series of asterisks for security purposes.
- 3. Press the Tab key on your keyboard to move to the **Confirm Password** field, and type in the same characters you entered in the Password field.
- 4. Click **OK**.

#### *Delete a User*

- 1. In the User Information dialog box, select the user from the **Username** pull-down menu.
- 2. Click the **Delete User** button to delete the user from the user list.

*NOTE: The username is removed from the choices in the User pull-down menu in the User Information frame, and from the choices in the Add to User pull-down menu in the Group Information frame.*

## **Admin Details**

To change the password of the administrator, or to modify Server components—including the manager's username and password—click **Admin Details** in the Settings menu to display the Admin Details window in the right panel:

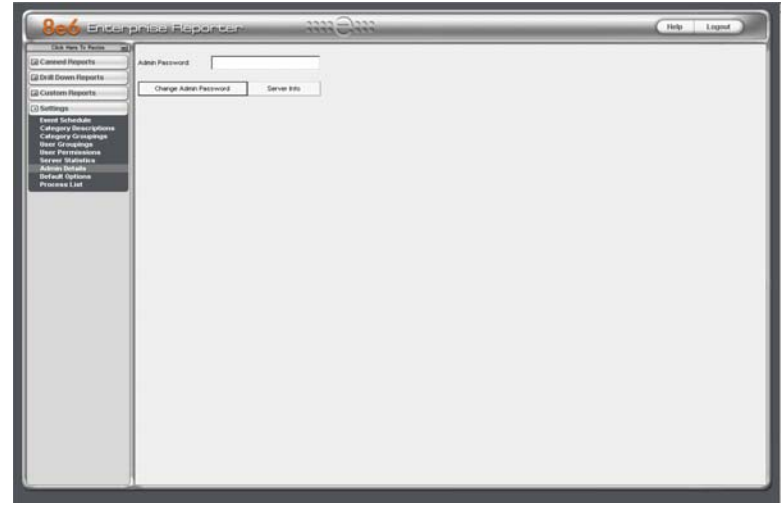

*Fig. 2:2-14 Admin Details window*

## **Change the Administrator Password**

*NOTE: The administrator password is different than the manager password, the latter which is used at the Password field in the login window.*

- 1. In the **Admin Password** field, if this password has never been changed, type in the default password *admin* exactly as shown here, in lowercase letters. Otherwise, enter the administrator password.
- 2. Click the **Change Admin Password** button to open the Changing Admin Password dialog box:

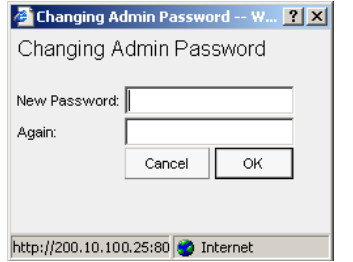

*Fig. 2:2-15 Changing Admin Password box*

- 3. In the **New Password** field, enter an alphanumeric password in upper- and/or lowercase characters.
- 4. In the **Again** field, re-enter the password in the exact format used at the New Password field.

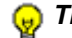

**<sup>6</sup>** *TIP: Click Cancel to close the pop-up box and dialog box.* 

5. Click **OK** to accept your changes.

## **View, Modify Server Information**

In addition to changing the administrator password, the Client administrator can modify a set of Server components, such as manager usernames and passwords for accessing the Client application.

- 1. In the **Admin Password** field of the Admin Details window (see Fig. 2:2-14), if the administrator password has never been changed, type in the default password *admin* exactly as shown here, in lowercase letters. Otherwise, enter the administrator password.
- 2. Click the **Server Info** button to open the Server Information pop-up box:

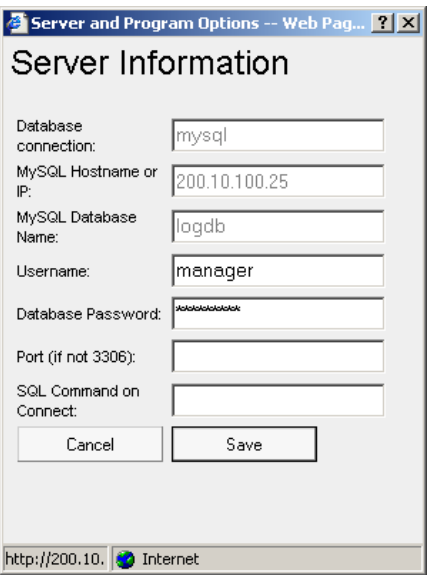

*Fig. 2:2-16 Server Information pop-up box*

- 3. The following fields can be viewed but cannot be edited:
	- **Database connection**  type of database connection (*mysql* displays)
	- **MySQL Hostname or IP**  IP address of the ER Server displays
	- **MySQL Database Name**  name of the MySQL database (*logdb* displays)

The following fields can be viewed and edited, if necessary:

- **Username**  case sensitive, alphanumeric manager username to be used at the Username field in the Client login window (default is *manager*)
- **Database Password**  case sensitive, alphanumeric manager password to be used at the Password field in the Client login window (default in this field and in the Server's Administrator console is *8e6ReporT*)

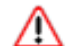

*WARNING: The password for the ER Client must be the same password entered on the Tools screen in the Administrator console. (On the ER Server, the default password is 8e6ReporT.) If you don't know the database password, contact the administrator of your ER Server. For more information about the Database Password, see the Tools screen sub-section under the Database menu in the Administrator Section of the ER Administrator User Guide.*

- **Port (if not 3306)**  port number (default is blank or zero)
- **SQL Command on Connect**  SQL command when connection is made (default is blank)
- 4. Click **Save** to save your entries, or click **Cancel** to proceed without saving your entries. Either action closes the Server Information pop-up box and returns you to the Admin Details window.

## **Process List**

The Process List option is used for viewing or halting a process that is currently running.

To access information about current processes, click **Process List** in the Settings menu to display the Process List window in the right panel:

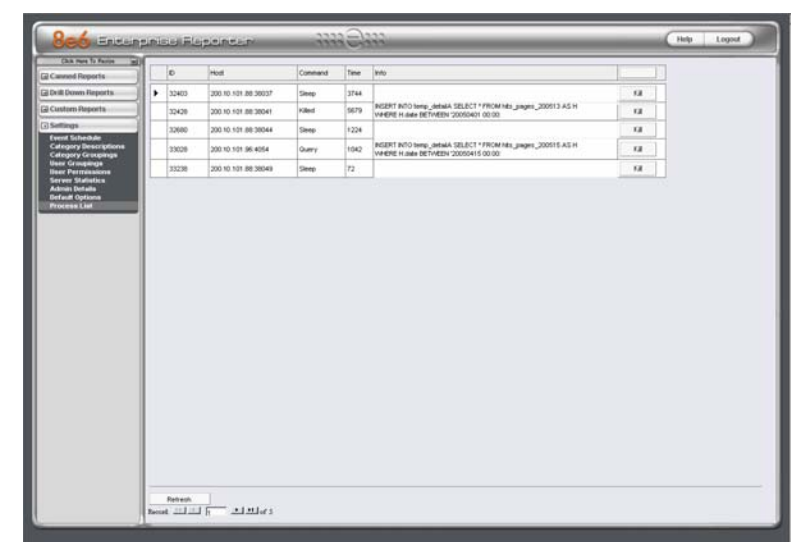

*Fig. 2:2-17 Process List window*

## **View Details on a Process**

Each row in the list includes the following information: process identification number (ID) on the MySQL server; Host name or IP address of the server, and port connected to the database; the state of the last Command issued by the user ("Killed", "Query", "Sleep"); the amount of Time in seconds the process has remained in its current state, and SQL statement for a process currently running (Info).

in the Record field at the bottom of the window, the number of the selected record displays, along with the total number of records.

Click the **Refresh** button to refresh the list of records.

**<sup>(a)</sup>** TIP: The selected record is designated by an arrow in the white *box to the left of a row. To select another record, click the white box in that row to display the arrow. You also can navigate to another record by using the Record navigation field. Click in the box between the arrow buttons and enter a new record number to go to that record. Or click any of the four arrow buttons to advance*  forward or backward through the list of records. In the order in *which they display in the Record field, clicking these buttons moves you to the first record, the record prior to the selected record, the record following the selected record, and the last record.*

## **Terminate a Process**

1. Select the process to be terminated and click **Kill**. This action opens a dialog box with the message: "Are you sure you want to kill this process?"

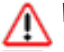

*WARNING: Be sure that you do not kill the wrong process.*

*TIP: Click Cancel to resume the process and to close the dialog box.*

- 2. Click **OK** to terminate the process. After the process is killed, an alert box opens displaying the message: "Process Killed!"
- 3. Click **OK** to close the alert box.

## **Chapter 3: Canned Reports**

This chapter provides information about "canned" reports that are generated in the PDF format as bar charts or pie charts, followed by pages containing a list of details. Canned reports contain pre-generated data for a specified period of time (Yesterday, Last Week, Last Month, Week to Yesterday, or Month to Yesterday) for any of the following report topics or entities showing Internet activity:

- **Top 20 Categories by Page Count** bar chart report based on the total page count for each filtering category set up in the Category Description list from the Settings menu.
- **Top 20 Users by Page Count**  bar chart report based on each end user's total page count.
- **Top 20 Users by Spyware Hit Count**  bar chart report based on each end user's total hit count in the Spyware filtering category.
- **Top 20 Sites by Page Count** bar chart report based on the total page count for the most popular sites accessed by end users.
- **Top 20 User Groups by Page Count** bar chart report based on the total page count for each user group set up in the User Groupings list from the Settings menu.
- **Category Comparison** pie chart report based on the total page count for each filtering category set up in the Category Description list from the Settings menu.
- **User Group Comparison**  pie chart report based on the total page count for each user group set up in the User Groupings list from the Settings menu.

Once you have obtained an overview of Internet activity using canned reports, you can drill down to access more detailed information about specified end user activity.

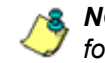

*NOTE: See Client User Section, Chapter 3: Drill Down Reports for information on creating and using drill down reports.*

## *Generate a Canned Report*

By default, upon successfully logging into the Web Client interface, yesterday's Top 20 (Internet Filtering) Categories by Page Count report view displays in the right panel:

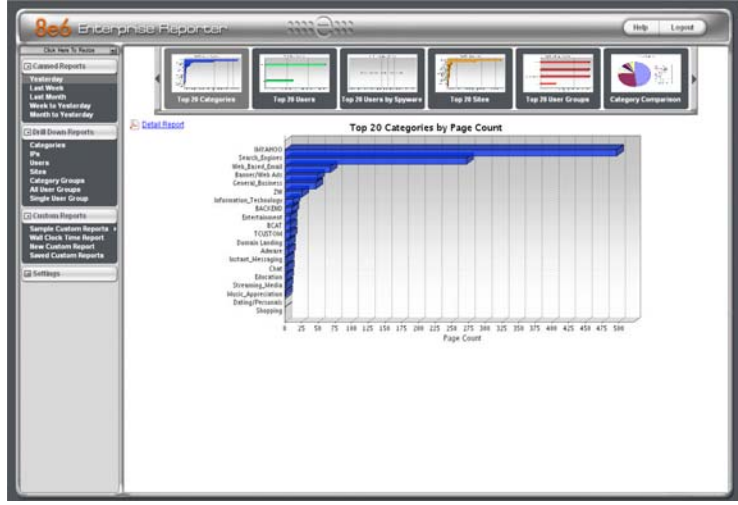

*Fig. 2:3-1 Yesterday's Top 20 Categories by Page Count Report*

*TIP: Click the left arrow or right arrow at the edges of the dashboard to display thumbnail images that are currently hidden.*

*NOTE: If the ER Server does not contain any data—as on a newly installed unit—the default report page will not show any thumbnail images or bar chart report in the right panel, and the following text displays: "This report cannot be displayed because there is no data to show for this report."*

To generate a canned report:

- 1. Click a menu topic in the navigational panel for the time period to be included in the report: Yesterday, Last Week, Last Month, Week to Yesterday, or Month to Yesterday.
- 2. Click a thumbnail in the dashboard for the selected report option to display as the report view.

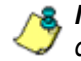

*NOTE: If necessary, click another time period or thumbnail to display that specified report view in the right panel.*

3. To see details for the generated canned report view, click the **Detail Report** link to the left, just below the dashboard. This action opens a separate browser window containing the canned report in the PDF format:

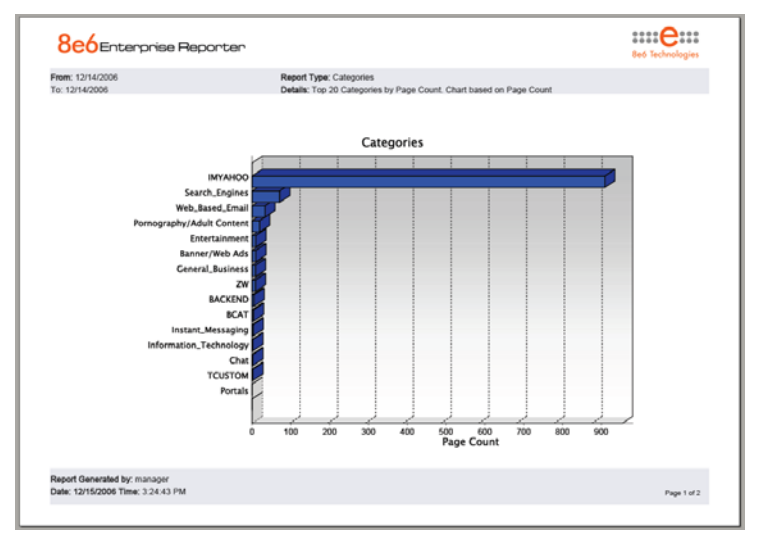

*Fig. 2:3-2 Sample Bar Chart Canned Report*

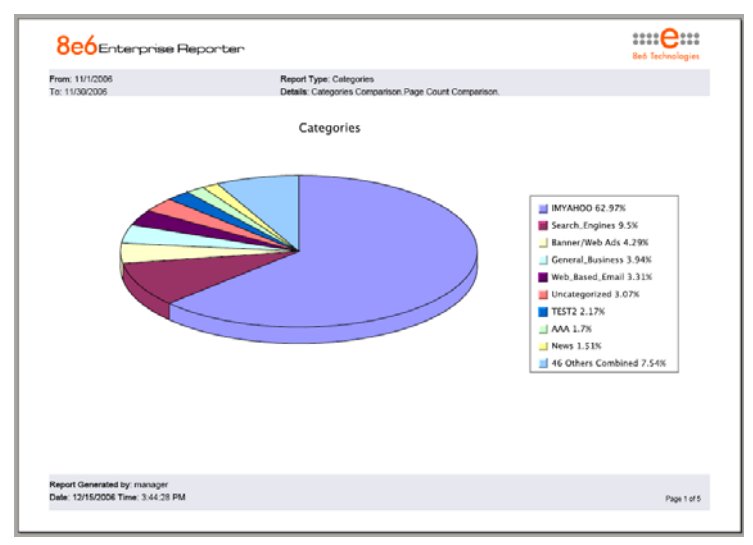

*Fig. 2:3-3 Sample Pie Chart Canned Report*

The header of the generated canned report includes the date range, Report Type, and criteria Details.

The body of the first page of the report includes the following information:

- Bar chart name of category, username, username path, URL or site IP address, or user group name, and corresponding bar graph.
- Pie chart color-coded pie graph and key showing a maximum of 15 categories or user groups. Any categories or user groups with page counts totalling less than one percent are grouped together under the "Others Combined" label.

The footer of the report includes the username of the person who generated the report (Report Generated by), the Date and Time the report was generated, and Page number.

The body of the following page(s) of the report includes Count columns and corresponding totals.

The Grand Total and Count display at the end of the report.

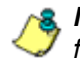

*NOTE: See Client User Section, Chapter 3: Drill Down Reports for information about report elements referenced above.*

## *Export a Canned Report*

From the open PDF file, the canned report can be exported in some of the following ways:

- print the report click the print  $\bigcirc$  icon to open the Print dialog box, and proceed with standard print procedures.
- save the report click the save  $\Box$  icon to open the Save a Copy dialog box, and proceed with standard save procedures.
- email the report file go to **File > Send > Page by E-mail** to open an email message window containing the PDF file as an attachment, and proceed with standard email procedures.
- email the report link go to **File > Send > Link by E-mail** to open an email message window containing a link to the PDF file, and proceed with standard email procedures.

# **CLIENT USER SECTION**

# **Introduction**

This section of the user guide provides instructions to managers on how to utilize the Client application to generate report views and interpret results.

# **Chapter 1: Installation Requirements**

The following components must be installed in order to use the Client:

- Windows 2000 and Windows XP Operating Systems are supported for Web Client usage
- Pentium III class processor or greater
- 512 MG RAM minimum, 1 GB RAM recommended
- 2 GB hard drive space for saving files
- Internet Explorer 6 (or higher) must be installed on a workstation designated to use the Client
- screen resolution settings of 1024 x 768 are recommended
- if pop-up blocking software is installed on the workstation, it must be disabled

*NOTE: Information about disabling pop-up blocking software can be found in this Client User Guide in Appendix C: Disable Pop-up Blocking Software.*

# **Chapter 2: Customizing the Client**

This chapter provides information on customizing the Client to generate reports based on your specified settings.

## *Settings*

To begin customizing the Client, log in to the Client to access the main menu.

Click the **Settings** topic in the navigational panel to open the menu of customization options, and to display the Event Schedule window in the right panel by default:

| <b>Gil Canned Reports</b>                  | <b>Naine</b>      | <b>Interval</b> | Last Run | Next Run                  | <b>Fireport Name</b> | <b>Start Time</b> | <b>Creator</b> |        |            |  |
|--------------------------------------------|-------------------|-----------------|----------|---------------------------|----------------------|-------------------|----------------|--------|------------|--|
| <b>Gi Drill Down Reports</b><br>٠          | Cidegorie.        | Daily           |          | 09/09/2006<br>05 00:00 AM | Categories           | 09:00 AM          | joinaby        | Delete | 6m         |  |
| <b>Gi Custom Reports</b><br>(3) Settlings  | Marketing.        | Weekly          |          | 09/15/2006<br>03 00 00 PM | Category             | 03:00 PM          | jonary         | Delete | <b>Est</b> |  |
| <b>Event Schedule</b><br><b>My Account</b> | <b>Uper Stat.</b> | Morthe          |          | 10/01/2006<br>04 00:00 PM | <b>P Report</b>      | D4 00 PM          | <b>James</b>   | Detete | <b>tat</b> |  |
|                                            |                   |                 |          |                           |                      |                   |                |        |            |  |

*Fig. 3:2-1 Settings menu (manager), Event Schedule window*

Click an option in the Settings menu to display the specified window in the right panel. The following options are available to managers: Event Schedule, My Account, Server Statistics, and Default Options.

## **Event Schedule**

The Event Schedule option is used for maintaining a schedule for generating a customized report.

To view details on a scheduled event, or to edit, add, or delete a scheduled event, click **Event Schedule** in the Settings menu to display the Event Schedule window in the right panel:

| <b>Gil Canneed Reports</b>                                                  |                       | <b>Name</b>    | kiloveni. | <b>Leat Run</b>           | Neid Runi                     | <b>Flegiort Name</b>                                                                                                    | <b>Start Time</b> | <b>Creator</b> |          |             |
|-----------------------------------------------------------------------------|-----------------------|----------------|-----------|---------------------------|-------------------------------|----------------------------------------------------------------------------------------------------|-------------------|----------------|----------|-------------|
| <b>Gil Dvill Down Reports</b>                                               |                       | ٠<br>Co vester | Monthly   |                           | 10/01/2006<br>031300 PM       | Verberday.                                                                                                    | 03/13/06          | nanager        | Delete   | 646         |
| (2) Custom Reports                                                          |                       | op vity at     | Monthly   |                           | 10/01/2006<br>02:00:00 PM     | Vesterday                                                                                                    | 02:00 PM          | manager        | Delete   | <b>Colf</b> |
| (3) Settlings<br><b>Event Schedule</b>                                      |                       | Jerry - CSV    | Monthly   |                           | 10/01/2019<br>02:22:00 PM     | $Uners-L$                                                                                                    | 02:22 PM          | manager        | Deleta   | <b>tat</b>  |
| Category Descriptions<br><b>Category Groupings</b><br><b>User Grouperge</b> |                       | Jerry - DOG    | Date      | 09/07/2006<br>03:00:55 PM | 09/08/2006<br>03:00:00 PM     | Users - L.                                                                                                    | 03:00 PM          | manager        | Delete   | 0.4         |
| liser Permissions<br>Server Statistics                                      |                       | Jerry - Escel  | Vientily  |                           | 09/10/2006<br>10:22:00 AM     | Users - L.                                                                                                    | 10:22 AM          | hansom         | Delette  | <b>Tott</b> |
| <b>Admin Details</b><br><b>Befault Options</b><br><b>Process List</b>       |                       | Jerry - HTML   | Dely      | 09/08/2006<br>10:22:21 AM | 09/09/2020<br>10:22:00 AM     | $U$ pars - L.                                                                                                    | 10:22 AM          | nansger        | Delete   | <b>Cott</b> |
|                                                                             |                       | Jerry - FDF    | Daily     | 09/05/2006<br>10:22:29 AM | <b>INGROOM</b><br>10:22:00 AM | Using < L                                                                                                    | 10:22 AM          | nanager        | Centetra | <b>Cust</b> |
|                                                                             |                       | Jerry - RTF    | Date.     | 09/05/020<br>10:22:35 AM  | DAKA2006<br>10:22:00 AM       | Uters - L.                                                                                                    | 10:22 AM          | manager        | Detete   | 6#          |
|                                                                             |                       | en, Test       | Monthly   |                           | 10031200<br>10:00:00 PM       | CAT YTY                                                                                                    | 10:00 PM          | nanager        | Delete   | full.       |
|                                                                             |                       | th test2       | Morthey   |                           | 10010006<br>04:00:00 PM       | CAT VTV                                                                                                    | 04:00 PM          | nanager        | Delete   | <b>Diff</b> |
|                                                                             |                       |                |           |                           |                               |                                                                                                    |                   |                |          |             |
|                                                                             | Add Evert<br>Fielrech |                |           |                           |                               | NOTE if you would like your scheduled event to run boday, be ourn to specify a future Start Time in the Add Event to Schedule menu. |                   |                |          |             |

*Fig. 3:2-2 Event Schedule window (administrator)*

If logged in as the administrator, all scheduled events display. If logged in as a manager, only the events scheduled by that manager login ID display. If the Web Client Scheduler is turned off, the message "To view event schedules, please enable Web Client scheduler using ER Admin GUI." displays in place of scheduled events.

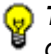

*TIP: If using both the Access Client and the Web Client, only one of the two can be used for running scheduled events.*

*NOTE: Refer to these user guide sections for information about the following topics:*

- *To save reports using the Save Custom Report option, see Chapter 3: Drill Down Reports and Chapter 4: Custom Reports, under the Save Custom Report option sub-sections.*
- *To schedule an event using the Windows Task Scheduler, see Appendix D: Set up an Event using the Task Scheduler.*
- *To enable or disable the Web Client to run scheduled events, see the Web Client Server Management screen sub-section of the ER Administrator User Guide.*

## **View Details or Edit a Scheduled Event**

In the Event Schedule window, events display as rows of records. The following information is included for each record: Name assigned to the scheduled event, Interval when the report is scheduled to run, date Last Run, Report Name, Start Time for the report to run, and Creator of the schedule (login username). Delete and Edit buttons display to the left of each row.

In the Record field at the bottom of the window, the number of the selected record displays, along with the total number of records (scheduled events).

Click the **Refresh** button to refresh the list of records and to scroll to the top of the list.

*TIP: The selected record is designated by an arrow in the white box to the left of a row. To select another record, click the white box in that row to display the arrow. You also can navigate to another record by using the Record navigation field. Click in the box between the arrow buttons and enter a new record number to go to that record. Or click any of the four arrow buttons to advance forward or backward through the list of records. In the order in which they display in the Record field, clicking these buttons moves you to the first record, the record prior to the selected record, the record following the selected record, and the last record.*

#### *View Details for a Scheduled Event*

To view additional information on an event, click the **Edit** button for that event. This action opens the Update Scheduled Event dialog window:

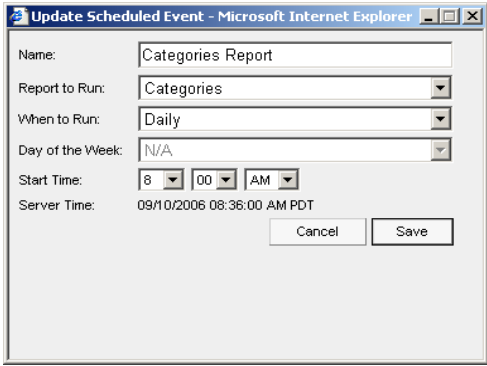

*Fig. 3:2-3 View event details*

The following information displays in this dialog box: Name assigned to the scheduled event; selected Report to Run; interval When to Run the report; Day of the Week the report will run if the report is a daily report, or Day of the Month the report will run if the report is a monthly report, Start Time to run, and Server Time details.

## *Edit a Scheduled Event*

- 1. In the Event Schedule window, click the **Edit** button for the event you wish to modify. This action opens the Update Scheduled Event dialog box (see Fig. 3:2-3). In this dialog box you can:
	- change the **Name** of the report
	- make different selections as necessary from the pulldown menus for **Report to Run**, **When to Run**, and/or **Day of the Week** or **Day of the Month**
	- change the **Start Time** for running the report

*TIP: Click Cancel if you wish to return to the Event Schedule window without saving your edits.*

2. Click the **Save** button to display the updated criteria in the Event Schedule window.

## **Add an Event to the Schedule**

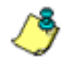

*NOTE: See Appendix D: Set up an Event using the Task Scheduler to schedule an event using the Windows Task Scheduler.*

1. In the Event Schedule window, click the **Add Event**  button to open the Add Event to Schedule dialog box:

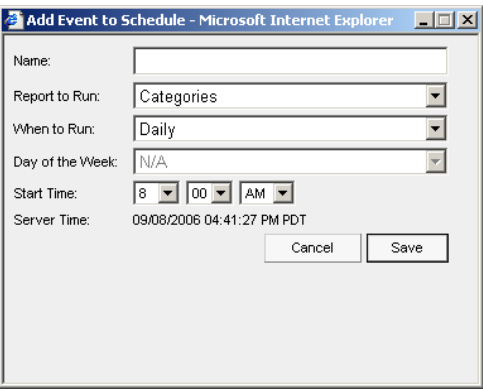

*Fig. 3:2-4 Add an event*

- 2. Enter a **Name** for the event.
- 3. Select the **Report to Run** from the pull-down menu.
- 4. Select the frequency **When to Run** from the pull-down menu (Daily, Weekly, or Monthly).

If Weekly, specify the **Day of the Week** from the pulldown menu (Sunday - Saturday).

If Monthly, specify the **Day of the Month** from the pulldown menu (1st - 31st).

5. Select the **Start Time** for the report: 1 - 12 for the hour, 00 - 59 for the minute, and AM or PM.

**NOTE**: The default Start Time is 8:00 AM. If you wish to run a *report today and this time has already passed, be sure to select a future time.*

*TIP: Click Cancel to return to the Event Schedule window without saving your edits.*

6. Click **Save** to add the scheduled event.

## **Delete a Scheduled Event**

- 1. In the Event Schedule window, click the **Delete** button for the event you wish to delete. This action opens a dialog box with the message: "Are you sure you want to delete this event?"
- 2. Click **OK** to execute your action and to close the dialog box. This action also opens an alert box with the message: "Event deleted!"
- 3. Click **OK** to close the alert box.

## **My Account**

The My Account option displays only for managers who have been set up by the administrator to use the Client. My Account is used for viewing a list of users who are included in your user group(s), and for updating your password.

To access your account, click **My Account** in the Settings menu to display the My Account window in the right panel:

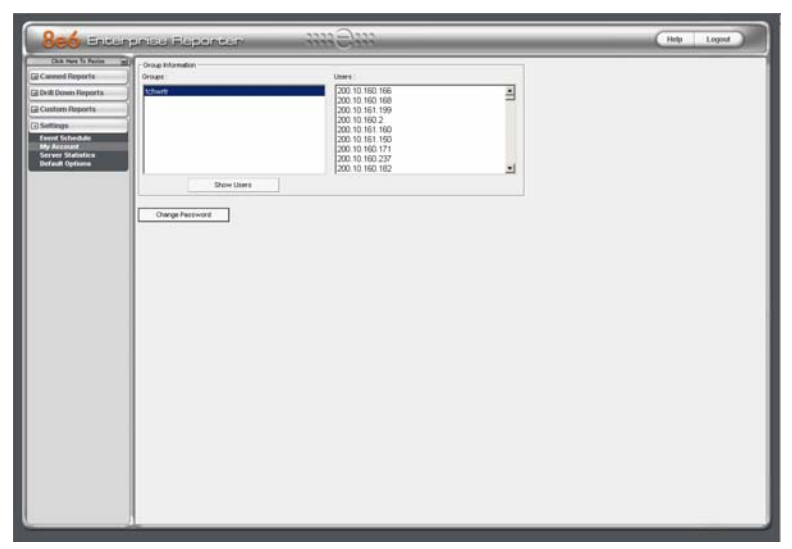

*Fig. 3:2-5 My Account window*

Upon accessing My Account, any user group to which your username has been assigned (via the User Permissions option from the Settings menu) displays in the Groups list box.
### **View Users in a User Group**

To view a list of users in your user group:

- 1. In the Groups list box, select the user group by clicking on your choice to highlight it.
- 2. Click the **Show Users** button to display the users in the Users list box to the right (see Fig. 3:2-5).

*TIP: If there is another user group listed that you wish to view, follow the steps above to view the usernames in that user group.*

### **Change Password**

1. Click the **Change Password** button to open the Change User Password dialog box:

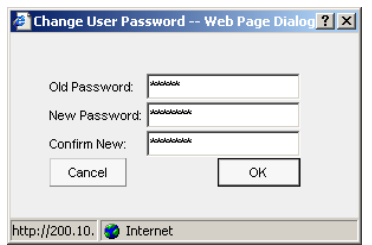

*Fig. 3:2-6 Change User Password*

- 2. Type in the **Old Password**. Your entry displays as a series of asterisks for security purposes.
- 3. Type in the alphanumeric **New Password** in upper- and/ or lowercase characters. Your entry displays as a series of asterisks for security purposes.
- 4. Type in the same characters for the new password in the **Confirm New** field.

*TIP: Click Cancel if you wish to return to the My Account box without saving your entries.*

5. Click **OK** to save your settings.

### **Server Statistics**

The ER Server Statistics window contains details about data storage on the ER Server, and the time the Web Client Server was last restarted.

Click **Server Statistics** in the Settings menu to display the ER Server Statistics window in the right panel:

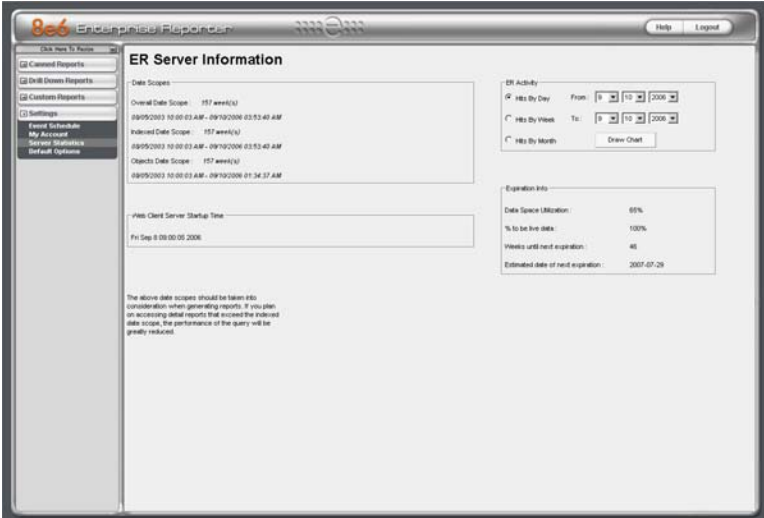

*Fig. 3:2-7 ER Server Statistics window*

This window is comprised of four frames: Date Scopes, ER Activity, Expiration Info, and Web Client Server Startup Time.

### **Date Scopes**

In the Date Scopes frame, the number of week(s) of data stored on the ER Server, and the date and time range display for the following date scopes:

- **Overall Date Scope**  this date scope pertains to all data currently stored on the Server, including both live (indexed) and archive (non-indexed) data.
- **Indexed Date Scope**  this date scope pertains only to live data currently stored on the Server. Live data can include Web pages and objects, and will always include the indexes for these items. Objects include images from Web pages, and items such as JavaScript files and flash files.
- **Objects Date Scope**  this date scope pertains only to objects currently stored on the Server. If this date scope overlaps the date ranges for indexed and non-indexed data currently stored on the Server, both live and archive items will be included in this date scope.

### **Expiration Info**

In the Expiration Info frame, the following data displays:

- **Data Space Utilization**  the percentage of database storage space currently being used on the ER Server
- **% to be live data**  the percentage of data that is set to be live data stored on the Server
- **Weeks until next expiration**  the number of weeks from this week that data on the Server will expire
- **Estimated date of next expiration**  the date scheduled for the next automatic database expiration

### **ER Activity**

In the ER Activity frame, specify the type of chart you wish to generate that provides details on the number of hits within a designated time period. A "hit" is any page and/or object an end user accesses as the result of entering a URL in his/her browser window.

By default, the **Hits By Day** radio button is selected, and in the From and To fields, today's date displays in the MM, DD, and YYYY format.

- 1. Specify the time period for the chart you wish to draw by doing the following:
	- Click the radio button corresponding to **Hits By Day**, **Hits By Week**, or **Hits By Month**.
	- At the **From** and **To** fields, make a selection from any of the pull-down menus for month (1-12), day (1-31), or year (2003-2007).
- 2. Click the **Draw Chart** button to open a window that displays the chart of your selection in the PDF file format.

The top portion of the chart includes the title of the chart, date range, and a graph illustrating the general Number of Hits for each unit of Time in the specified period.

The bottom portion of the chart includes details spelling out the time measurement (Day, Week, or Month), the exact Number of Hits corresponding to each unit of time, date and time the report was generated (shown in the MM/DD/YYYY HH:MM AM/PM format), and the Total Records.

Depending on the time frame specified, this chart may be several pages in length.

**• Hits Per Day** - If you selected Hits By Day, days within the date range are plotted on the graph, grouped into equal time intervals. The summary shows the Number of Hits for a specified Day (MM-DD-YYYY).

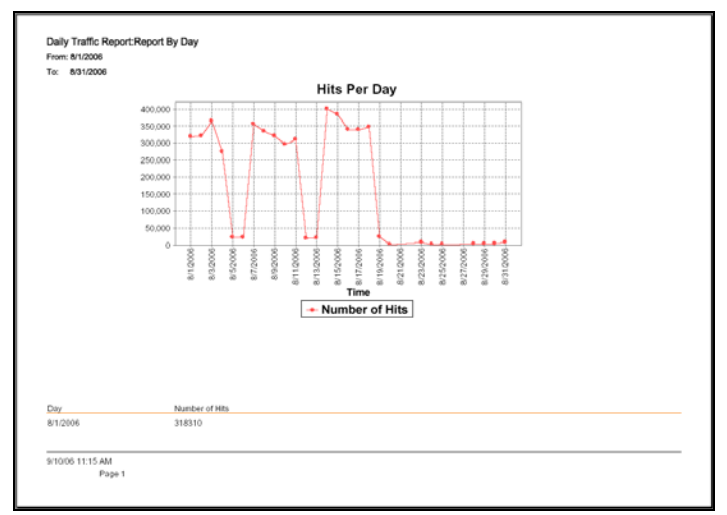

*Fig. 3:2-8 Hits Per Day chart*

**• Hits Per Week** - If you selected Hits By Week, each week within the date range is plotted on the graph. The summary shows the Number of Hits for a specified Week (YYYY-WW). Weeks are numbered 1-52.

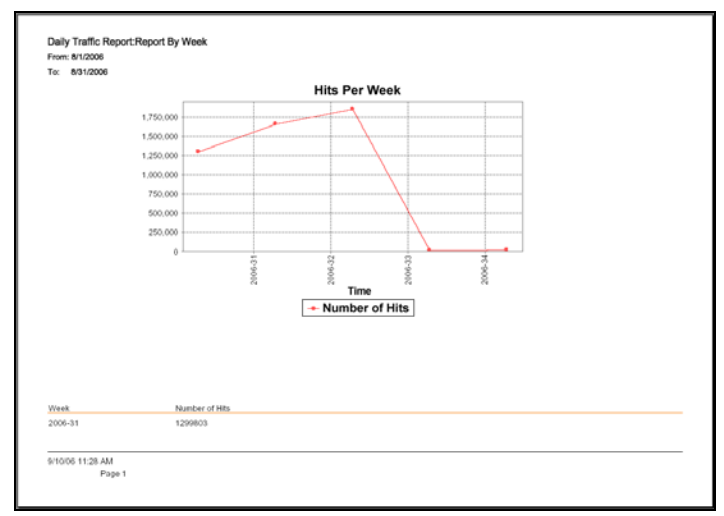

*Fig. 3:2-9 Hits Per Week chart*

**• Hits Per Month** - If you selected Hits By Month, each month within the date range is plotted on the graph. The summary shows the Number of Hits for a specified Month (Mnth-'YY). Month names are abbreviated.

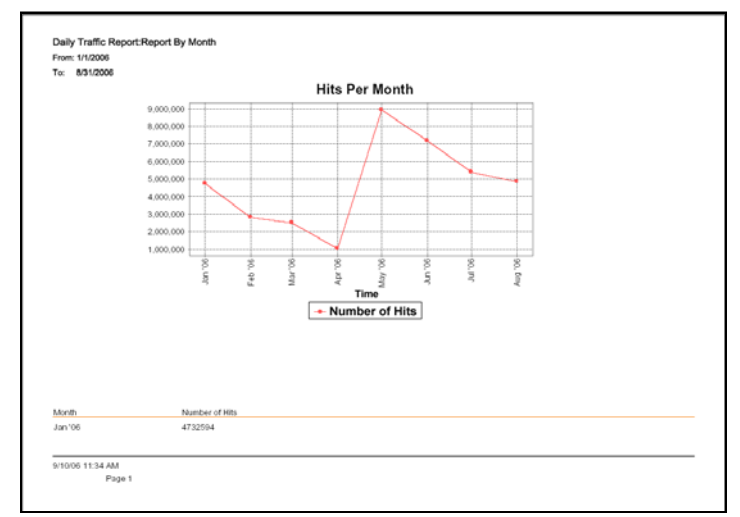

*Fig. 3:2-10 Hits Per Month chart*

- 3. You now have the option to do any of the following:
	- print the chart click the print  $\bigcirc$  icon to open the Print dialog box, and proceed with standard print procedures.
	- save the chart click the save  $\Box$  icon to open the Save a Copy dialog box, and proceed with standard save procedures.
	- close the chart window click the "X" in the upper right corner to close the chart window.
	- generate a new chart make new entries in the ER Server Statistics pop-up box.

### **Web Client Server Startup Time**

The Web Client Server Startup Time frame contains the following information pertaining to the last time the Web Client Server was restarted: Day of the week, abbreviation for the month, military time (HH:MM:SS), and year (YYYY).

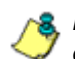

*NOTE: This information is useful for troubleshooting manually generated reports. If your reports are not displaying, it may be that the Web Client Server has restarted and terminated the report generation process.*

## **Default Options**

Default Options is used for specifying various settings to be used in reports.

Click **Default Options** in the Settings menu to display the Options window in the right panel:

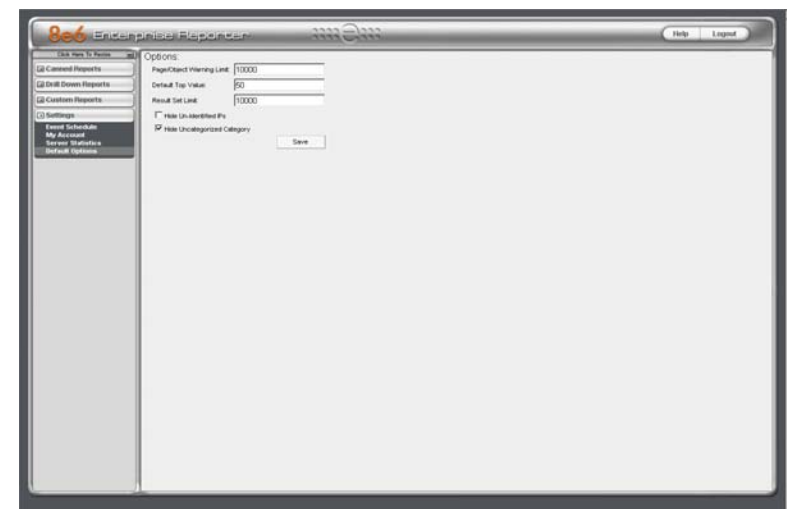

*Fig. 3:2-11 Options window*

#### **Set New Defaults**

- 1. Enter the maximum number of records that can be returned by a custom report query before triggering the **Page/Object Warning Limit** message. This warning message indicates that the number of records exceeds the number specified in this field. The default is "1000" records.
- 2. Enter the **Default Top Value** of records that will be generated for drill down reports. The default is "50" records.
- 3. Enter the maximum number of records that will be included in a custom report's **Result Set Limit**. If the

number of records from a query exceeds the limit established in this field, the overflow will be included in the next set of records. The default is "1000" records per set.

4. By default, the **Hide Un-Identified IPs** checkbox is deselected. This indicates that activity on machines not assigned to specific users will be included in reports.

If you wish to exclude activity from machines not assigned to specific users, click in the checkbox to enter a check mark.

*NOTE: If the option for including IP addresses of unidentified machines is selected, when reports are generated, activity on these machines is included in a record under the "IP Only" label, or a customized label—if a unique label was created by the administrator of the ER Server.*

5. By default, the **Hide Uncategorized Category** checkbox is selected. This indicates that uncategorized sites will not be displayed or counted in drill down reports.

If you wish to include uncategorized sites in drill down reports, click in the checkbox to remove the check mark.

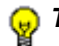

*TIP: Click Cancel to exit without saving your entries.*

5. Click the **Save** button to save your settings and to exit the Options window.

# **Chapter 3: Drill Down Reports**

This chapter provides information about "drill down" reports that let you query the database to access more detailed information about end user Internet activity. The following types of reports can be generated:

- **Categories** includes data in each filter category that was set up for monitoring user activity.
- **IPs** includes Internet activity by user IP address.
- **Users** includes Internet activity by username.
- **Sites** includes activity on Web sites users accessed.
- **Category Groups** includes activity by category groups, if category groups previously have been set up via the Settings menu.
- **All User Groups** includes activity by all user groups, if user groups previously have been set up via the Settings menu.
- **Single User Group** after selecting the user group from a list of available choices, this report shows activity for that user group, if the user group previously has been set up via the Settings menu.

Once you have generated a drill down report view, you can customize your view, save the view, export the view, and/or schedule the report to run at a designated time.

## *Generate a Drill Down Report*

To generate a drill down report:

1. Click one of the following menu topics in the navigational panel for the type of report you wish to view: Categories, IPs, Users, Sites, Category Groups, All User Groups:

| Click Here To Restor<br><b>WITH</b> |                          |                                | <b>New Doll Duest Kepad</b>       |                                      | <b>Modify Report</b>       | <b>Brook Doll Down Report   Bare Custom Report  </b> |                |                          |                | Set Kenzit Limit                     |                        |                                    |
|-------------------------------------|--------------------------|--------------------------------|-----------------------------------|--------------------------------------|----------------------------|------------------------------------------------------|----------------|--------------------------|----------------|--------------------------------------|------------------------|------------------------------------|
| <b>CD Canneed Hopesta</b>           | <b>BRILL BOWN REPORT</b> |                                |                                   |                                      |                            |                                                      |                |                          |                |                                      |                        |                                    |
| <b>CODIE Down Reports</b>           |                          | -> Categories                  | -> Elisable Top 100 by Page Count |                                      |                            | $-9$ Bater SA 40006                                  |                | -> Search: None          |                | -9 Sent byt Page Count, Descending   |                        |                                    |
| Categories                          |                          | <b>Instant Mensaging</b>       |                                   |                                      |                            |                                                      |                |                          |                | $T$ in $1$ M. For any<br>Record 2012 |                        |                                    |
| œ<br><b>Users</b>                   | E                        | Cutegories                     | m                                 | Category/ Category/<br><b>United</b> | Colonista<br><b>Silves</b> | Curactures                                           | Court          | 膃                        | Crame          | <b>Contract</b>                      | <b>CENTRE</b><br>Count | <b>TELEVIS</b><br><b>THIRABESS</b> |
| Sites<br><b>Category Groups</b>     | $\blacksquare$           | Indext Metroping               | $\sim$                            | $-$                                  | <b>CARDO</b>               |                                                      | ×              | $\rightarrow$            | ×              | $11.412^{10}$                        | 297.78                 | 35.24 NO                           |
| <b>All User Groups</b>              | p                        | <b>Teach Enginee</b>           | $\sim$                            | $\cdots$                             | $\sim$                     |                                                      | $^{**}$        | ×                        | 44             | $2700^{-4}$                          | $2.002-4$              | 416.20                             |
| <b>Single Weer Grove</b>            | $\omega$                 | <b>Due</b>                     | $-1$                              | $-40$                                | $\sim$                     |                                                      | $\mathbb{R}^2$ | $\mathbf{u}$             | $\overline{a}$ | $1.880$ <sup>28</sup>                | $10^{-10}$             | 2.38.6                             |
| <b>GC Custom Reports</b>            | ø                        | <b>BusinetWeb Add</b>          | $-$                               | <b>COMPASS</b>                       | <b>CONTRACTOR</b>          |                                                      | $\rightarrow$  | 4ó                       | $+$            | $1812 +$                             | $3.438 -$              | 5410                               |
| <b>C2 Settings</b>                  | $\overline{\mathbf{v}}$  | General Business               | $-1$                              | $\sim$                               | $\sim$                     |                                                      | n              | 4ó                       | 22             | $1476 -$                             | $2.300-18$             | 2.68 10                            |
|                                     | ۰                        | Web Barnd Email                | $\sim$                            | $1.9 -$                              | $-0.11$                    |                                                      | $\overline{ }$ | щ                        | 23             | $1211-4$                             | $4.136 +$              | 1.50.10                            |
|                                     | p                        | <b>Blazes</b>                  | $-1$                              | $\ddot{\phantom{1}}$                 | $\sim$                     |                                                      | $\sim$         | $\overline{\phantom{a}}$ | $\mathbf{u}$   | 50 <sup>18</sup>                     | 10,852.18              | $0.47 + 0.$                        |
|                                     | π                        | Internation Technology         | $-0.00$                           | $-4.1$                               | $-0.01$                    |                                                      | 110            | $^{12}$                  | 524            | m <sup>4</sup>                       | $4.728-10$             | 1.7.40                             |
|                                     | $\overline{v}$           | Shopping                       | Country of                        | $-$                                  | <b>COMPANY</b>             |                                                      | ٠              | zi                       | <b>ALC</b>     | $408 - 10$                           | $1.402^{+0.1}$         | 0.36.30                            |
|                                     | ٠                        | Image Sensor & Image Sea.      | <b>CORD</b>                       | <b>STATISTICS</b>                    | <b>CONTRACTOR</b>          |                                                      | ٠              | ٠                        | w              | $20 - 7$                             | $211 +$                | 0.4.10                             |
|                                     | ø                        | <b>Financial Institution</b>   | $-0.01$                           | $-0.1$                               | $-0.01$                    |                                                      | $\mathbb{R}^n$ | <b>vi</b>                | ×              | tion <sup>14</sup>                   | $10^{-14}$             | 0 32 20                            |
|                                     | $\overline{a}$           | <b>Pamagashuthaut Contant</b>  | $-0.0$                            | $\sim$                               | <b>ALC</b>                 |                                                      | ٠              | ٠                        | ٠              | $248 -$                              | $\mathbb{R}^n$         | 0.40.90                            |
|                                     | $\overline{\mathbf{v}}$  | Estatebanett                   | $-1$                              | $\sim$                               | $-$                        |                                                      | 65             | 39                       | 48             | m <sup>22</sup>                      | $300 - 100$            | 0.16.20                            |
|                                     | ۰                        | <b>Betinning</b>               | $\overline{\phantom{a}}$          | $\sim$                               | $\sim$                     |                                                      | w              | w                        | w              | us in                                | $10^{-1}$              | 0.18.36                            |
|                                     | $\overline{\omega}$      | <b>Spott</b>                   | $- +$                             | $\rightarrow$                        | $\bullet$ .                |                                                      | 20             | <b>vi</b>                | 42             | $40 + 10^{14}$                       | $272 -$                | 0.1180                             |
|                                     | p                        | <b>Moviet &amp; Television</b> | $-$                               | $\sim$                               | $-21$                      |                                                      | ٠              | ٠                        |                | $m^{-1}$                             | $112 -$                | 0.7.00                             |
|                                     | $\overline{v}$           | <b>Real Edule</b>              | COMPANY                           | <b>CALL</b>                          | $-40.00$                   |                                                      |                |                          |                | $11^{18}$                            | $10^{-10}$             | 0.3.30                             |
|                                     | s.                       | <b>Senat Opinion</b>           | <b>Carlos</b>                     |                                      | $-22$                      |                                                      | ×              | u                        |                | $72 - 1$                             | $\mathcal{C}^{(0)}$    | 0.7.30                             |
|                                     | $\overline{v}$           | Reviewed/Marellaherst          | $-10.1$                           | $\sim$                               | Common Links               |                                                      | ×              | ×                        |                | 1.1                                  | $b^{\frac{1}{16}}$     | $D$ <b>12.6</b>                    |
|                                     |                          | <b>O</b> Free Hotel            | $-21$                             | $-4 -$                               | $-0.01$                    |                                                      | ٠              | ٠                        |                | n <sup>4</sup>                       | $\frac{1}{2}$          | <b>E45-40</b>                      |
|                                     | P                        | Lead Committee                 | $-0.001$                          | NORTH                                | ALCOHOL: N                 |                                                      |                |                          |                | $44$                                 | اللبي                  | 67.46                              |
|                                     | ø                        | Online Commissions             | $-$                               | $\sim$                               | $-1$                       |                                                      |                |                          |                | ui)                                  | $\mathbb{R}^{n+1}$     | 0.640                              |
|                                     | D                        | Vehicles                       | $\cdots$                          | $\ddot{\phantom{1}}$                 | $+ -$                      |                                                      |                |                          |                | 41.77                                | $m^{-1/2}$             | 345                                |
|                                     | $\overline{a}$           | Games                          | $-4.1$                            | $-$                                  | $-$                        |                                                      | ÷              | $\mathbf{H}$             | <b>tzi</b>     | $+1$                                 | m <sup>2</sup>         | \$14.10                            |
|                                     | $\overline{u}$           | <b>B. Rated</b>                | <b>COMMERCIA</b>                  | <b>COMPANY</b>                       | $-0.00000$                 |                                                      |                |                          |                | $12^{10}$                            | $n^{18}$               | $8 + 20$                           |
|                                     |                          | V Inch LogeTenesal Fages       | <b>STARTS</b>                     | $-$                                  | <b>COMPANY</b>             |                                                      | u              | $\alpha$                 | 21             | $\mathbb{R}^{n}$                     | $301$ <sup>-4</sup>    | 0.3.90                             |
|                                     | $\overline{a}$           | Web Land Procedibleshow).      | $-41$                             | - -                                  | <b>COMMON</b>              |                                                      | ٠              |                          |                | $\times$ <sup>39</sup>               | $, +$                  | 0.410                              |
|                                     | p                        | Cenia                          | $-10.5$                           | $-0.1$                               | All All Ave.               |                                                      | ٠              |                          | w              | $+1$                                 | $201 -$                | 0.410                              |
|                                     | $\boldsymbol{\varphi}$   | Web Bared Strage               | <b>COMPANY</b>                    | $\sim$                               | <b>CONTRACTOR</b>          |                                                      |                |                          |                | $22 - 7$                             | $18^{14}$              | 0.246                              |
|                                     |                          | 17 Adviser                     | $\sim$                            | -                                    | $\sim$                     |                                                      |                |                          |                | <b>A</b>                             | <b>A</b>               |                                    |

*Fig. 3:3-1 Sample Drill Down Categories Report*

*NOTES: As the report is generating, the message: "Please wait for your report to be generated." displays. If no records are available, an alert box opens displaying the message "No records returned!"* 

*Information on generating a Single User Group report view is provided in the Generate a Single User Group Report subsection.*

- 2. The report view is horizontally organized into three sections:
	- Header section includes buttons for customizing the current view: New Drill Down Report, Modify Report, Export Drill Down Report, Save Custom Report, Set Result Limit. The following information displays beneath the row of buttons: Report type, Display criteria, Date, Search criteria, Sort by criteria. Beneath this row of data, the navigation path for the first record in the current report view displays to the far left. The Record navigation field at far right lets you navigate to a specific record and includes the total number of records.
	- Body section includes rows of records returned by the reporting query. Each row is preceded by a checkbox. For each record, columns of buttons display. These buttons are followed by columns of statistics for tracking user activity on the Internet by Category Count, IP Count, User Count, Site Count, Page Count, Object Count, or Time HH:MM:SS. A right arrow (—>) displays to the right of the Page Count and Object Count for each record. By clicking the arrow, a custom report for that record displays.

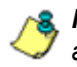

*NOTE: See Chapter 4: Custom Reports for more information about custom reports.*

• Footer section - includes the username of the login ID used for this session (Logged in as).

Use the tools in the right panel to create the desired drill down view.

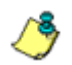

*NOTE: See Using Tools to Navigate a Report for information on using the reporting elements described in this sub-section.*

3. The drill down view can be exported, saved, and/or scheduled to run at a specified time.

*NOTE: See Exporting a Drill Down Report in this chapter for information on exporting a report view. See the Scheduling a Report to Run sub-section in Chapter 5 for information on how to schedule a report to run at a specified time.*

## *Generate a Single User Group Report*

To generate a Single User Group Report:

1. In the Drill Down Reports menu, click Single User Group to display the Single User Group window in the right panel:

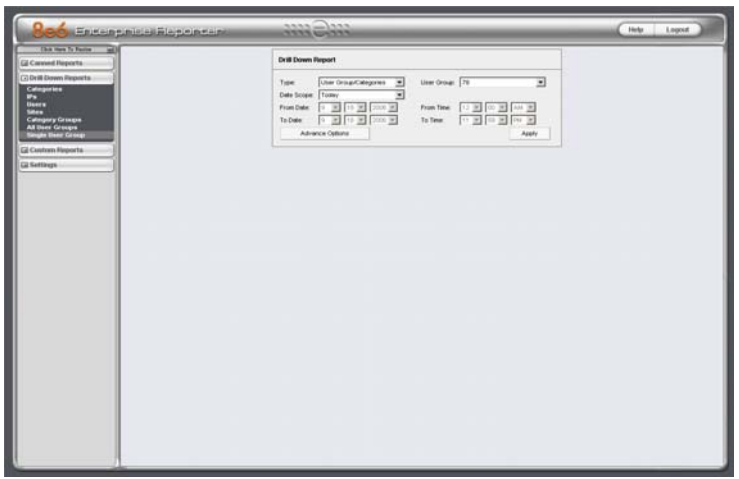

*Fig. 3:3-2 Single User Group window*

*NOTE: See Using Tools to Navigate a Report for information on using the reporting elements described in this sub-section.*

- 2. Specify the following Drill Down Report criteria:
	- **Type**: choose the report type from the available selections.
	- **User Group**: choose the user group from the available selections set up via the User Groupings option from the Settings menu.
	- **Date Scope**: choose from the available date scope selections: Today, Month to Date, Monthly, Year to Date, Daily, Yesterday, Month to Yesterday, Year to Yesterday, Last Week, Last Weekend, Current Week, Last Month.

Depending on the selection made at this field, you may need to specify a date range in the **From Date** and **To Date** fields below, if these fields are activated.

- 3. Click **Advance Options** to display additional fields, and specify any pertinent criteria:
	- **Display** / **# Records** if you wish to include top count data, you can choose the top number of records from the available selections (Top Category Count, Top IP Count, Top User Count, Top Site Count, Top Page Count, Top Object Count, Top Time (HH:MM:SS), Top Hit Count), and then enter the number of records if this amount should differ from the quantity specified in Default Options from the Settings menu. Or you can include "All Data Shown".
	- **Search** / **Filter String** if you wish to specify search terms to be used in the report to be generated, you can make a selection from the available choices (Contains, Starts with, Ends with), and then enter the search string. Otherwise, use the default selection, "None".
	- **Sort by** / **Order** if you wish the report to be sorted by a specified count column, choose from the available selections (Category Count, IP Count, User Count, Site Count, Page Count, Object Count, Time (HH:MM:SS), Hit Count), and then specify the sort order (Ascending, Descending).

*TIP: To view only basic options, press the Back Space key on your keyboard to close the Advance Options display.*

4. Click **Apply** to generate the report. When the report has generated, the report view displays (see Fig. 3:3-1) and can be modified, exported, or saved.

*NOTE: See Exporting a Drill Down Report in this chapter for information on exporting a report view. See the Scheduling a Report to Run sub-section in Chapter 5 for information on how to schedule a report to run at a specified time.*

## *Using Tools to Navigate a Report*

Understanding reporting tools and their functions is paramount, since the usage of these tools determines the results of your query. Drill down reports share some common components with canned reports and custom reports, but each type of report also has its own unique components.

## **Using Report Columns**

Filter and count columns display in the body of drill down report views. These columns are used for specifying additional information to be included for records or for sorting records by a different column.

### **Filter columns and buttons**

Filter columns display after the column containing the record name, and precede the Count columns (Category Count, IP Count, User Count, Site Count, Page Count, Object Count, Time HH:MM:SS). Filter columns include an oblong button for each record in the report view.

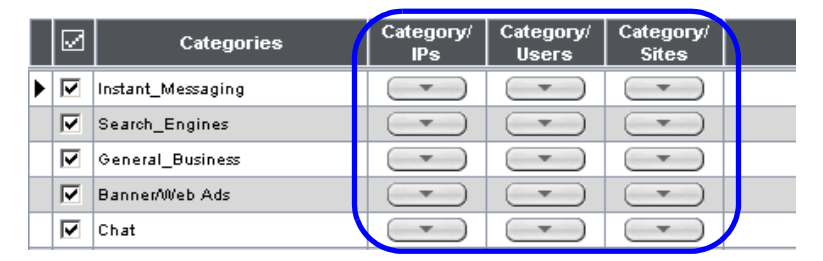

Clicking a specific filter button for a record gives more indepth analysis on a given record displayed in the current view.

#### **Count columns**

Columns for specified "item counts" display in the body of all drill down report views. The column for the current report type does not display and therefore cannot be selected.

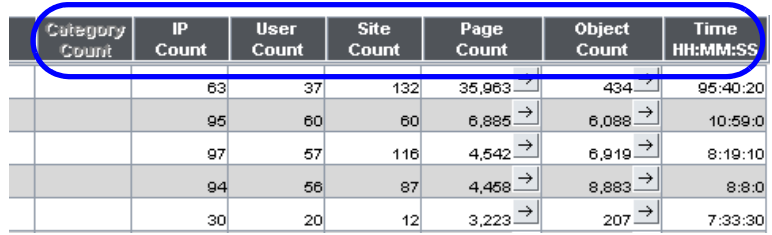

- **Category Count**  displays the number of categories a user has visited, or the number of categories included within a given site. Categories are set up for the Web access logging device filter via the Settings menu option. It is possible for a site to be listed in more than one category, so even if a user has visited only one site, this column may count the user's visit in two or three categories.
- **IP Count**  displays the number of sites or categories visited by the IP address on the user's machine.
- **User Count**  displays the number of individuals who have visited a specific site or category.
- **Site Count**  displays the number of sites a user has visited, or the number of sites in a category. This figure is based on the root name of the site. For example, if a user visits www.espn.com, www.msn.com, and www.foxsports.com, that user will have visited three pages. If that same user additionally visits www.espn.com/scores, the total number of sites visited would still count as three—and not as four—because the latter page is on the original ESPN site that was already counted.

**• Page Count** - displays the total number of pages visited. A user may visit only one site, but visit 20 pages on that site. If a user visits a page with pop-up ads, these items would add to the page count. If a page has banner ads that link to other pages, these items also would factor into the page count. In categories that use a lot of pop-up ads—porn, gambling, and other related sites—the page count usually exceeds the number of objects per page.

By clicking the arrow to the right of any record in this column, the custom report view displays data for all pages visited, including hyperlinks to those pages. In the custom report view, you have the option to include Information columns for Category, User, IP, Site, Content Type, Blocked content, and Content criteria by clicking the corresponding checkboxes.

*TIP: If the date range that was specified at the Date Scope field is outside the scope of live data currently stored on the Server, when clicking the arrow button, a warning message displays to inform you that if you wish to proceed, the report will take a longer amount of time to generate.*

**• Object Count** - displays the number of objects on a Web page. All images, graphics, multimedia items, and text items count as objects. The number of objects on a page is generally higher than the number of pages a user visits.

However, if an advertisement or banner ad (an object on the page) is actually a page from another site, this item would not be classified as an object but as a page, since it comes from a different server.

By clicking the arrow to the right of any record in this column, the custom report view displays data for all objects accessed, including hyperlinks to those objects. In the custom report view, you have the option to include Information columns for Category, User, IP, Site, Content Type, Blocked content, and Content criteria by clicking the corresponding checkboxes.

*G* TIP: If the date range that was specified at the Date Scope field *includes both live and archive data currently stored on the Server, when clicking the down arrow, a warning message displays to inform you that if you wish to proceed, only the objects that exist on the Server will display.*

**• Time HH:MM:SS** - displays the amount of time a user spent at a given site. Each page detected by a user's machine adds to the count. If a browser window is opened to a certain page and left there for an extended time period, and that page is refreshed by either the user or a banner ad, the counter starts again and continues as long as Web activity is detected. If that Web page contains an active banner ad that refreshes the page every 10 to 30 seconds, a user could show an incredibly high page count and many minutes, even though only one page was opened by that user.

#### **Sort Records by another column**

To sort records in ascending/descending order by a specified column, click that column's header (Category Count, IP Count, User Count, Site Count, Page Count, Object Count, or Time HH:MM:SS).

Click the same column header again to sort records for that column in the reverse order.

### **Navigation Tips**

### **Back button**

Click the Back button  $\leftarrow$  Back in the toolbar of the browser window to return to a previous page in the current report.

### **Record navigation field**

The total number of records displays to the right of the Record navigation field, located above the rows of records:

```
Record: \boxed{11} \boxed{1} \boxed{11} \boxed{11} \boxed{11} of 65
```
This indicator helps you determine how long it will take to generate a report view or to print a report. If there are many records, you may wish to filter your results to reduce the time it will take to process the report.

The selected record is designated by the record number

displayed in the Record navigation field, and by an arrow to the left of a record in the body of a report view.

To select another record, do any of the following:

- click the specified row to display the arrow preceding that record, and the record number in the Record navigation field.
- in the **Record** navigation field, enter a new record number in the white box between the arrow buttons to go to that record.
- in the Record navigation field, click any of the four arrow buttons to advance forward or backward through the list of records. In the order in which they display in the Record field, clicking these buttons moves you to the first record, the record prior to the selected record, the record following the selected record, and the last record.

### **Record Exportation Tip**

#### **Select Records to be exported**

In the report view, each record is preceded by a checkbox that is populated (selected) by default.

When exporting a report, only selected records are included. To deselect a record, click the checkbox to remove the check mark from the checkbox.

To deselect all records, click the checkbox in the column header. Clicking the checkbox in the column header again reselects all records.

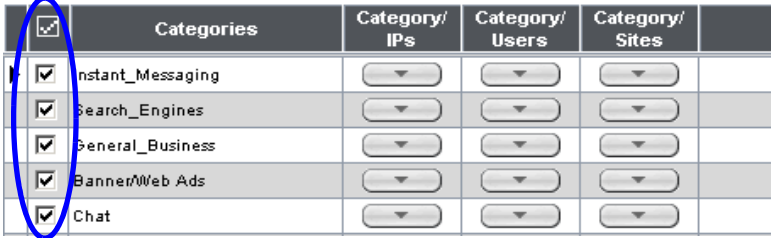

### **Using Header Buttons**

Clicking one of the buttons at the top of the report view opens a pop-up box that lets you customize the current report view. The following buttons are available:

- **New Drill Down Report** this option lets you generate a drill down report view for a date range other than the current (default) date.
- **Modify Report** this option lets you modify the current report view by doing any of the following: specify the maximum number of records to be included other than the number entered in Default Options; perform a search for specified text, or sort the report in ascending or descending order by a specified column.
- **Export Drill Down Report** this option lets you email, print, or view the current report view in the specified output format.
- **Save Custom Report** this option lets you save the current report view so a report using these customizations can be run again later at a designated time.
- **Set Result Limit** this option lets you specify the maximum number of records to be included in the report view, instead of the default number (entered in Default Options).

### **New Drill Down Report**

1. Click the **New Drill Down Report** button to open the Drill Down Report pop-up box:

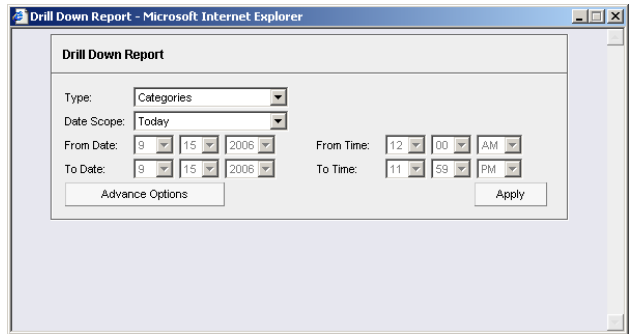

*Fig. 3:3-3 New Drill Down Report option*

- 2. Basic options in this box let you modify the report Type and Date Scope.
- 3. Click the **Advance Options** button to display additional fields in this box that let you modify the way the view is sorted, or enter search criteria:

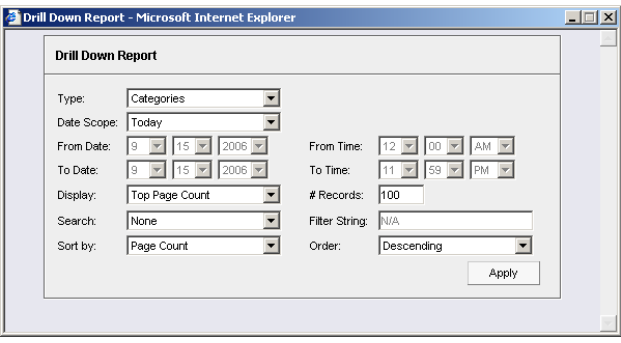

*Fig. 3:3-4 New Drill Down Report with Advance Options*

*R* **NOTE**: Information on using the fields in this pop-up box can be *found in the Using Report Fields sub-section.*

*TIP: To view only basic options, press the Back Space key on your keyboard to close the Advance Options display.*

4. After all modifications have been made, click the **Apply** button to close this pop-up box. As a result, the report view now displays criteria based on your specifications.

### **Modify Report**

1. Click the **Modify Report** button to open the Drill Down Report pop-up box:

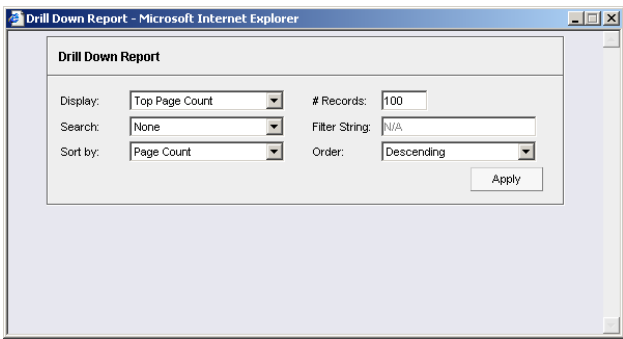

*Fig. 3:3-5 Modify Report option*

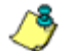

*NOTE: Information on using the fields in this pop-up box can be found in the Using Report Fields sub-section.*

- 2. Modify the way the view is sorted, or enter search criteria.
- 3. After all modifications have been made, click the **Apply** button to close this pop-up box. As a result, the report view now displays criteria based on your specifications.

### **Export Drill Down Report**

1. Click the **Export Drill Down Report** link to open the Export Drill Down Report pop-up box:

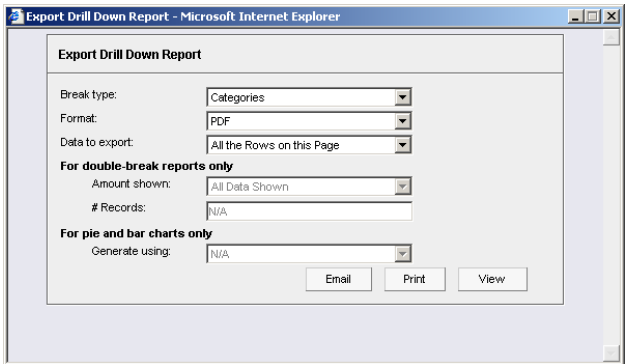

*Fig. 3:3-6 Export Drill Down Report option*

*NOTE: Information on using the fields in this pop-up box can be found in the Using Report Fields sub-section.*

- 2. At the **Data to export** field, select the amount of data to be exported from the pull-down menu: All the Rows on this Page, Only the Selected Rows on this Page. The second selection is available only if some of the records in the report view were deselected.
- 3. After making selections and/or entries in all fields, click the **Email**, **Print**, or **View** button to close this pop-up box and to export the data in the specified file format.

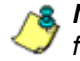

*NOTE: Information on using the buttons this pop-up box can be found in the Exporting a Drill Down Report sub-section.*

### **Save Custom Report**

1. Click the **Save Custom Report** button to open the Save Custom Report pop-up box:

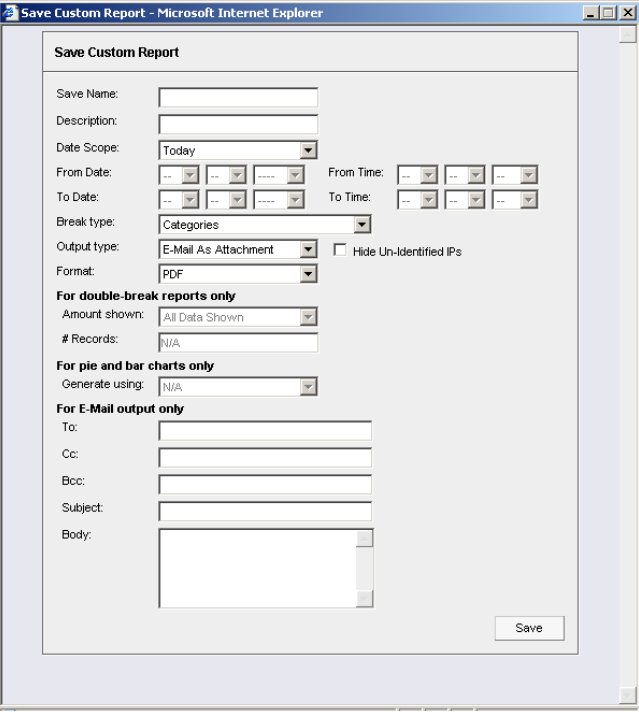

*Fig. 3:3-7 Save Custom Report option*

2. In the **Save Name** field, enter a name for the report. This name will display in the Report Name pull-down menu in the Saved Custom Reports option accessible via the Custom Reports menu.

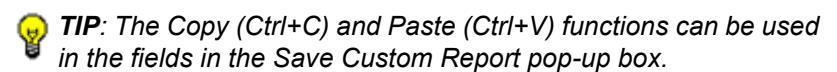

3. In the **Description** field, enter the report description. This description will display in the Report Description field in the Saved Custom Reports option accessible via the Custom Reports menu.

- 4. The date scope for the current report view displays in the From Date and To Date fields. If you wish to change the date scope, make a selection from the following choices in the **Date Scope** pull-down menu: Today, Month to Date, Monthly, Year to Date, Daily, Yesterday, Month to Yesterday, Year to Yesterday, Last Week, Last Weekend, Current Week, Last Month.
	- The From Date and To Date fields become unavailable if one of the following selections is made: Today, Month to Date, Year to Date, Yesterday, Month to Yesterday, Year to Yesterday, Last Week, Last Weekend, Current Week, Last Month.
	- If Monthly is selected, in the **From Date** and **To Date** fields, make a selection for the month (1-12), and year (2003-2007).
	- If Daily is selected, in the **From Date** and **To Date** fields, make a selection for the month (1-12), day (1- 31), and year (2003-2007).
- 5. Make a selection from the pull-down menus in the following fields:
	- **Break type** available selections are based on the type of report generated.
	- **Output type** choose either E-Mail As Attachment, or E-Mail As Link.
	- **Format** selections include: MS-DOS Text, PDF, Rich Text Format, HTML, Comma-Delimited Text, Excel (Chinese), Excel (English).
- 6. The Hide Un-Identified IPs checkbox is deselected by default if the checkbox by this same name was deselected in the Options window.

**A NOTE**: The Options window is accessible via Default Options in *the Settings menu. See the Default Options sub-section in Chapter 2: Customizing the Client for more information about the Hide Un-Identified IPs option.*

To change the selection in this field, click the **Hide Un-Identified IPs** checkbox to remove—or add—a check mark in the checkbox. By entering a check mark in this checkbox, activity on machines not assigned to specific end users will not be included in report views. Changing this selection will not affect the setting previously saved in the Options window.

- 7. If pertinent, make a selection for additional reporting options:
	- **For double-break reports only**  specify the top count option to be used.
	- **For pie and bar charts only**  specify the count column sort option to be used.

*NOTE: Information on using the fields not detailed in this pop-up box can be found in the Using Report Fields sub-section.*

- 8. In the **For E-Mail output only** field, fill in the fields for emailing the report: To, Cc, Bcc, Subject, Body.
- 9. Click **Save** to save your selections and entries for the custom report, and to close this pop-up box. Most of the captured information is available for modification in the Saved Custom Reports option accessible via the Custom Reports menu.

*NOTE: See the Scheduling a Report to Run sub-section in Chapter 5 for information on how to schedule a report to run at a specified time.*

### **Set Result Limit**

1. Click the **Set Result Limit** button to open the Set Result Limit pop-up box:

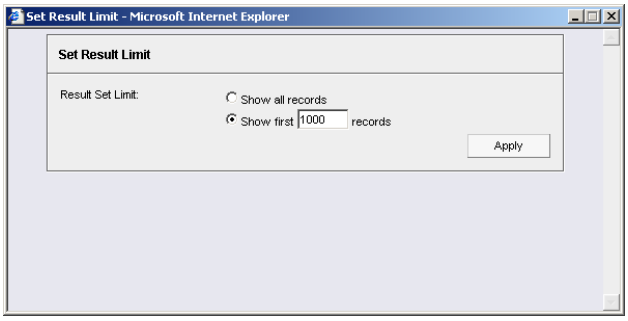

*Fig. 3:3-8 Set Result Limit option*

- 2. Indicate the **Result Set Limit** by selecting the appropriate radio button:
	- **Show all records** Click this radio button to include all records returned by the report query.
	- **Show first** 'X' **records** Click this radio button to only include the first set of records returned by the report query.

Indicate the number of records to be included in a set by making an entry in the blank field, represented here by the 'X'.

3. Click **Apply** to apply your settings in the current report view and to close this pop-up box.

### **Using Report Fields**

### **Type field**

The Type field is used for specifying the report type by which the generated report view will be sorted. This field is available in the Drill Down Report pop-up box via the New Drill Down Report option, and in the Single User Group window.

At the **Type** field, make a selection from the pull-down menu for one of the available report types: Categories, IPs, Users, Sites, Category Groups, User Groups, and the current report format displayed.

### **Date Scope and Date fields**

The Date Scope field is used for specifying the period of time to be included in the generated report view. Depending on the scope selected, the From Date and To Date fields are used in conjunction with this field. These fields are available in the Drill Down Report pop-up box via the New Drill Down Report option, in the Single User Group window, and in the Save Custom Report pop-up box via the Save Custom Report option.

At the **Date Scope** field, make a selection from the pulldown menu for the time frame you wish to use in your query: Today, Month to Date, Monthly, Year to Date, Daily, Yesterday, Month to Yesterday, Year to Yesterday, Last Week, Last Weekend, Current Week, Last Month. Reports can be run for any data saved in the ER Server's memory.

- **Today**  this option generates the report view for today only, if logs from the Web access logging device have been received and processed.
- **Month to Date**  this option generates the report view for the range of days that includes the first day of the current month through today.
- **Monthly**  selecting this option activates the **From Date** and **To Date** pull-down menus where you specify the range of months (1-12) and/or years (2003-2007).
- **Year to Date**  this option generates the report view for the range of days that includes the first day of the current year through today.
- **Daily**  selecting this option activates the **From Date** and **To Date** pull-down menus where you specify the range of months (1-12), days (1-31), and/or years (2003-2007). The generated report view includes data for the specified days only, if the data for these days are stored on the Server.
- **Yesterday**  this option generates the report view for yesterday only.
- **Month to Yesterday**  this option generates the report view for the range of days that includes the first day of the current month through yesterday.
- **Year to Yesterday**  this option generates the report view for the range of days that includes the first day of the current year through yesterday.
- **Last Week**  this option generates the report view for all days in the past week, beginning with Sunday and ending with Saturday.
- **Last Weekend**  this option generates the report view for the past Saturday and Sunday.
- **Current Week**  this option generates the report view for today and all previous days in the current week, beginning with Sunday and ending with Saturday.
- **Last Month**  this option generates the report view for all days within the past month.

### **Display and # Records fields**

The Display and # Records fields are used for specifying the number of records from the query you wish to include in the report view, and how these records will be sorted. These fields are available in the Drill Down Report pop-up box via the Modify Report option, and in the Advance Options portion of the New Drill Down Report option and Single User Group window.

At the **Display** field, make a selection from the pull-down menu for the records to be shown on the screen: All Data Shown, Top Category Count, Top IP Count, Top User Count, Top Site Count, Top Page Count, Top Object Count, Top Time, Top Hit Count.

In the **# Records** field, "N/A" displays greyed-out if "All Data Shown" was selected at the Display field. If any other selection was made at the previous field, the default number saved in the Options window displays in this field. Enter the maximum number of top records to be included in the query.

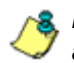

**NOTE**: The Default Top Value entry in the Options window is *accessible via Default Options in the Settings menu. See the Default Options sub-section in Chapter 2: Customizing the Client for information about the Default Top Value.*

#### **Search and Filter String fields**

The Search and Filter String fields are used for specifying search criteria in the current report view. These fields are available in the Drill Down Report pop-up box via the Modify Report option, and in the Advance Options portion of the New Drill Down Report option and Single User Group window.

At the **Search** field, make a selection from the pull-down menu for the search term to be used: None, Contains, Starts with, Ends with.

In the **Filter String** field, "N/A" displays greyed-out if "None" was selected at the Search field. If any other selection was made at the previous field, enter text in this field corresponding to the type of search term selected.

### **Sort by and Order fields**

The Sort by and Order fields are used for specifying the manner in which the generated report view will be sorted. These fields are available in the Drill Down Report pop-up box via the Modify Report option, and in the Advance Options portion of the New Drill Down Report option and Single User Group window.

At the **Sort by** field, make a selection from the pull-down menu for one of the available sort options: Category Count, IP Count, User Count, Site Count, Page Count, Object Count, Time, Hit Count.

At the **Order** field, make a selection from the pull-down menu for the order in which to display the sort option count: Ascending, Descending.

### **Break type field**

The Break type field is used for indicating the manner in which records will display for the specified format when the report view is emailed, printed, or viewed. This field is available in the Export Drill Down Report pop-up box via the Export Drill Down Report button, and in the Save Custom Report pop-up box via the Save Custom Report button.

Choose from the available report selections at the **Break type** pull-down menu. Based on the current report view displayed, the selections in this menu might include the main report type such as "Categories", double break report types such as "Category/IPs" or "Category/Sites", and triple break report types such as "Category/User/IPs" or "Category/Site/Users".

For Categories and Category Groups reports, the following report types also are available: Pie Chart (Usernames), Pie Chart (IPs), Bar Chart (Usernames), and Bar Chart (IPs). For All User Group reports, the following report types also are available: User Group Pie Chart, User Group Bar Chart.

### **Format field**

The Format field is used for specifying the manner in which text from the report view will be output. This field is available in the Export Drill Down Report pop-up box via the Export Drill Down Report button, and in the Save Custom Report pop-up box via the Save Custom Report button.

At the **Format** pull-down menu, choose the format for the report: MS-DOS Text, PDF, Rich Text Format, HTML, Comma-Delimited Text, Excel (Chinese), Excel (English).

*NOTES: For pie or bar chart selections, "PDF" displays greyed out since this is the only output format available for these report types. Information on report formats can be found in the Exporting a Drill Down Report sub-section.*

#### **For double-break reports only**

The Amount shown and # Records fields are available in the Export Drill Down Report pop-up box via the Export Drill Down Report button, and in the Save Custom Report popup box via the Save Custom Report button. These fields are deactivated by default.

#### *Amount shown*

The Amount shown field is used for specifying how the report view will be sorted. By default, "All Data Shown" displays greyed-out in the Amount shown field. This field becomes activated when a double break report type is selected at the Break type field.

At the **Amount shown** field, make a selection from the pulldown menu for an available sort option: Top Category Count, Top IP Count, Top User Count, Top Site Count, Top Page Count, Top Object Count, Top Time, Top Hit Count.

#### *# Records*

The # Records field is used for specifying the number of records that will display for the selected sort option. By default, "N/A" displays greyed-out in the # Records field. This field becomes activated when a Top item Count is selected at the Amount shown field.

In the activated **# Records** field, the number saved in the Options window displays by default. This number can be edited to indicate the number of records to be included in the exported report.

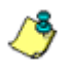

**NOTE**: The Default Top Value entry in the Options window is *accessible via Default Options in the Settings menu. See the Default Options sub-section in Chapter 2: Customizing the Client for information about the Default Top Value.*

#### **For pie and bar charts only**

The Generate using field is available in the Export Drill Down Report pop-up box via the Export Drill Down Report button, and in the Save Custom Report pop-up box via the Save Custom Report button.This field is deactivated by default.

#### *Generate using*

The Generate using field is used for specifying how a Categories pie chart or bar chart will be sorted. By default, "N/A" displays greyed-out in the Generate using field. This field becomes activated when a pie or bar chart report type is selected from the Break type pull-down menu.

At the activated **Generate using** field, make a selection from the pull-down menu for the sort option to be used: IP Count, User Count, Site Count, Page Count, Object Count, Time (HH:MM:SS), Hit Count.
# *Exporting a Drill Down Report*

A drill down report view can be emailed, viewed in a specified output format, and/or printed via the Export Drill Down Report option.

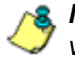

*NOTE: Reports created with the Web Client cannot be emailed, viewed, or printed using the MS Access Client.*

# **Email option**

The email option for exporting reports lets you electronically send the report in the specified file format to designated personnel.

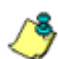

*NOTES: If you are using Lotus Notes as your primary e-mail client instead of Microsoft Outlook or Outlook Express, refer to Appendix B for information on how to configure Lotus Notes to work with the ER Client.*

*For reports generated in the HTML format, the contents of the file will be embedded in the email message. For reports generated in any other format [MS-DOS Text, PDF, Rich Text Format, Comma-Delimited Text, Excel (Chinese), Excel (English)], the file will be sent as an email attachment.*

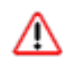

*WARNING: If using a spam filter on your mail server, email messages or attachments sent by the Client might not be delivered if these messages contain keywords that are set up to be blocked. Consult with the administrator of the mail server for work around solutions between the spam filter and mail server.*

1. In the Export Drill Down Report box, click the **Email** button to open the Email Report pop-up box:

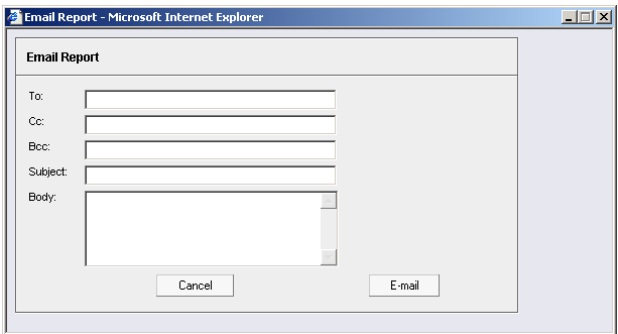

*Fig. 3:3-9 Email Report pop-up box*

- 2. In the **To** field, enter the email address of each intended report recipient, separating each address by a comma (,) and a space.
- 3. An entry in each of the following fields is optional:
	- **Subject**  Type in a brief description about the report.
	- **Cc** Enter the email address of each intended recipient of a carbon copy of this message, separating each address by a comma (,) and a space.
	- **Bcc** Enter the email address of each intended recipient of a blind carbon copy of this message, separating each address by a comma (,) and a space.
	- **Body** Type in text pertaining to the report.

**TIP**: Click Cancel to close the Email Report pop-up box and to *return to the report view.*

4. Click **E-mail** to send the report to the designated recipient(s). As a result of this action, the Email Report pop-up box now displays the following message above greyedout text fields: "Please wait for your report to be generated.":

*WARNING: Large reports might not be sent due to email size restrictions on your mail server. The maximum size of an email message is often two or three MB. Please consult your mail server administrator for more information about email size restrictions.*

After the report is generated in the specified file format, the Email Result pop-up box displays this message: "The report has been sent to the following address(es)", and lists the email address(es) below:

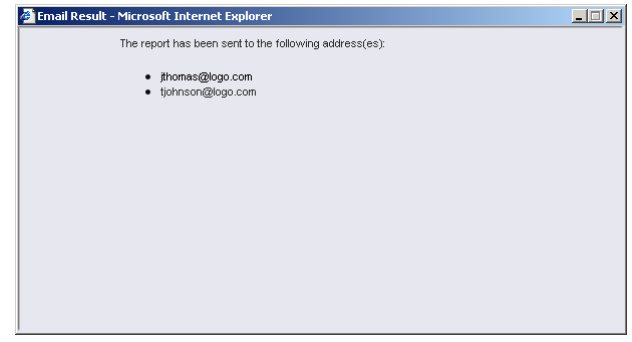

*Fig. 3:3-10 Email Result pop-up box*

5. Click the "X" in the upper right corner of the Email Result pop-up box to close it.

# **View and Print options**

The view and print options for exporting reports let you view/ print the report in the specified file format. The view option lets you make any necessary adjustments to your report file settings prior to printing the report. To print the report, you must have a printer configured for your workstation.

Click the **View** or **Print** button to begin generating the report in the specified file format. As a result of this action, a window opens displaying the following message: "Please wait for your report to be generated."

After the report is generated in the specified file format, the finished report displays in the open message window. For the print option, the Print dialog box also opens.

*NOTE: Reports generated in the format for MS-DOS Text, Comma-Delimited Text, or Excel (Chinese or English) will display a single row of text for each record. Reports generated in all other formats (PDF, Rich Text Format, HTML) will display any lengthy string of text wrapped around within a fixed column width for each record.*

## **View and Print Tools**

In the browser window containing the report, the tools available via the toolbar let you perform some of the following actions on the open report file:

#### **File:**

- **Save** (Ctrl+S) or **Save As** save the report file to your local drive
- **Print** (Ctrl+P) print the report file
- **Print Preview** view the report file before printing it
- **Send > Page by E-mail** send the report file as an email attachment to a designated address
- **Send > Link by E-mail** send the report file link to a designated email address
- **Send > Shortcut to Desktop** create a shortcut to the report file on your workstation desktop

#### **Edit:**

- **Select All** highlight the entire text (Ctrl+A), and then Copy (Ctrl+C) and Paste (Ctrl+V) this text in an open file
- Perform a search for text > **Find (on This Page)** search for specific text in the file (Ctrl+F)

To close the report file window, click the "X" in the upper right corner of the window.

## **Print Setup**

When clicking the **Print** button in the Export Drill Down Report pop-up box, the generated report file displays along with the Print dialog box.

In the Print dialog box, you can change the orientation of the printed page by selecting **Portrait** (vertical) or **Landscape** (horizontal).

Click **Cancel** to close the Print dialog box.

# **Sample Report File Formats**

The following report file formats are available for emailing, printing, and viewing: MS-DOS Text, PDF, Rich Text Format, HTML, Comma-Delimited Text, Excel (Chinese), Excel (English).

*NOTES: 8e6 recommends using the PDF and HTML file formats over other file format selections—in particular for custom reports—since these files display and print in a format that is easiest to read. Lengthy text in PDF, HTML, and Rich Text Format files wraps around within the column so all text is captured without displaying truncated.*

*Comma-Delimited Text and Excel report columns may display with truncated text, but an entire column can be viewed by manipulating the column width in the generated report file. These reports can then be printed at a smaller percentage than normal size in order to accommodate all text.*

*For MS-DOS Text reports, text may display truncated—in particular for lengthy usernames and URLs in custom reports—but an entire column can be viewed by scrolling to the right. Since there is no way to manipulate text in the generated report file, the printed report may display with truncated text. However, the maximum amount of text can be captured by printing the report in the landscape format.*

## **MS-DOS Text**

This is a sample of the Categories report in the MS-DOS Text format, saved with a .txt file extension:

| Humor                       | z              | z                        | z                        | 10      | 108                  | 0:1:40        | 118             |  |
|-----------------------------|----------------|--------------------------|--------------------------|---------|----------------------|---------------|-----------------|--|
| Music Appreciation          | s.             | $\overline{z}$           | ×                        | 15      | 29                   | 0:1:50        | 40              |  |
| <b>Peligious</b> Opinion    | 3              | z                        | $\overline{\phantom{a}}$ | 12      | 22                   | 0.1110        | 111             |  |
| Online Trading/Srokerage    | $\mathbf{1}$   | 1                        | ż                        | 14      | 34                   | 0:1:10        | 70              |  |
| Portale                     | 33             | 20                       | ٠                        | 19      | 2.626                | 012220        | 2,645           |  |
| Online Auction              | 3              | ï                        | ×                        | 23      | 35                   | $0 + 0 + 40$  | 58              |  |
| Local Community             | ٠              |                          | 1                        | 24      | $\,$                 | 013140        | 33              |  |
| Intranet/Internal Servers   | 14             | n                        | ×.                       | 28      | 305                  | 013120        | 330             |  |
| Mealth/Medical              | $\overline{a}$ |                          | ž                        | 25      | 241                  | 01210         | 266             |  |
| Free Hosts                  | э              |                          | ì                        | 25      | $\ddot{\phantom{a}}$ | 01410         | 26              |  |
| Inage Servers & Inage Sea   | 15             | ń                        | $\overline{2}$           | 26      | 62                   | 011130        | 100             |  |
| Vehicles                    | 1              |                          | ٠                        | 26      | 20                   | 0:1:50        | 46              |  |
| Education                   | ٠              | ä                        | 11                       | 27      | 172                  | 0:3:20        | 199             |  |
| Web Based Storage           | b              | $\overline{\phantom{a}}$ | $\overline{\phantom{a}}$ | 27      | 5%                   | 0:4:10        | 18.6            |  |
| Web Logs/Personal Pages     | 13             | 11                       | 20                       | 37      | 122                  | $0.13 + 0$    | 159             |  |
| <b>Cnline</b> Communities   | ź              | z                        | $\overline{\phantom{a}}$ | 39      | 100                  | 0:5:30        | 147             |  |
| Ressage Boards              | 3              | ×                        | s                        | 40      | 120                  | 0:3:50        | 160             |  |
| Travel                      | ٠              | 3                        | ÷                        | 54      | 194                  | 0:1:50        | 245             |  |
| Social Opinion              | 10             | $\alpha$                 | ż                        | 56      | 72                   | 0:5:10        | 125             |  |
| Reviewed/Miscellaneous      | 34             | 16                       | $\leq$                   | 45      | ×                    | 0:8:50        | 20 <sub>1</sub> |  |
| Streaming Media             | 28             | 16                       | 14                       | $^{52}$ | 239                  | 0:6:20        | 331             |  |
| <b>Malicious Code/Virus</b> | $\rightarrow$  | $\mathbf{A}$             | ٠                        | 94      | $\overline{z}$       | 016130        | 9.6             |  |
| Sports                      | 18             | 10                       | 15                       | 114     | 1.856                | $0.14 + 10$   | 1.670           |  |
| Internet Service Provider   | $\overline{5}$ | $\overline{\phantom{a}}$ | $\mathbf{1}$             | 117     | 59                   | $0.5 + 40$    | 176             |  |
| Game a                      | $t$ 7          | 30                       | 16                       | 128     | 483                  | 0:13:40       | 608             |  |
| <b>Defection</b>            | 13             | $\alpha$                 | 15                       | 148     | 539                  | 0114110       | 707             |  |
| Employment                  | x              | s                        | 11                       | 200     | 692                  | 0115120       | 892             |  |
| Entertainment               | 3.4            | 21                       | 41                       | 231     | 1.063                | 0:18:40       | 1,294           |  |
| Porsography/Adult Content   | ×              | s                        | s                        | 243     | 29                   | 0:26:30       | 272             |  |
| <b>Bloggilla</b>            | $\pm$          | 14                       | $40^{1}$                 | 269     | 1,220                | 0:22:0        | 1.489           |  |
| News                        | 49             | 26                       | 40                       | 422     | 4.555                | 0:35:20       | 4.977           |  |
| Char.                       | 31             | 20                       | 11                       | 707     | 27                   | It40:0        | 734             |  |
| Movins & Television         | s              | ٠                        | s                        | 758     | 52                   | 212:0         | 790             |  |
| Information Technology      | 53             | 54                       | 111                      | 765     | 2,605                | 1:5:20        | 3,450           |  |
| Financial Institution       | 17             | 14                       | 34                       | 926     | 489                  | 0:37:0        | 1.415           |  |
| Banner/Veh Adm              | 61             | 38                       | 48                       | 1,689   | 3,110                | 2:38:30       | 4,769           |  |
| General Business            | 41             | 32                       | 47                       | 1,876   | 1,406                | 3:56:40       | 3.362           |  |
| Web Based Enmil             | 39             | 24                       | 23                       | 1,886   | 774                  | 3:55:10       | 2,660           |  |
| Search Engines              | 68             | 36                       | 38                       | 4,185   | 3,418                | $4 + 18 + 50$ | 7,603           |  |
| Instant Messaging           | 45             | 26                       | 79                       | 13,841  | 167                  | 35:51:10      | 14.026          |  |
|                             | Count          | Count                    | Count                    | Count   | Count                | (RK) ##(88)   | Count           |  |
| Categories                  | TP             | times                    | B15x                     | Page    | Object               | Time          | H13             |  |

*Fig. 3:3-11 Categories report, MS-DOS Text file format*

# **PDF**

This is a sample of the Categories report in the PDF format, saved with a .pdf file extension:

| Sort Order: Page Count, descending<br>From: 9/16/2006<br>Tel: 9/19/2006 | Categories                            |                          |                          |                         |                 |                          |             |
|-------------------------------------------------------------------------|---------------------------------------|--------------------------|--------------------------|-------------------------|-----------------|--------------------------|-------------|
| Calegories                                                              | $\mathcal{L}$<br>Count                | Lluxe<br>Count           | Sike<br>Count            | ora (<br>Page<br>Cours, | Object<br>Count | Time<br><b>BREMMESSS</b> | He<br>Count |
| Insteed Messaging                                                       | 45                                    | $\infty$                 | $\mathcal{V}$            | 13,961                  | 16.7            | 36.61:10                 | 14,029      |
| <b>Search Engines</b>                                                   | 68                                    | $\overline{\mathbf{x}}$  | $\overline{1}$           | 4.105                   | 3,416           | 4.19.50                  | 7,600       |
| Web Based Ersal                                                         | 29                                    | 24                       | 22                       | 1,806                   | 774             | 3:55:10                  | 2,660       |
| General Benkees                                                         | 45                                    | 22                       | ics.                     | 1.876                   | 1,490           | 3:50.80                  | 3.362       |
| <b>BankerWick Ads</b>                                                   | 45                                    | $\mathfrak{B}$           | cs.                      | 1.689                   | 3,193           | $2 - 36 - 30$            | 4,769       |
| Financial Institution                                                   | 17                                    | 14                       | $\overline{\phantom{a}}$ | 926                     | 450             | 0.27.0                   | 1,415       |
| Information. Technology                                                 | 93                                    | $^{54}$                  | 111                      | 765                     | 2,085           | 15.20                    | 3,450       |
| Movins & Television                                                     | s                                     | ×                        | $\mathbf{s}$             | 738                     | 52              | 229                      | 290.        |
| Chut                                                                    | 31                                    | $\overline{\mathbf{3}}$  | 11                       | <b>YOF</b>              | $_{22}$         | 1.40.0                   | 734         |
| Nevers.                                                                 | 49                                    | $\overline{\mathbf{x}}$  | 40                       | 422                     | 4.555           | 0:26:20                  | 4.937       |
| Shipping                                                                | 21                                    | 5.6                      | k0                       | 209                     | 1,220           | $0.22 - 0$               | 1,499       |
| Pomography/Adult Content                                                | G.                                    | $\mathbf{S}$             | $\mathbf{A}$             | 243                     | 29              | 0:26:36                  | 272         |
| Entertainment                                                           | 34                                    | 21                       | 41                       | 231                     | 3,063           | $0.10 - 40$              | 1,294       |
| Employment                                                              | s                                     | $\mathbf{5}$             | 33                       | 200                     | 492             | 0.15(20)                 | 99.2        |
| Eleksmont                                                               | 13                                    | $\mathbf{u}$             | t's                      | <b>SER</b>              | 539             | 0:14:10                  | 707         |
| Games                                                                   | 12                                    | 50                       | 16                       | 125                     | 493             | $0.13 - 40$              | 100.6       |
| Internet Service Provider                                               | $\sim$                                | $\overline{b}$           | s.                       | 117                     | $^{16}$         | GALAS.                   | 186         |
| Sports                                                                  | 15                                    | $^{55}$                  | ts.                      | 114                     | 1,556           | 0.14.16                  | 1430        |
| Malicious Code/Virus                                                    | $\tau$                                | $\overline{\phantom{a}}$ | ×                        | tkb                     | $\overline{z}$  | 0.6;30                   | $^{56}$     |
| Streaming Media                                                         | zi                                    | 16                       | 14                       | 92                      | 239             | 0.620                    | 331         |
| <b>Reviewed Miscolarensas</b>                                           | 34                                    | sc                       |                          | és.                     | s               | 0.9.50                   | 20          |
| Social Opinion                                                          | 10                                    | 9                        |                          | $^{16}$                 | $\overline{12}$ | 0.5155                   | 126         |
| Travel                                                                  | ٠                                     | s                        |                          | $^{54}$                 | 194             | 0:1:50                   | 348         |
| <b>Message Rootle</b>                                                   |                                       | ź                        | ń                        | A6                      | 120             | 0.2.60                   | 168         |
| Orden Communities                                                       |                                       | $\bar{z}$                | ×.                       | 3ù                      | 116             | 0.5.30                   | 547         |
| Web Logs/Fersonial Pages                                                | t2                                    | 11                       | 56                       | $\overline{x}$          | 122             | 0.3.0                    | 559         |
| Web Based Stones                                                        | s                                     | 6                        | $\mathfrak{I}$           | χr                      | blk             | 0.4:50                   | sa)         |
| Education                                                               |                                       | x                        | n                        | $\overline{21}$         | 172             | 0:2:20                   | 199         |
| <b>Mathirders</b>                                                       |                                       | 2                        | ×                        | $^{26}$                 | 20              | 0.150                    | A6          |
| Image Servers & Image Search Engines:                                   | 15                                    | ù                        |                          | $\overline{\mathbf{x}}$ | 82              | 0.130                    | 506         |
| Free Hosts                                                              | ä                                     | 3                        |                          | 26                      | ŧ               | 0.80                     | $\infty$    |
| Health Medical                                                          | z                                     | $\bar{z}$                |                          | $\geq$                  | 241             | 020                      | 366         |
| Internet figureal Servers                                               | 14                                    | ù                        |                          | $\overline{25}$         | 305             | 0:3:20                   | 330         |
| Local Community                                                         | s                                     | s                        |                          | $^{24}$                 | 'n,             | $0.3 - 40$               | 23          |
|                                                                         |                                       |                          |                          | Wish Page 1 of 2        |                 |                          |             |
| IFT@2000.10-20.09.AM<br>Filter: None Generated by: manager              | lied Tachackspins Enterprise Baporter |                          |                          |                         |                 |                          |             |

*Fig. 3:3-12 Categories report, PDF format*

## **Rich Text Format**

This is a sample of the Categories report in the Rich Text file Format, saved with a .rtf file extension:

| Flow 975/2006 To 9/15/2006<br>Categories                | IP Count                            | <b>Wear Count</b> | Site Count  | Fage Count               | Object Count  | Time (300 MH SS)        | <b>Hit Count</b> |
|---------------------------------------------------------|-------------------------------------|-------------------|-------------|--------------------------|---------------|-------------------------|------------------|
|                                                         |                                     |                   |             |                          |               |                         |                  |
| Instant Messaging                                       | 45                                  | $\geq$            | 79          | 3 3, 961                 | 16.7          | 35/51/10                | 34, 828          |
| Search Engines                                          | e.                                  | ×                 | 35          | 4.105                    | 3.418         | $4 - 10 - 50$           | 7.683            |
| Rob, Baned, Beatl                                       | 33                                  | $\overline{24}$   | bs.         | 1.886                    | <b>YN</b>     | 3:55:10                 | 2.660            |
| General Dusiness                                        | K1                                  | $\overline{12}$   | w           | 1.1%                     | 1.406         | 3:56:40                 | 3.362            |
| Barnes/Bob Ads                                          | 61<br>τý,                           | 'ss<br>14         | ka<br>w     | 1.65%<br><b>AX</b>       | 3.110<br>4.9% | 2:38:30<br>$0 - 37 - 0$ | 4.85<br>1.415    |
| Financial Institution                                   | $\mathbf{a}$                        | $^{14}$           |             | 765                      | 2.685         |                         | 3.450            |
| Information Technology                                  | x                                   | ¥                 | 111<br>×    | <b>THE</b>               | 52            | 1:5:20                  | T%               |
| Moviez & Television<br>Chet                             | $\overline{1}$                      | 20                | w           | 707                      | 27            | 220<br>1:40:0           | 734              |
| <b>Your</b>                                             | 44                                  | $^{56}$           | 46          | 4.22                     | 4.555         | 0:35:20                 | 4.977            |
|                                                         | $\overline{21}$                     | 14                | 40          | 369                      | 1.220         | 0.22.0                  | 1.489            |
| Shopping<br>Promote submit did 1. Coul and              | k                                   | ×                 | ×           | 541                      | 55            | 0.36.30                 | 272              |
| Entertainment                                           | $\overline{14}$                     | 21                | As          | 236                      | 1.063         | 0:10:40                 | 1.294            |
| Esoloment                                               | s                                   | в                 | w           | 2.00                     | 6.92          | 0:15:20                 | in se-           |
| Zefermore                                               | 13                                  | ٠                 | 'n5         | 164                      | 339           | 0.1410                  | rar              |
| Games                                                   | i7                                  | 10                | Y6          | 1.25                     | 483           | 0:13:40                 | 600              |
| Internet_Service_Provider                               | ×                                   | ×                 |             | 317                      | 55            | 0:5:40                  | 1%               |
| <b>Sports</b>                                           | 15                                  | 10                | 35          | 114                      | 1.556         | 0:14:10                 | 1.670            |
| Malicious Code <sup>7</sup> Virus                       |                                     |                   |             | $\overline{\phantom{a}}$ |               | 0:6:30                  | ×                |
| Streaming Media                                         | bs:                                 | 1K                | ïε          | 45                       | 534           | $4 - 6 - 36$            | 5.55             |
| <b>Leview (/Kiscellaneous</b>                           | 34                                  | 16                |             | is.                      | ×             | 0:0:50                  | 70               |
| Social Opinion                                          | 10                                  |                   |             | s.                       | Y2            | 0.5.10                  | 128              |
| Travel                                                  | ×                                   |                   |             | k4                       | 1.94          | 0:1:50                  | 244              |
| <b>Kennan Brands</b>                                    |                                     |                   |             | 40                       | 120           | 0:3:50                  | 160              |
| <b>Coline Convenities</b>                               |                                     |                   |             | iri.                     | 1.08          | 0.5.30                  | 147              |
| Web Log of Personal Pages                               | 12                                  | 11                | 20          | <b>BT</b>                | 1.22          | $0 - 0 - 0$             | 159              |
| Rob Baned Stomas                                        |                                     |                   |             | 57                       | 84            | $A - A - 6B$            | u.               |
| Education.                                              |                                     |                   | w           | 27                       | 172           | 0:3:20                  | 133              |
| <b>TableDes</b>                                         |                                     |                   | ¥           | bK                       | 24            | $0.1 - 50$              | 46               |
| Image Servers & Image Search Engines:                   | 15                                  |                   |             | $\overline{\mathbf{x}}$  | 02            | 0:1:30                  | 108              |
| Free Hosts                                              |                                     |                   |             | 25                       |               | $0.4 - 0$               | $\infty$         |
| Emil th/Medical                                         |                                     |                   |             | äs.                      | 241           | 0.20                    | 566              |
| Intranst/Internal Servers                               | 14                                  |                   |             | 25                       | <b>MS</b>     | 0:3:20                  | 330              |
| Local Community                                         |                                     |                   |             | ЪŁ                       | ٠             | $0:3-40$                | 33               |
| <b>Coline</b> Auction                                   |                                     |                   |             | 25                       | iss:          | 0:0:40                  | 75               |
| <b>Postals</b>                                          | 33                                  | 20                |             | $3*$                     | 2.626         | 0:2:20                  | 2.645            |
| Online Trading/Bookerage                                |                                     |                   |             | 14                       | kg.           | $0 - 1 - 10$            | 70               |
| Religious Opinion                                       |                                     |                   |             | 'n2                      | m             | $0 - 1 - 0$             | 311              |
| Music_Appreciation                                      | ×                                   |                   |             | 33                       | $\frac{1}{2}$ | 0:1:50                  | An-              |
| Извол.                                                  |                                     |                   |             | 10                       | 3.00          | $0.1 - 40$              | 110              |
| Gear Total                                              | 779                                 | 477               | 729         | 29.263                   | 27,106        | 60.3.40                 | 56, 771          |
| 915/2006 10:27:27 AM<br>Filter NousTenezotel by measger | Sati Tanlanlegian Estuzuim Reportu- |                   | Well Family |                          |               |                         |                  |

*Fig. 3:3-13 Categories report, RTF format*

# **HTML**

Ē.

This is a sample of the Categories report in the HTML format, saved with a .html file extension:

| Sort Order: Page Count, descending<br>Categories<br>From: 9/18/2006<br>To: 9/18/2006                    |                                                                                                    |                      |                      |                         |                         |                |                  |
|----------------------------------------------------------------------------------------------------|----------------------------------------------------------------------------------------------------|----------------------|----------------------|-------------------------|-------------------------|----------------|------------------|
| Categories                                                                                              | <b>P Count</b>                                                                                                    | <b>User Court</b>    | Site Count           | <b>Page Count</b>       | Otiect Count            | Time (HHAMASS) | <b>Hit Count</b> |
| Instant_Messaging                                                                                       | 46                                                                                                    | 26                   | 79                   | 13,861                  | 167                     | 35.51.10       | 14,028           |
| Search Engines                                                                                          | 68                                                                                                    | 36                   | 39                   | 4,185                   | 3,418                   | 4.18.50        | 7,603            |
| Vieb Based Enal                                                                                         | 39                                                                                                    | 24                   | 23                   | 1,886                   | 774                     | 3.55.10        | 2,660            |
| General Business                                                                                        | 61                                                                                                    | 32                   | 67                   | 1,876                   | 1,486                   | 3,56.40        | 3,362            |
| Banner/Vieb Ads                                                                                         | 61                                                                                                    | 36                   | 68                   | 1,653                   | 3,110                   | 2.38.30        | 4,769            |
| Financial Institution                                                                                   | 17                                                                                                    | 14                   | 34                   | 926                     | 439                     | 0.37.0         | 1,415            |
| Information, Technology                                                                                 | 93                                                                                                    | 54                   | 111                  | 765                     | 2,685                   | 1520           | 3,450            |
| Movies_&_Television                                                                                     | 5                                                                                                    | $\epsilon$           | s,                   | 738                     | 52                      | 220            | 790              |
| Out                                                                                                    | 31                                                                                                    | 20                   | 11                   | 707                     | 27                      | 1:40:0         | 734              |
| News                                                                                                    | 49                                                                                                    | 26                   | 40                   | 422                     | 4,555                   | 0.35.20        | 4,977            |
| Shopping                                                                                                | 21                                                                                                    | 14                   | 40                   | 269                     | 1,220                   | 0:22:0         | 1,409            |
| Pornography/Adult Content                                                                               | s                                                                                                    | s                    | 5                    | 243                     | 29                      | 0.26.30        | 272              |
| <b>Entertainment</b>                                                                                    | 34                                                                                                    | 21                   | 41                   | 231                     | 1,063                   | 0.10:40        | 1,294            |
| <b>Enployment</b>                                                                                       | s                                                                                                    | s                    | 11                   | 200                     | 692                     | 0.15:20        | 892              |
| Reference                                                                                               | 13                                                                                                    | $\alpha$             | 15                   | 160                     | 539                     | 0.14.10        | 707              |
| Games                                                                                                   | 17                                                                                                    | 10                   | 16                   | 125                     | 453                     | 0.13.40        | 608              |
| Internet_Service_Provider                                                                               | š.                                                                                                    | s.                   | $\mathbf{1}$         | 117                     | 59                      | 0.540          | 176              |
| Sports                                                                                                  | 15                                                                                                    | 10                   | 15                   | 114                     | 1,556                   | 0.14.10        | 1,670            |
| Malicipus Code/Virus                                                                                    | $\mathcal{I}$                                                                                                    | $\mathfrak{D}$       | $\theta$             | 94                      | $\,2\,$                 | 0.6:30         | 96               |
| Streaming Media                                                                                         | 26                                                                                                    | 16                   | 14                   | 92                      | 239                     | $0.6 - 20$     | 331              |
| ReviewedMscelaneous                                                                                     | 34                                                                                                    | 16                   | $\ddot{\phantom{a}}$ | 65                      | 5                       | 0:0:50         | 70               |
| Social Opinion                                                                                          | 10                                                                                                    | s.                   | $\overline{2}$       | ss                      | $\overline{12}$         | 0.510          | 128              |
| Travel                                                                                                  | $\epsilon$                                                                                                    | $\,$                 | $\mathcal{I}$        | 54                      | 194                     | 0.1.50         | 248              |
| Message_Boards                                                                                          | $\frac{1}{2}$                                                                                                    | ž                    | 5                    | 40                      | 120                     | 0.3.60         | 160              |
| Online Communities                                                                                      | $\overline{2}$                                                                                                    | ö                    | $\mathbf{a}$         | 39                      | 108                     | 0.6:30         | 147              |
| Web Logs Personal Pages                                                                                 | 12                                                                                                    | $\ddot{\phantom{1}}$ | $\infty$             | 27                      | 122                     | 0.3.0          | 159              |
| Vieb_Based_Storage                                                                                      | s                                                                                                    | ×.                   | $\overline{3}$       | 27                      | 55                      | 0.410          | 66               |
| Education                                                                                               | ٠                                                                                                    | ٠                    | 11                   | 27                      | 172                     | 0320           | 199              |
| Vehicles                                                                                                | ٠                                                                                                    | ö                    | $\ddot{\phantom{a}}$ | $\mathfrak{B}$          | $^{20}$                 | 01.50          | $\omega$         |
| Inage Servers & Inage Search Engines                                                                    | 15                                                                                                    | s.                   | $\overline{z}$       | $\mathfrak{B}$          | 82                      | 0.1.30         | 108              |
| Free_Hosts                                                                                              | $\mathfrak{I}% _{T}=\mathfrak{I}_{T}\!\left( a,b\right) ,\qquad \qquad \mathfrak{I}_{T}=\mathfrak{I}_{T}\!\left( a,b\right) ,$ | $\mathfrak{z}$       | 1                    | 25                      | 1                       | 0.40           | $\approx$        |
| <b>HealthMedical</b>                                                                                    | $\overline{2}$                                                                                                    | $\overline{z}$       | $\overline{2}$       | $\overline{\mathbf{z}}$ | 241                     | 0.20           | 266              |
| Intranet/Internal Servers                                                                               | 14                                                                                                    | ×                    | ×                    | $\approx$               | 305                     | 0.3:20         | 330              |
| Local_Community                                                                                         | $\mathfrak{B}$                                                                                                    | $\mathbf{3}$         | ×,                   | 24                      | 9                       | 0.3.40         | 33               |
| Online Auction                                                                                          | $\mathbf{3}$                                                                                                    | $\mathbf{3}$         | $\overline{3}$       | 23                      | 36                      | 0.0140         | 58               |
| Portals                                                                                                 | 33                                                                                                    | 20                   | $\overline{z}$       | 19                      | 2,636                   | $0.2 - 20$     | 2.645            |
| Online Trading/Brokerage                                                                                | ٠                                                                                                    | ٠                    | $\overline{a}$       | 14                      | 56                      | Q:1:10         | 70               |
| Religious_Opinion                                                                                       | $\mathbf{a}$                                                                                                    | $\mathbf{z}$         | $\mathbf{3}$         | 12                      | 99                      | 0.1.0          | 111              |
| Music_Appreciation                                                                                      | 5                                                                                                    | $\alpha$             | t.                   | 11                      | $\overline{\mathbf{z}}$ | Q:1.50         | 40               |
| Hunor                                                                                                   | $\overline{a}$                                                                                                    | $\overline{2}$       | $\overline{2}$       | 50                      | 108                     | 0.140          | 118              |
| Categories                                                                                              | P Count                                                                                                    | <b>User Count</b>    | São Count            | <b>Page Count</b>       | Object Count            | Time (HH1MASS) | <b>Hit Count</b> |
| <b>Cirand Total</b>                                                                                     | 779                                                                                                    | 477                  | 739                  | 29,263                  | 27,100                  | 60.3.40        | 55.371           |
| Court: 40                                                                                               |                                                                                                    |                      |                      |                         |                         |                |                  |
| 9/18/2006 10:28:54 AM<br>Beli Technologies Enterprise Reporter<br>Filter: None<br>Generated by: manager |                                                                                                    |                      |                      |                         |                         |                |                  |

*Fig. 3:3-14 Categories report, HTML file format*

## **Comma-Delimited Text**

This is a sample of the Categories report in the Comma-Delimited Text format, saved with a .csv file extension:

| Α                                       | B                                                    | с                                                  | Ð                       | Ε      | F              | G                                                                       | н          | J |
|-----------------------------------------|------------------------------------------------------|----------------------------------------------------|-------------------------|--------|----------------|-------------------------------------------------------------------------|------------|---|
| 1 Categories                            |                                                      |                                                    |                         |        |                |                                                                         |            |   |
| Sort Order: Page Count, descending      |                                                      |                                                    |                         |        |                |                                                                         |            |   |
| From: 9/18/2006<br>$\overline{3}$       |                                                      |                                                    |                         |        |                |                                                                         |            |   |
| Te: 9/18/2006<br>4                      |                                                      |                                                    |                         |        |                |                                                                         |            |   |
| 5                                       |                                                      |                                                    |                         |        |                |                                                                         |            |   |
| 6<br>Categories                         | IP Count                                             |                                                    |                         |        |                | User Count Site Count Page Count Object Count Time (HH:MM:SS) Hit Count |            |   |
| 7<br>Instant Messaging                  |                                                      | 45<br>26                                           | 79                      | 13,861 | 167            | 35:51:10                                                                | 14,028     |   |
| Search Engines<br>8                     |                                                      | 36<br>68                                           | 39                      | 4,185  | 3,418          | 4:18:50                                                                 | 7,603      |   |
| Web Based Email<br>$\overline{9}$       |                                                      | 39<br>$^{24}$                                      | 23                      | 1.896  | 774            | 3.66:10                                                                 | 2,660      |   |
| 10 General Business                     |                                                      | 32<br>61                                           | 67                      | 1,876  | 1,486          | 3:56:40                                                                 | 3.362      |   |
| 11 Banner/Web Ads                       |                                                      | 61<br>35                                           | 68                      | 1,659  | 3,110          | 2:38:30                                                                 | 4,769      |   |
| 12 Financial Institution                |                                                      | 17<br>14                                           | 34                      | 926    | 489            | 0.37:00                                                                 | 1,415      |   |
| 13 Information Technology               |                                                      | 93<br>54                                           | 111                     | 765    | 2.685          | 1:06:20                                                                 | 3,450      |   |
| 14 Movies & Television                  |                                                      | 6<br>4                                             | $\overline{6}$          | 738    | 52             | 2:02:00                                                                 | 790        |   |
| 15 Chat                                 |                                                      | 31<br>20                                           | 11                      | 707    | 27             | 1:40:00                                                                 | 734        |   |
| 16 News                                 |                                                      | 49<br>26                                           | 40                      | 422    | 4,555          | 0.36:20                                                                 | 4,977      |   |
| 17 Shopping                             |                                                      | 21<br>14                                           | 40                      | 269    | 1,220          | 0.22:00                                                                 | 1,489      |   |
| 18 Pornography/Adult Content            |                                                      | $\overline{5}$<br>$\overline{6}$                   | $\overline{6}$          | 243    | 29             | 0.26:30                                                                 | 272        |   |
| 19 Entertainment                        |                                                      | 34<br>21                                           | 41                      | 231    | 1.063          | 0.18.40                                                                 | 1,294      |   |
| 20 Employment                           |                                                      | 5<br>5                                             | 11                      | 200    | 692            | 0.15:20                                                                 | 892        |   |
|                                         |                                                      | $\overline{8}$                                     |                         |        |                |                                                                         |            |   |
| 21 Reference                            |                                                      | 13<br>17                                           | 15                      | 168    | 539            | 0:14:10                                                                 | 707        |   |
| 22 Games                                |                                                      | 10                                                 | 16<br>$\overline{1}$    | 125    | 483<br>59      | 0.13:40                                                                 | 608<br>176 |   |
| 23 Internet Service Provider            |                                                      | 5<br>5                                             |                         | 117    |                | 0.06:40                                                                 |            |   |
| 24 Sports                               |                                                      | 10<br>15                                           | 114                     | 1,556  | 0:14:10        | 1,670                                                                   |            |   |
| 25 Malicious Code/Virus                 |                                                      | 7<br>3                                             | 8                       | 94     |                | 0.06:30                                                                 | 96         |   |
| 26 Streaming Media                      |                                                      | 25<br>16                                           | 14                      | 92     | 239            | 0.06:20                                                                 | 331        |   |
| 27 Reviewed/Miscellaneous               |                                                      | 34<br>16                                           | 6                       | 65     | 5              | 0.08.50                                                                 | 70         |   |
| 28 Social Opinion                       |                                                      | 10<br>9                                            | $\overline{2}$          | 56     | 72             | 0.06:10                                                                 | 128        |   |
| 29 Travel                               |                                                      | 3<br>4                                             | 7                       | 54     | 194            | 0:01:50                                                                 | 248        |   |
| 30 Message Boards                       |                                                      | $\overline{\mathbf{3}}$<br>$\overline{2}$          | š                       | 40     | 120            | 0.03:50                                                                 | 160        |   |
| 31 Online Communities                   |                                                      | $\overline{2}$<br>$\overline{2}$                   | 3                       | 39     | 108            | 0.06:30                                                                 | 147        |   |
| 32 Web Logs/Personal Pages              |                                                      | 12<br>11                                           | 20                      | 37     | 122            | 0.03:00                                                                 | 159        |   |
| 33 Web Based Storage                    |                                                      | $\overline{8}$<br>$\overline{\phantom{a}}$         | 3                       | 27     | 59             | 0.04:10                                                                 | 86         |   |
| 34 Education                            |                                                      | 4<br>4                                             | 11                      | 27     | 172            | 0.03:20                                                                 | 199        |   |
| 35 Vehicles                             |                                                      | $\overline{a}$<br>1                                | 4                       | 26     | 20             | 0.01:50                                                                 | 46         |   |
| 36 Image Servers & Image Search Engines |                                                      | $\overline{\mathbf{a}}$<br>15                      | 7                       | 26     | 82             | 0.01:30                                                                 | 108        |   |
| 37 Free Hosts                           |                                                      | э<br>Э                                             | Ŧ                       | 25     |                | 0.04:00                                                                 | 26         |   |
| 38 Health/Medical                       |                                                      | 5<br>$\overline{2}$                                | $\overline{2}$          | 25     | 241            | 0.02:00                                                                 | 266        |   |
| 39 Intranet/Internal Servers            |                                                      | 8<br>14                                            | $\mathbf{1}$            | 25     | 305            | 0.03:20                                                                 | 330        |   |
| 40 Local Community                      |                                                      | $\overline{\mathbf{3}}$<br>3                       | $\overline{1}$          | 24     | $\overline{9}$ | 0.03:40                                                                 | 33         |   |
| 41 Online Auction                       |                                                      | $\overline{\mathbf{3}}$<br>$\overline{\mathbf{3}}$ | $\overline{3}$          | 23     | 35             | 0.00:40                                                                 | 58         |   |
| 42 Portals                              |                                                      | 33<br>20                                           | y                       | 19     | 2.626          | $0.02 - 20$                                                             | 2,645      |   |
| 43 Online Trading/Brokerage             |                                                      | 1<br>$\mathbf{1}$                                  | 2                       | 14     | 56             | 0.01:10                                                                 | 70         |   |
| 44 Religious Opinion                    |                                                      | 3<br>$\overline{\mathbf{z}}$                       | 3                       | 12     | 99             | 0.01:00                                                                 | 111        |   |
| 45 Music Appreciation                   |                                                      | s.<br>3                                            | 6                       | 11     | 29             | 0.01:50                                                                 | 40         |   |
| 46 Humor                                |                                                      | $\overline{2}$<br>$\overline{2}$                   | $\overline{\mathbf{2}}$ | 10     | 108            | 0.01:40                                                                 | 118        |   |
| 47                                      |                                                      |                                                    |                         |        |                |                                                                         |            |   |
| 48<br>Grand Total                       | 779                                                  | 477                                                | 739                     | 29,263 | 27,108         | 60.03.40                                                                | 56,371     |   |
| Category Count: 40<br>49                |                                                      |                                                    |                         |        |                |                                                                         |            |   |
| 60                                      |                                                      |                                                    |                         |        |                |                                                                         |            |   |
| 51                                      | 9/18/2006 10:32 Se6 Technologies Enterprise Reporter |                                                    |                         |        |                |                                                                         |            |   |
| 52 Filter: None                         |                                                      |                                                    |                         |        |                |                                                                         |            |   |
| 63<br>Generated by: manager             |                                                      |                                                    |                         |        |                |                                                                         |            |   |
| 64                                      |                                                      |                                                    |                         |        |                |                                                                         |            |   |

*Fig. 3:3-15 Categories report, Comma-Delimited Text file*

# **Excel (Chinese)**

This is a sample of the Categories report in the Excel (Chinese) format, saved with a .xls file extension:

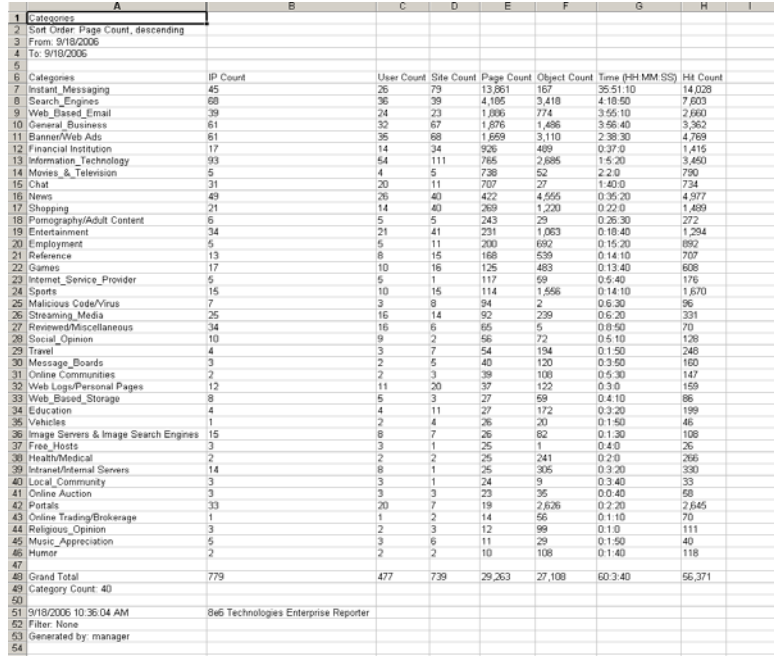

*Fig. 3:3-16 Categories report, Excel (Chinese) file format*

*NOTE: The Excel (Chinese) option supports up to 10,000 rows of exported data. If exporting more than 10,000 rows of data, 8e6 recommends using the PDF format option.*

# **Excel (English)**

This is a sample of the Categories report in the Excel (English) format, saved with a .xls file extension:

| $\overline{\mathbf{2}}$ | A<br>Categories                         | $\overline{B}$                                      | $\overline{c}$ | $\overline{D}$          | E              | F                              | $\overline{G}$                                                          | $\overline{H}$          |  |
|-------------------------|-----------------------------------------|-----------------------------------------------------|----------------|-------------------------|----------------|--------------------------------|-------------------------------------------------------------------------|-------------------------|--|
|                         |                                         |                                                     |                |                         |                |                                |                                                                         |                         |  |
|                         | Sort Order: Page Count, descending      |                                                     |                |                         |                |                                |                                                                         |                         |  |
| з                       | From: 2/2/2007                          |                                                     |                |                         |                |                                |                                                                         |                         |  |
| 4                       | To: 2/2/2007                            |                                                     |                |                         |                |                                |                                                                         |                         |  |
| 5                       |                                         |                                                     |                |                         |                |                                |                                                                         |                         |  |
| 6                       | Categories                              | IP Count                                            |                |                         |                |                                | User Count Site Count Page Count Object Count Time (HH:MM:SS) Hit Count |                         |  |
| 7                       | Information_Technology                  | 29                                                  |                | 33                      | 1,296          | 1,232                          | 1:57:20                                                                 | 2,528                   |  |
| 8                       | Instant Messaging                       | 5                                                   | ١              | 6                       | 427            | o                              | 1:05:50                                                                 | 427                     |  |
|                         |                                         | 14                                                  | 1              |                         |                |                                |                                                                         |                         |  |
| 9                       | Search Engines                          | 8                                                   |                | 20                      | 286            | 1,939                          | 0.32:50                                                                 | 2,225                   |  |
| 10 <sup>1</sup>         | Web Based Email                         |                                                     | 1              | 7                       | 175            | 56                             | 0.17:30                                                                 | 231                     |  |
| 11                      | Weather/Traffic                         | 1                                                   | 1              | 4                       | 152            | 2                              | 0.24:50                                                                 | 154                     |  |
| 12                      | Financial Institution                   | 5                                                   | 1              | 8                       | 127            | 15                             | 0.06:20                                                                 | 142                     |  |
| 13                      | News                                    | 6                                                   | 1              | 22                      | 102            | 174                            | 0.09:00                                                                 | 276                     |  |
|                         | 14 Banner/Web Ads                       | 8                                                   | 1              | 29                      | 83             | 289                            | 0.11.20                                                                 | 372                     |  |
| 15 <sub>15</sub>        | General Business                        | 12                                                  | 1              | 22                      | 79             | 328                            | 0.08:20                                                                 | 407                     |  |
| 16                      | Peer-to-peer/File Sharing               | 22                                                  | $\mathbf{1}$   | 29                      | 63             | o                              | 0.09:00                                                                 | 63                      |  |
| 17                      | Entertainment                           | $\overline{a}$                                      | $\overline{1}$ | A                       | 60             | 816                            | 0.03:00                                                                 | 876                     |  |
| 18                      | Pornography/Adult Content               | 3                                                   | ٦              | 11                      | 60             | 35                             | 0.05:50                                                                 | 95                      |  |
|                         | 19 Games                                | 4                                                   | 1              | z                       | 25             | 233                            | 0.02:40                                                                 | 258                     |  |
| 20 <sub>1</sub>         | Education                               | 3                                                   | ٦              | 8                       | 20             | 127                            | 0.02:40                                                                 | 147                     |  |
|                         | 21 Reference                            | $\overline{a}$                                      | 1              | $\overline{ }$          | 17             | 13                             | 0.01:00                                                                 | 30                      |  |
| 22                      | Shopping                                | 6                                                   | 1              | 12                      | 16             | 294                            | 0.02:10                                                                 | 310                     |  |
| 23                      | Movies & Television                     | 8                                                   | 1              | 4                       | 14             | 281                            | 0.02:00                                                                 | 295                     |  |
|                         | 24 Online Auction                       | $\overline{c}$                                      | 1              | 4                       | 14             | $\overline{20}$                | 0.01:30                                                                 | 34                      |  |
| 25                      | Vehicles                                | 1                                                   | $\overline{1}$ | $\overline{1}$          | 12             | 48                             | 0.00:50                                                                 | 60                      |  |
|                         | 26 TKW                                  | 5                                                   | 1              | 12                      | 12             | 29                             | 0.01:40                                                                 | 41                      |  |
|                         | 27 Health/Medical                       | 2                                                   | 1              | 4                       | 11             | 98                             | 0.01:20                                                                 | 109                     |  |
|                         | 28 Free_Hosts                           | $\overline{2}$                                      | 1              | $\overline{2}$          | 7              | o                              | 0.01:10                                                                 | 7                       |  |
|                         | 29 Alcohol                              | 1                                                   | 1              | 1                       | 6              | 73                             | 0.00:40                                                                 | 79                      |  |
| 30                      | Local Community                         | 1                                                   | $\mathbf{1}$   | 2                       | 4              | 31                             | 0:00:30                                                                 | 35                      |  |
|                         | 31 Image Servers & Image Search Engines | $\overline{2}$                                      | 1              | $\overline{2}$          | 4              | 20                             | 0.00:10                                                                 | 24                      |  |
| 32                      | <b>TEST</b>                             | 1                                                   | 1              | $\overline{2}$          | 3              | 19                             | 0.00:20                                                                 | 22                      |  |
| 33                      | Social Opinion                          | $\bar{z}$                                           | 1              | 1                       | $\overline{2}$ | Ö                              | 0.00:20                                                                 | $\overline{2}$          |  |
| 34 VolP                 |                                         | 1                                                   | 1              | $\overline{2}$          | $\overline{2}$ | $\overline{3}$                 | 0.00:20                                                                 | 5                       |  |
|                         | 35 ASDFGH                               | ٠                                                   | 1              | 1                       | $\overline{2}$ | $\overline{1}$                 | 0.00:20                                                                 | 3                       |  |
|                         |                                         | 4                                                   | 1              | 5                       | 1              | 18                             | 0:00:10                                                                 | 19                      |  |
|                         | 36 Streaming Media                      | 1                                                   | 1              | 1                       | 1              |                                |                                                                         |                         |  |
|                         | 37 Music Appreciation                   | $\overline{2}$                                      | 1              |                         | $\overline{1}$ | $\mathbf{1}$<br>$\overline{1}$ | 0.00:10                                                                 | $\overline{2}$          |  |
|                         | 38 Web Logs/Personal Pages              | 1                                                   | 1              | $\overline{2}$<br>1     | 1              | ö                              | 0.00:10                                                                 | 2<br>1                  |  |
|                         | 39 Internet Service Provider            | f.                                                  |                |                         |                |                                | 0.00:10                                                                 |                         |  |
|                         | 40 Domain Landing                       |                                                     | 1              | 1                       | 1              | 11                             | 0.00:10                                                                 | 12                      |  |
|                         | 41 R Rated                              | 2                                                   | 1              | $\overline{\mathbf{r}}$ | ō              | ø                              | 0.00:00                                                                 | 8                       |  |
|                         | 42 Sports                               | $\overline{2}$                                      | 1              | $\overline{2}$          | $\overline{0}$ | 4                              | 0.00.00                                                                 | $\overline{A}$          |  |
| 43                      | Gambling                                | 3                                                   | 1              | Ġ                       | Ö              | 28                             | 0.00.00                                                                 | 28                      |  |
| 44                      | Comics                                  | 1                                                   | $\mathbf{1}$   | $\mathbf{1}$            | ö              | 5                              | 0.00:00                                                                 | 5                       |  |
| 45                      | Chat                                    | 2                                                   | 1              | $\overline{1}$          | o              | 3                              | 0.00:00                                                                 | 3                       |  |
| 46                      | Portals                                 | ī                                                   | 1              | 1                       | o              | 1                              | 0.00.00                                                                 | ī                       |  |
| 47                      | Freeware/Shareware                      | ł                                                   | 1              | 1                       | ö              | 5                              | 0.00.00                                                                 | 5                       |  |
| 48                      | Reviewed/Miscellaneous                  | ł                                                   | 1              | 1                       | ö              | $\overline{2}$                 | 0.00.00                                                                 | $\overline{\mathbf{2}}$ |  |
| 49                      | Web Hosts                               | 1                                                   | 1              | 1                       | ö              | 4                              | 0.00:00                                                                 | 4                       |  |
| 50                      | Online Communities                      | ł                                                   | 1              | 1                       | ō              | 1                              | 0.00:00                                                                 | ī                       |  |
| 51                      |                                         |                                                     |                |                         |                |                                |                                                                         |                         |  |
| 52                      | Grand Total                             | 185                                                 | 44             | 291                     | 3,086          | 6.268                          | 5:31:40                                                                 | 9.354                   |  |
| 63                      | Category Count: 44                      |                                                     |                |                         |                |                                |                                                                         |                         |  |
| 54                      |                                         |                                                     |                |                         |                |                                |                                                                         |                         |  |
| 55                      |                                         | 2/2/2007 10:43 Be6 Technologies Enterprise Reporter |                |                         |                |                                |                                                                         |                         |  |
| 66                      | Filter: None                            |                                                     |                |                         |                |                                |                                                                         |                         |  |
| 57                      | Generated by: dota                      |                                                     |                |                         |                |                                |                                                                         |                         |  |
| 58                      |                                         |                                                     |                |                         |                |                                |                                                                         |                         |  |

*Fig. 3:3-17 Categories report, Excel (English) file format*

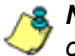

*NOTES: The Excel (English) option supports up to 65,000 rows of exported data. If exporting more than 65,000 rows of data, 8e6 recommends using another format.*

*The number of rows that can be exported varies with each file format.*

# **Chapter 4: Custom Reports**

This chapter provides information about custom reports that can be generated if additional detailed information is needed about end user Internet activity.

The following options are available from the Custom Reports menu:

- **Sample Custom Reports** this option includes "canned" selections of 10 of the most popular reports that you can readily generate in the PDF format.
- **Wall Clock Time Reports**  this option displays for administrators by default when Custom Reports is selected in the navigational panel, and is not available to managers. Wall Clock Time Reports use the Wall Clock Time algorithm to calculate the amount of time each end user spent accessing a given page or object.
- **New Custom Report** this option displays for managers by default when Custom Reports is selected in the navigational panel. A custom report is generated by querying the database for pages or objects viewed by end users.
- **Saved Custom Reports**  this option lets you view, edit, copy, delete, or run a custom report that was previously saved in the Client.

# *Sample Custom Reports*

To generate a sample custom report:

- 1. Choose Sample Custom Reports from the Custom Reports menu, and then click one of the following available selections to open a separate browser window containing the generated canned report in the PDF format:
	- Top 20 Categories by Page Count
	- Top 20 IPs by Category/IP
	- Top 20 Users by Category/User
	- Top 20 Users by Page Count
	- Top 20 Categories by User/Category
	- Top 20 Sites by User/Site
	- By User/Category/Site
	- Top 20 Sites by Category/Site
	- By Category/Site/IP
	- By Category/User/Site
- 2. From the open PDF file, the canned report can be exported in some of the following ways:
	- print the report click the print  $\Box$  icon to open the Print dialog box, and proceed with standard print procedures.
	- save the report click the save  $\Box$  icon to open the Save a Copy dialog box, and proceed with standard save procedures.
	- email the report file go to **File > Send > Page by Email** to open an email message window containing the PDF file as an attachment, and proceed with standard email procedures.
- email the report link go to **File > Send > Link by Email** to open an email message window containing a link to the PDF file, and proceed with standard email procedures.
- 3. Click the "X" in the upper right corner of the report window to close it.

# **Report Format**

For each report, the header of the reports contain the following information:

- **Sort Order: Page Count, descending**
- **From:** / **To:** today's date displays
- the name of the report displays

The footer of the reports contain the following information:

- today's date (MM/DD/YYYY) and time (HH:MM:SS AM/ PM) the report was generated
- **Page** number
- **Filter: None**
- **Generated by:** manager's login ID

#### **Top 20 Categories by Page Count**

The name of the report (Categories) displays in the header.

The body of the report contains the following columns: list of the top 20 Categories and corresponding IP Count, User Count, Site Count, Page Count, Object Count, Time (HH:MM:SS), and Hit Count.

| Sort Order: Page Count, descending<br>From: 9/19/2006<br>To: \$118/2006 | Categories                           |                         |           |                 |                           |           |        |
|-------------------------------------------------------------------------|--------------------------------------|-------------------------|-----------|-----------------|---------------------------|-----------|--------|
| Catagorias                                                              | P                                    | Usar                    | Site      | Page            | Object                    | Time      | Hit    |
|                                                                         | Count                                | Court                   | Court     | Count           | Court                     | (HHMI SS) | Count  |
| Instant Messaging                                                       | 20                                   | 14                      | 60        | 11,009          | 122                       | 27:26:20  | 11,131 |
| Search Engines                                                          | 33                                   | $\overline{\mathbf{z}}$ | $^{54}$   | 5,009           | 4.225                     | 7:22:50   | 9.834  |
| Gonoral Business                                                        | 26                                   | 20                      | d:        | $2.2$ sit       | 1,057                     | 3:66:0    | 3.915  |
| Gannan'Web Ads                                                          | 30                                   | 21                      | 88        | 1,923           | 6.334                     | 3:19:40   | 7.257  |
| Chat                                                                    | 17                                   | 13                      | Ŕ         | 1.525           | $\overline{\bf 2}{\bf 2}$ | 3:510     | 1.547  |
| Financial Institution                                                   | 13                                   | 11                      | 38        | 1,448           | 260                       | 10:50     | 1.708  |
| Movies & Television                                                     | 9                                    | 8                       | 11        | 1,419           | 46                        | 325.30    | 1.864  |
| Web, Based, Email                                                       | $\mathbf{z}$                         | 19                      | 24        | 1.367           | 1,781                     | 2:1:20    | 3.148  |
| Reference                                                               | 12                                   | 12                      | 18        | 1.358           | 811                       | 0.25.58   | 2.160  |
| Information Technology                                                  | 42                                   | $\infty$                | 118       | 717             | 2.981                     | 1:12:0    | 3.678  |
| <b>News</b>                                                             | $\overline{21}$                      | 15                      | 63        | 630             | 4.725                     | 0.68:20   | 5.355  |
| Image Servers & Image Search Engines                                    | 12                                   | $9$                     | 24        | 348             | 82                        | 0:3.50    | 430    |
| Shapping                                                                | 18                                   | $\mathbf{H}$            | 45        | 202             | 2.778                     | 0:27:0    | 3.060  |
| Portalis                                                                | 20                                   | 16                      | s.        | 246             | 2.740                     | 0:22:0    | 2.986  |
| Freetajo ment                                                           | 19                                   | Ħ                       | 32        | 221             | 1,938                     | 0230      | 1,419  |
| Internet_Service_Provider                                               | $\overline{\phantom{a}}$             | $\overline{z}$          | 5         | 173             | 167                       | 0.27:30   | 340    |
| Conics.                                                                 | 3                                    | $\mathbf{A}$            | Ŕ.        | 154             | 433                       | 0.25.0    | 587    |
| Employment                                                              | $\overline{4}$                       | $\overline{4}$          | z         | 130             | 164                       | 0:7:20    | 294    |
| Message_Boards                                                          | $\bar{z}$                            | $\bar{z}$               | $\bar{z}$ | 127             | ġ.                        | 0.9:10    | 136    |
| Sports"                                                                 | 10                                   | ö.                      | 18        | 115             | 1.023                     | 0:10:20   | 1.138  |
| Grand Total<br>Count: 20                                                | 347                                  | 250                     | 000       | 31,059          | 30.937                    | 57:34:50  | 01.996 |
|                                                                         |                                      |                         |           |                 |                           |           |        |
|                                                                         |                                      |                         |           |                 |                           |           |        |
|                                                                         |                                      |                         |           |                 |                           |           |        |
| 918/2006 4:27:01 PM                                                     | 8a5 Technologies Enterprise Reporter |                         |           | Web Page 1 of 1 |                           |           |        |
| Filter: None Generated by: dota                                         |                                      |                         |           |                 |                           |           |        |

*Fig. 3:4-1 Sample Categories report*

## **Top 20 IPs by Category/IP**

The name of the report (Category/IPs: Top 20 IPs by Page Count) displays in the header.

The body of the report contains the following information for each Category listed: columns showing the top 20 user IPs and corresponding User Count, Site Count, Page Count, Object Count, Time (HH:MM:SS), and Hit Count.

The category Total and IP Count display at the end of each Category section.

| From: 9/18/2006<br>To: \$118/2006<br>Category:Instant_Messaging<br>p.<br>User<br>8a <sub>0</sub><br><b>Count</b><br>Count<br>200.10.160.121<br>5<br>٠<br>11<br>200.10.160.112<br>٠<br>200.10.161.155<br>11<br>11<br>200.10.161.160<br>200.10.161.154<br>4<br>15<br>200.10.161.145<br>13<br>200.10.160.103<br>$\overline{3}$<br>200.10.161.67<br>200.103.143.22<br>$\mathfrak{z}$<br>200.10.160.166<br>A.<br>200.10.161.166<br>ł<br>200.10.161.181<br>200.10.160.235<br>200.10.160.230<br>200.10.160.2<br>200.10.160.105<br>×<br>200.10.161.151<br>ä,<br>$\overline{a}$<br>200.10.161.156<br>200.10.160.247<br>3<br>200.10.161.167<br>٠ | Page<br>Count<br>1.690<br>1,148<br>1.127<br>967<br>AC6<br>694<br>66s<br>628<br>601<br>569<br>500<br>356<br>288<br>275<br>200<br>182<br>144<br>140 | <b>Object</b><br>Count<br>$\theta$<br>37<br>$\mathbf 0$<br>6<br>o<br>19<br>$\mathcal{I}$<br>$\bf{0}$<br>o<br>ô<br>22<br>23<br>$\bf{0}$<br>0<br>1<br>7<br>ö | Time<br>(6641M15S)<br>4:33.0<br>2:43:20<br>2:59:40<br>2:36:28<br>2:12:10<br>1:45:10<br>1:15:30<br>1:28:10<br>1320<br>1:32:58<br>1:21:48<br>0.58:50<br>0:41:40<br>0.45.43<br>0:10:0<br>0.29:58 | He<br>Count<br>1.690<br>1.185<br>1.127<br>073<br>non<br>713<br>672<br>628<br>601<br>500<br>622<br>379<br>288<br>275<br>201<br>180 |
|----------------------------------------------------------------------------------------------------|----------------------------------------------------------------------------------------------------|----------------------------------------------------------------------------------------------------|----------------------------------------------------------------------------------------------------|----------------------------------------------------------------------------------------------------|
|                                                                                                    |                                                                                                    |                                                                                                    |                                                                                                    |                                                                                                    |
|                                                                                                    |                                                                                                    |                                                                                                    |                                                                                                    |                                                                                                    |
|                                                                                                    |                                                                                                    |                                                                                                    |                                                                                                    |                                                                                                    |
|                                                                                                    |                                                                                                    |                                                                                                    |                                                                                                    |                                                                                                    |
|                                                                                                    |                                                                                                    |                                                                                                    |                                                                                                    |                                                                                                    |
|                                                                                                    |                                                                                                    |                                                                                                    |                                                                                                    |                                                                                                    |
|                                                                                                    |                                                                                                    |                                                                                                    |                                                                                                    |                                                                                                    |
|                                                                                                    |                                                                                                    |                                                                                                    |                                                                                                    |                                                                                                    |
|                                                                                                    |                                                                                                    |                                                                                                    |                                                                                                    |                                                                                                    |
|                                                                                                    |                                                                                                    |                                                                                                    |                                                                                                    |                                                                                                    |
|                                                                                                    |                                                                                                    |                                                                                                    |                                                                                                    |                                                                                                    |
|                                                                                                    |                                                                                                    |                                                                                                    |                                                                                                    |                                                                                                    |
|                                                                                                    |                                                                                                    |                                                                                                    |                                                                                                    |                                                                                                    |
|                                                                                                    |                                                                                                    |                                                                                                    |                                                                                                    |                                                                                                    |
|                                                                                                    |                                                                                                    |                                                                                                    |                                                                                                    |                                                                                                    |
|                                                                                                    |                                                                                                    |                                                                                                    |                                                                                                    |                                                                                                    |
|                                                                                                    |                                                                                                    |                                                                                                    |                                                                                                    |                                                                                                    |
|                                                                                                    |                                                                                                    |                                                                                                    |                                                                                                    |                                                                                                    |
|                                                                                                    |                                                                                                    |                                                                                                    |                                                                                                    |                                                                                                    |
|                                                                                                    |                                                                                                    |                                                                                                    |                                                                                                    |                                                                                                    |
|                                                                                                    |                                                                                                    |                                                                                                    | 0:22:38                                                                                                    | 144                                                                                                    |
|                                                                                                    |                                                                                                    | $\theta$                                                                                                    | 01419                                                                                                    | 140                                                                                                    |
|                                                                                                    | 26                                                                                                    | ö                                                                                                    | 0320                                                                                                    | 26                                                                                                    |
|                                                                                                    | 1                                                                                                    | $\mathbf 0$                                                                                                    | 0.0:10                                                                                                    | 1                                                                                                    |
| Total for Instant, Messaging<br>21<br>117                                                                                                    | 11,009                                                                                                    | 122                                                                                                    | 27:30:20                                                                                                    | 11,131                                                                                                    |
| IP Count: 20 sorted by Page Count, descending                                                                                                    |                                                                                                    |                                                                                                    |                                                                                                    |                                                                                                    |
| Category:Search_Engines                                                                                                    |                                                                                                    |                                                                                                    |                                                                                                    |                                                                                                    |
| Ps.<br>User<br>Site<br>Count<br>Count                                                                                                    | Page<br>Count                                                                                                    | <b>Chiact</b><br>Count                                                                                                    | Tima<br>(HHMSS)                                                                                                    | Hit<br>Count                                                                                                    |
| 200.103.143.22<br>20<br>1                                                                                                    | 1315                                                                                                    | 922                                                                                                    | 1:37:58                                                                                                    | 2.237                                                                                                    |
| ٠<br>10<br>200.10.161.142                                                                                                    | 760                                                                                                    | 303                                                                                                    | 0:1:3:0                                                                                                    | 1,053                                                                                                    |
|                                                                                                    |                                                                                                    |                                                                                                    |                                                                                                    |                                                                                                    |
| 918/2006 4:24:46 PM<br>8a6 Technologies Enterprise Reporter                                                                                                    | Web Page 1 of 34                                                                                                    |                                                                                                    |                                                                                                    |                                                                                                    |
| Filter: None Generated by: dota                                                                                                    |                                                                                                    |                                                                                                    |                                                                                                    |                                                                                                    |

*Fig. 3:4-2 Sample Category/IPs report*

#### **Top 20 Users by Category/User**

The name of the report (Category/Users: Top 20 Users by Page Count) displays in the header.

The body of the report contains the following information for each Category listed: columns showing the top 20 Users (usernames/username paths) and corresponding IP Count, Site Count, Page Count, Object Count, Time (HH:MM:SS), and Hit Count.

The category Total and User Count display at the end of each Category section.

| Sort Order: Page Count, descending              | Category/Users<br>Top 20 Users by Page Count |                      |                  |                        |                   |            |
|-------------------------------------------------|----------------------------------------------|----------------------|------------------|------------------------|-------------------|------------|
| From: 9/18/2006                                 |                                              |                      |                  |                        |                   |            |
| To: \$/18/2006                                  |                                              |                      |                  |                        |                   |            |
| Category:Instant_Messaging                      |                                              |                      |                  |                        |                   |            |
|                                                 |                                              |                      |                  |                        |                   |            |
| Users                                           | ø<br><b>Count</b>                            | Site<br>Count        | Page<br>Count    | <b>Object</b><br>Count | Time<br>084140583 | H<br>Count |
| Yasser                                          | 8                                            | 29                   | 4.783            | 64                     | 12:19:40          | 4.847      |
| LOGO1Programmers/james                          | ٠                                            | 11                   | 1.127            | o                      | 2:55:40           | 1.127      |
| <b>MJD-JEFF</b>                                 |                                              | 4                    | 808              | $\mathbf 0$            | 2:12:10           | 008        |
| LOGO1Programmers/#liee                          |                                              | <sup>3</sup>         | 756              | s.                     | 2240              | 761        |
| LOGO\Techi@isceo                                |                                              | 13                   | 665              | $\overline{7}$         | 1:15:38           | 672        |
| LOGO1Programmers/mogaly                         |                                              | $\overline{a}$       | 628              | $\theta$               | 1:28:10           | 628        |
| RD-RPATE                                        |                                              | ٠                    | 401              | Ù                      | 1320              | 601        |
| LOGO1Programmers/ghou                           |                                              |                      | 500              | 22                     | 1:21:40           | 522        |
| LOGO1Programmers/feng                           |                                              |                      | 356              | 23                     | 0.58:58           | 379        |
| logo Walministration granit                     |                                              |                      | 225              | ô                      | 0:45:40           | 225        |
| LOCO'QC Depfrsingdai                            |                                              |                      | 200              | ٠                      | 0:10.0            | 201        |
| LOGO1Programmers/wcho                           |                                              | ä                    | 144              | $\dot{0}$              | 0:22:38           | 144        |
| RD-RSUTTO                                       |                                              | $\overline{3}$       | 140              | $\bf{0}$               | 0:14:10           | 140        |
| LOGO'IQC Benfidat                               | ٠                                            | $\mathbf{a}$         | 26               | o                      | 0320              | 26         |
|                                                 |                                              |                      |                  |                        |                   |            |
| Total for Instant, Messaging                    | 21                                           | 104                  | 11,009           | 122                    | 27:26:20          | 11,131     |
| User Count: 14 sorted by Page Count, descending |                                              |                      |                  |                        |                   |            |
| Category: Seprch Engines                        |                                              |                      |                  |                        |                   |            |
| Users.                                          | p                                            | Site                 | Page             | Chiact                 | Timo              | Hit        |
|                                                 | Count                                        | Count                | Count            | Count.                 | (HELMISS)         | Count      |
| <b>RO-RPATEL</b>                                | ٠                                            | 20                   | 1315             | 922                    | 1:37:58           | 2.237      |
| LOGO1Programmersiafan                           | ł.                                           | 10                   | 760              | 303                    | 0:1:2:0           | 1,063      |
| LOGO1Techlibison                                | ٠                                            | $\ddot{\phantom{a}}$ | 653              | 408                    | 1240              | 1,061      |
| Yause                                           | 54                                           | 19                   | 552              | 680                    | 1:13:38           | 1,232      |
| LOGO1Programmers/wcho                           | ٠                                            | y                    | 409              | 165                    | 0:16:20           | 574        |
| LOGO1Programmers/mogaly                         | ٠                                            | ×                    | 308              | 308                    | 0:22:10           | 794        |
| LOGO1Programmers1zhou                           | ٠                                            | $\overline{9}$       | 356              | 436                    | 0:53:10           | <b>792</b> |
| LOGO1Programmers'6ing                           | f.                                           | 5                    | 262              | 17                     | 0.38.0            | 279        |
|                                                 |                                              |                      |                  |                        |                   |            |
| 918/2006 4:29:57 FM                             | 8a6 Technologies Enterprise Reporter         |                      | Web Page 1 of 32 |                        |                   |            |
| Filter, None Generated by: dota                 |                                              |                      |                  |                        |                   |            |

*Fig. 3:4-3 Sample Category/Users report*

#### **Top 20 Users by Page Count**

The name of the report (Users) displays in the header.

The body of the report contains columns with the following information for the top 20 Users: usernames/username paths and corresponding Category Count, IP Count, Site Count, Page Count, Object Count, Time (HH:MM:SS), and Hit Count.

| Sort Onter: Page Count, descending<br>From: 9/18/2006<br>To: \$18/2006 | Users                                |             |                |                 |                 |                  |              |
|------------------------------------------------------------------------|--------------------------------------|-------------|----------------|-----------------|-----------------|------------------|--------------|
| Users                                                                  | Category                             | IP<br>Court | Site<br>Court  | Page<br>Count   | Object<br>Court | Time<br>(HHMLSS) | Hit<br>Court |
| Yasnin                                                                 | Count<br>43                          | 21          | 234            | 8,754           | 6,518           | 19:3:50          | 15,272       |
| <b>RD-RPATE</b>                                                        | 37                                   | ٠           | 108            | 4.511           | 10.272          | 4:7:10           | 14,783       |
| LOGO Programmers mogaly                                                | 31                                   | ٠           | $\mathbf{r}$   | 3,801           | 4.530           | 7:54:40          | 7,931        |
| LOGO1Tachi bison                                                       | $^{29}$                              | ٠           | 107            | 2.571           | 2.840           | 3:50:0           | 5,411        |
| LOGO'IQC Daphtot                                                       | 11                                   | ٠           | 24             | 1.510           | 500             | 3.42.50          | 2.010        |
| LOGO1Programmers/chou                                                  | $\approx$                            |             | 79             | 1,458           | 1.731           | 3850             | 3.189        |
| LOGO1Programmers/james                                                 | 16                                   |             | 47             | 1257            | 438             | 3:13:10          | 1.695        |
| LOGO1Programmers'#leo                                                  | 18                                   |             | 48             | 1,240           | 866             | 248:20           | 2.096        |
| LOGO1QC Depfirsingdai                                                  | 31                                   |             | 142            | 1,008           | 1.743           | 200              | 2.751        |
| LOGO1Programmersiafan                                                  | 15.                                  |             | $\mathfrak{m}$ | <b>DOM</b>      | <b>CALIT</b>    | 0:28:30          | 1,926        |
| LOGO1Programmers/wcho                                                  | $\mathbf{z}$                         |             | 62             | 861             | 1.129           | 1:13:30          | 1,990        |
| <b>MJD-JEFF</b>                                                        | $\mathbf{r}$                         |             | 13             | 817             | t.              | 213.30           | 823          |
| logo/Programmers/chan                                                  | 23                                   |             | 69             | 740             | 2.006           | 1:0:40           | 2.806        |
| LOGO1Programmers/feng                                                  | 19                                   |             | 61             | 700             | 365             | 1:48:20          | 1,065        |
| LOGO Mccounting mill                                                   | u                                    | ٠           | 43             | 338             | 510             | 0:19:20          | 954          |
| LOGO Accounting idefraner                                              | 9                                    |             | 31             | 317             | 119             | 0.250            | 436          |
| logo/Administration/gsmit                                              | $\ddot{a}$                           |             | $\overline{I}$ | 309             | $\mathbf{0}$    | 0.51.20          | 318          |
| LOGO1Programmers/brooth                                                | $^{\dagger}$                         | ٠           | $\mathbf{z}$   | 304             | 171             | 0:11:20          | 475          |
| <b>GITUZS OR</b>                                                       | 12                                   | ×           | 26             | 203             | 70              | 02229            | 273          |
| LOGO Viccounting gigu                                                  | y.                                   | ٠           | 11             | 160             | 77              | 0.8:10           | 227          |
| <b>Grand Total</b><br>Count: 20                                        | 204                                  | 40          | 1,301          | 31.797          | 34.544          | 58:50:50         | 00.341       |
|                                                                        |                                      |             |                |                 |                 |                  |              |
|                                                                        |                                      |             |                |                 |                 |                  |              |
|                                                                        |                                      |             |                |                 |                 |                  |              |
|                                                                        |                                      |             |                |                 |                 |                  |              |
|                                                                        |                                      |             |                |                 |                 |                  |              |
| 918/2006 4:31:47 PM                                                    | 8a5 Technologies Enterprise Reporter |             |                | Web Page 1 of 1 |                 |                  |              |

*Fig. 3:4-4 Sample Users report*

#### **Top 20 Categories by User/Category**

The name of the report (Users/Categories: Top 20 Categories by Page Count) displays in the header.

The body of the report contains columns with the following information for each User listed: top 20 Categories and corresponding IP Count, Site Count, Page Count, Object Count, Time (HH:MM:SS), and Hit Count.

The user Total and Category Count display at the end of each User section.

| Sort Order: Page Count, descending<br>From: 9/18/2006 | User/Categories<br>Top 20 Categories by Page Count |                |                  |                        |                 |             |
|-------------------------------------------------------|----------------------------------------------------|----------------|------------------|------------------------|-----------------|-------------|
| To: \$118/2006                                        |                                                    |                |                  |                        |                 |             |
| User Yosmin                                           |                                                    |                |                  |                        |                 |             |
|                                                       |                                                    |                |                  |                        |                 |             |
| Categories                                            | p                                                  | Site           | Page             | <b>Object</b>          | Time            | He          |
|                                                       | Count                                              | Count          | Count            | Count                  | (881M19S)       | Count       |
| Instant Messaging                                     | a                                                  | 29             | 4.783            | 64                     | 12:19:40        | 4.847       |
| Banner/Web Ads                                        | 10                                                 | 38             | 961              | 875                    | 1:28:58         | 1.836       |
| Search Engines                                        | 14                                                 | 19             | 592              | 640                    | 1:13:30         | 1.232       |
| General Business                                      | 95                                                 | 27             | 426              | 183                    | 0.46:38         | 600         |
| Wab Rassd Email                                       | a                                                  | 11             | 327              | 139                    | 0:36:58         | 466         |
| <b>Portals</b>                                        | 6                                                  | $\overline{2}$ | 229              | 134                    | 0:19:38         | 363         |
| Financial Institution                                 | 3                                                  | $\mathbf x$    | 182              | 20                     | 0.12:40         | 202         |
| Information. Technology                               | 17                                                 | 43             | 175              | 457                    | 0:14:40         | 662         |
| Contics                                               | f.                                                 | ٠              | 143              | 225                    | 02320           | 368         |
| <b>Nows</b>                                           | ٠                                                  | 1x             | 13x              | ans-                   | 0:10:0          | yüü         |
| Message, Boards                                       |                                                    | ٠              | 127              | $\delta$               | $0.9 - 10$      | 136         |
| Reference                                             |                                                    | s.             | 118              | 389                    | 08:10           | <b>KOT</b>  |
| Online Auction                                        |                                                    | y              | 110              | 981                    | 08:30           | 1.091       |
| Malicious Coda/Virus                                  |                                                    | 5              | 76               | õ.                     | 0:10:40         | 81          |
| Shapping                                              | ń                                                  | 16             | 63               | 330                    | 0.70            | 393         |
| Entertainment                                         |                                                    | 14             | 63               | 198                    | 0.7.20          | 261         |
| Social Opinion                                        | ٠                                                  | ٠              | st.              | 16                     | 0.40            | 72          |
| Free Hosts                                            |                                                    | ٠              | 54               | $\theta$               | 0.7:20          | 54          |
| Reviewed Miscellaneous.                               | Ġ                                                  | $\overline{a}$ | 17               | ö                      | 0230            | 17          |
| Sports                                                | $\overline{a}$                                     | s.             | 16               | 40                     | 0:1:40          | 56          |
| Total for Yasnin                                      | 112                                                | 255            | 8.655            | 5,396                  | 18:51:50        | 14.051      |
| Catagory Count: 28 sorted by Page Count, descending   |                                                    |                |                  |                        |                 |             |
| User RD-RPATE                                         |                                                    |                |                  |                        |                 |             |
| Catagorias                                            | p<br>Count                                         | Site<br>Count  | Page<br>Count    | <b>Chiact</b><br>Count | Timo<br>(HHMSS) | Ht<br>Count |
| Search. Engines                                       | 1                                                  | 20             | 1315             | 922                    | 1:37:58         | 2.237       |
| Reference                                             | ٠                                                  | $\,$           | 1.123            | 265                    | 0.8.50          | 1.388       |
|                                                       |                                                    |                |                  |                        |                 |             |
| 918/2006 4:32:42 PM                                   | 8e6 Technologies Enterprise Reporter               |                | Web Page 1 of 18 |                        |                 |             |
| Filter: None Generated by: dota                       |                                                    |                |                  |                        |                 |             |

*Fig. 3:4-5 Sample User/Categories report*

### **Top 20 Sites by User/Site**

The name of the report (User/Sites: Top 20 Sites by Page Count) displays in the header.

The body of the report contains columns with the following information for each User listed: top 20 Sites and corresponding Category Count, IP Count, Page Count, Object Count, Time (HH:MM:SS), and Hit Count.

The user Total and Site Count display at the end of each User section.

| Sort Order: Page Count, descending<br>From: 9/18/2006 | User/Sites<br>Top 20 Sites by Page Count |                |                  |                        |                   |                         |
|-------------------------------------------------------|------------------------------------------|----------------|------------------|------------------------|-------------------|-------------------------|
| To: 9/18/2006<br>User Youmin                          |                                          |                |                  |                        |                   |                         |
| Siles                                                 | Calegory<br>Count                        | p <br>Count    | Page<br>Count    | <b>Object</b><br>Count | Time<br>084140583 | H <sub>R</sub><br>Count |
| 216 239 37.125                                        | ٠                                        | $\overline{2}$ | 1.090            | $\bf{0}$               | 2:52:40           | 1.090                   |
| abyola com                                            | ٠                                        | 3              | 683              | 6                      | 0.55.58           | 689                     |
| 207.46.106.47                                         |                                          | ٠              | 565              | $\mathbf 0$            | 1:33:50           | 565                     |
| google.com                                            | ×                                        | ž              | 348              | 116                    | 0.42:38           | 464                     |
| 207.40.100.66                                         |                                          | ŧ              | 315              | ù                      | 0:51:53           | 315                     |
| 207.46.26.109                                         |                                          | ł              | 206              | $\theta$               | 0:28:40           | 206                     |
| yahoo.com                                             | e                                        | ×              | 272              | ts.                    | 0:36:38           | 337                     |
| topwebcomics.com                                      |                                          | ٩              | 229              | $\bf{0}$               | 0:19:30           | 229                     |
| googlesyndication.com                                 |                                          | ×              | 228              | 9                      | 0.29:50           | 237                     |
| 205,188.8.6                                           |                                          | ă              | 210              | ô                      | $0:32 - 68$       | 210                     |
| salesforce.com                                        | 5                                        | z              | 203              | 80                     | 0:20:58           | 283                     |
| 64.12.26.164                                          |                                          |                | 176              | o                      | 0:29:20           | 176                     |
| 216.155.193.170                                       |                                          |                | 163              | $^{\circ}$             | 0:23:50           | 163                     |
| msn.com                                               | 10                                       |                | 150              | 885                    | 0.180             | 1.035                   |
| nuklearpower.com                                      | $\overline{a}$                           |                | 131              | 23                     | $0.9-40$          | 154                     |
| 207.46.106.82                                         |                                          |                | 106              | 0                      | 0.17:28           | 106                     |
| wikipadia.org                                         |                                          | ė              | 103              | $\Delta$               | 0.630             | 107                     |
| 216.155.193.151                                       |                                          | ٠              | 97               | $\theta$               | 0:15:20           | 97                      |
| corporation com                                       |                                          | $\overline{a}$ | 89               | ù                      | 0320              | 85                      |
| atént.com                                             | $\overline{\mathbf{z}}$                  | 10             | 88               | 204                    | 0:11:50           | 372                     |
| Total for Yasnin                                      | 44                                       | 50             | 5.542            | 1.472                  | 11:58.20          | 7.014                   |
| Site Count: 20 sorted by Page Count, descending       |                                          |                |                  |                        |                   |                         |
| Use RD-RPATE                                          |                                          |                |                  |                        |                   |                         |
| Sites                                                 | Category.<br>Count                       | p <br>Count    | Page<br>Count    | Objact<br>Count        | Tima<br>004140583 | Ht<br>Count             |
| google.com                                            | a                                        | 1              | 1.259            | 2,179                  | 1:17:50           | 3.438                   |
| mytemity.com                                          | ٠                                        | f.             | 1.078            | 46                     | 0:5:50            | 1.124                   |
| 918/2006 4:32:40 PM                                   | 8a6 Technologies Enterprise Reporter     |                | Web Page 1 of 21 |                        |                   |                         |
| Filter: None Generated by: dota                       |                                          |                |                  |                        |                   |                         |

*Fig. 3:4-6 Sample User/Sites report*

### **By User/Category/Site**

The name of the report (User/Category/Sites) displays in the header.

The body of the report contains columns with the following information for each User and Category listed: Sites and corresponding IP Count, Page Count, Object Count, Time (HH:MM:SS), and Hit Count.

The category Total and Site Count display at the end of each User/Category section.

| To: \$118/2006<br>User:Yasmin                                       |                                      |                              |                         |                    |                         |
|---------------------------------------------------------------------|--------------------------------------|------------------------------|-------------------------|--------------------|-------------------------|
| Category:Alcohol                                                    |                                      |                              |                         |                    |                         |
| Sites.                                                              | P<br>Corr                            | Page<br>Cast                 | <b>Chiect</b><br>Count  | Timo<br>001M1581   | Hit<br>Count            |
| winespectator.com                                                   | 1                                    | 9                            | 20                      | 0:1:0              | 29                      |
| Total for Alcohol<br>Site Count: 1 sorted by Page Count, descending | ٠                                    | a                            | 20                      | 0:1:0              | 29                      |
| User:Yasmin                                                         |                                      |                              |                         |                    |                         |
| Category: Banner/Web Ads                                            |                                      |                              |                         |                    |                         |
| Sites                                                               | p<br>Count                           | Page<br>Court                | <b>Object</b><br>Count  | Time<br>(1415) 933 | 161<br>Count            |
| atwola.com                                                          | $\overline{\mathbf{3}}$              | 683                          | 6                       | 05550              | 689                     |
| atént.com                                                           | 10                                   | $\dot{m}$                    | 284                     | 0.11.30            | 370                     |
| hittox.com                                                          | ă                                    | 65                           | $\bf{0}$                | 0.5:30             | 65                      |
| ru4.com                                                             |                                      | 24                           | 5                       | 0.3.30             | 29                      |
| doubleclick not                                                     |                                      | 15                           | 139                     | 0.2:20             | tsk                     |
| silamater.com                                                       |                                      | 15                           | $\overline{3}$          | 020                | 18                      |
| overture com                                                        |                                      | 12                           | ٠                       | 0.1:30             | 13                      |
| zeads.com                                                           |                                      | 12                           |                         | 0.0:50             | 13                      |
| mediaples com                                                       |                                      | z                            |                         | 0.1:50             | 13                      |
| pointroll.com                                                       |                                      | z                            |                         | 0:1:0              | 11                      |
| addynamix.com                                                       |                                      | ē.                           | $\overline{\mathbf{3}}$ | 0.0.30             | o                       |
| adnovolvor.com                                                      |                                      | s<br>$\overline{\mathbf{3}}$ | ö                       | 0.040              | s                       |
| 2000.com<br>64.158.223.144                                          |                                      | Ź.                           | 13<br>$\ddot{\rm{o}}$   | 0.0:20<br>0.0.30   | 16<br>Ì.                |
| casalemedia.com                                                     |                                      | s.                           | $\mathbf 0$             | 0.0:20             | a                       |
| centroon.net                                                        |                                      | 2                            | ٠                       | 0:0:10             | $\mathbf{3}$            |
| biddix.com                                                          |                                      | $\overline{\mathbf{2}}$      | $\circ$                 | 0.0.20             | $\mathfrak{p}$          |
| insightexpressal.com                                                |                                      | $\overline{2}$               | $\bf{0}$                | 0.0:50             | $\overline{\mathbf{2}}$ |
| yieldmanager.com                                                    |                                      | ż                            | ä,                      | 0.020              | ñ.                      |
|                                                                     |                                      |                              |                         |                    |                         |
| 918/2006 4:34:39 PM                                                 | 8a6 Technologies Enterprise Reporter |                              | Web Page 1 of 176       |                    |                         |

*Fig. 3:4-7 Sample User/Category/Sites report*

### **Top 20 Sites by Category/Site**

The name of the report (Category/Sites: Top 20 Sites by Page Count) displays in the header.

The body of the report contains columns with the following information for each Category listed: Sites and corresponding IP Count, Page Count, Object Count, Time (HH:MM:SS), and Hit Count.

The category Total and Site Count display at the end of each Category section.

| From: 9/18/2006<br>To: 9/18/2006<br>Category:Instant_Messaging |                                      |                                  |                  |                       |                   |              |
|----------------------------------------------------------------|--------------------------------------|----------------------------------|------------------|-----------------------|-------------------|--------------|
|                                                                |                                      |                                  |                  |                       |                   |              |
|                                                                |                                      |                                  |                  |                       |                   |              |
|                                                                |                                      |                                  |                  |                       |                   |              |
| Sites                                                          | p.                                   | User                             | Page             | <b>Object</b>         | Time              | He           |
|                                                                | Count<br>A                           | Count                            | Count            | Count                 | (6641M155)        | Count        |
| 216 239 37 125<br>216.155.193.128                              | $\overline{z}$                       | $\overline{3}$<br>$\overline{z}$ | 1.772<br>910     | $\theta$<br>$\dot{0}$ | 4:0:0<br>1:53:20  | 1.772<br>910 |
|                                                                |                                      | ł                                |                  | $\mathbf 0$           |                   |              |
| 207.46.106.47                                                  |                                      | ð                                | 565              |                       | 1:33:50<br>1:20.0 | 565<br>580   |
| 216.155.193.170                                                |                                      |                                  | 560              | 0<br>ö                |                   | 407          |
| 64.12.25.128                                                   |                                      |                                  | 407              | $\theta$              | 1:2:30            |              |
| 207.46.106.36                                                  |                                      |                                  | 402<br>354       |                       | 1:6:30            | 402<br>354   |
| 207.46.106.17                                                  |                                      |                                  |                  | Ù                     | 0.58.40           |              |
| 216.155.193.146                                                |                                      |                                  | 338              | $\theta$              | 0:54:10           | 338          |
| 207.46.106.66                                                  |                                      |                                  | 315              | o                     | 0.51.58           | 315          |
| 207.46.26.109                                                  |                                      | ł                                | 294              | ô                     | 0:28:48           | 200          |
| 216.155.193.142                                                |                                      |                                  | 210              | $\theta$              | 0.30:18           | 210          |
| 205, 188, 8.6                                                  |                                      |                                  | 210              | o                     | 0.32.58           | 210          |
| 64.12.24.240                                                   |                                      |                                  | 206              | $\bf{0}$              | 0:34:20           | 206          |
| 64.12.26.164                                                   |                                      |                                  | 176              | $\dot{0}$             | 0.29:20           | 176          |
| 201.46.106.41                                                  |                                      |                                  | 158              | $\mathbf 0$           | 0.26:50           | 168          |
| 216.155.103.168                                                |                                      |                                  | 133              | 0                     | 0.13:18           | 133          |
| 207.40.100.92                                                  |                                      | ł                                | 109              | 0                     | 0:17:40           | 109          |
| 216.155.193.151                                                |                                      | ł                                | 97               | $\theta$              | 0:15:20           | 97           |
| 205.188.7.205                                                  |                                      | ń                                | 06               | ö                     | 0.150             | oc           |
| 216.109.116.190                                                | G                                    | ğ,                               | 88               | $\overline{Q}$        | 0:13:50           | 98           |
| Total for Instant, Messaging                                   | $_{22}$                              | 31                               | 7.402            | $\alpha$              | 18:10:0           | 7,402        |
| Site Count: 20 sorted by Page Count, descending                |                                      |                                  |                  |                       |                   |              |
| Category:Search_Engines                                        |                                      |                                  |                  |                       |                   |              |
| Sites.                                                         | P                                    | User                             | Page             | <b>Chiact</b>         | Tima              | Hit          |
|                                                                | Count                                | Count                            | Count            | Count                 | 004140583         | Count        |
| google.com                                                     | 25                                   | 19                               | 2454             | 1,204                 | 1:54:40           | 3.658        |
| yahoo com                                                      | 20                                   | 16                               | 1.122            | 206                   | 1:51:58           | 1.328        |
| 918/2006 4:35:39 PM                                            | 8a5 Technologies Enterprise Reporter |                                  | Web Page 1 of 34 |                       |                   |              |
| Filter: None Generated by: dota                                |                                      |                                  |                  |                       |                   |              |

*Fig. 3:4-8 Sample Category/Sites report*

### **By Category/Site/IP**

The name of the report (Category/Site/IPs) displays in the header.

The body of the report contains columns with the following information for each Category and Site listed: IPs and corresponding User Count, Page Count, Object Count, Time (HH:MM:SS), and Hit Count.

The category Total for each site and IP Count display at the end of each Category/Site section.

| Sort Order: Page Count, descending<br>From: 9/19/2006<br>To: \$18/2006<br>Category:Instant_Messaging | Category/Site/IPs                    |               |                        |                   |                          |
|----------------------------------------------------------------------------------------------------|--------------------------------------|---------------|------------------------|-------------------|--------------------------|
| Site:170.224.10.190                                                                                  |                                      |               |                        |                   |                          |
| p <sub>5</sub>                                                                                       | User<br>Corr                         | Page<br>Count | <b>Chiect</b><br>Count | Timo<br>001501285 | Ht<br>Count              |
| 200.10.161.167                                                                                       | л.                                   | 1             | ö.                     | 0.0.10            | 1                        |
| Total for 170 224 10 190<br>IP Count: 1 sorted by Page Count, descending                             | ٠                                    | 1             | o                      | 0:0:10            | ٠                        |
| Category:Instant_Messaging                                                                           |                                      |               |                        |                   |                          |
| Site 205.188.153.121                                                                                 |                                      |               |                        |                   |                          |
| IPs                                                                                                  | User<br>Count                        | Page<br>Court | <b>Object</b><br>Count | Time<br>04/18/59  | 141<br>Count             |
| 200.10.160.2                                                                                         | л.                                   | 4             | $\bf{0}$               | 0.0:50            | $\sim$                   |
| Total for 205.188.153.121<br>IP Count: 1 sorted by Page Count, descending                            | ٠                                    | 4             | $\bf{0}$               | 0.0.50            | 4                        |
| Category:Instant_Messaging                                                                           |                                      |               |                        |                   |                          |
| Ste205.188.179.233                                                                                   |                                      |               |                        |                   |                          |
| E <sub>5</sub>                                                                                       | User<br>Count                        | Page<br>Co.rd | Objact<br>Count        | Timo<br>044381583 | HH <sub>1</sub><br>Count |
| 200.11.160.2<br>200.11.160.112                                                                       | ٠<br>٠                               | 4<br>2        | $\bf{0}$<br>o          | 0:0:50<br>0.0.10  | $\ddot{a}$<br>$\bar{z}$  |
|                                                                                                    |                                      |               |                        |                   |                          |
| Total for 205.188.179.233<br>IP Count: 2 softed by Page Count, descending                            | $\overline{2}$                       | g.            | $\theta$               | 0.020             | g,                       |
| Category:Instant_Messaging                                                                           |                                      |               |                        |                   |                          |
| 918/2006 4:37:03 PM<br>Filter: None Generated by: dota                                               | 8a6 Technologies Enterprise Reporter |               | Web Page 1 of 315      |                   |                          |

*Fig. 3:4-9 Sample Category/Site/IPs report*

### **By Category/User/Site**

The name of the report (Category/User/Sites) displays in the header.

The body of the report contains columns with the following information for each Category and User listed: Sites and corresponding IP Count, Page Count, Object Count, Time (HH:MM:SS), and Hit Count.

The category Total for each user and Site Count display at the end of each Category/User section.

| From: 9/19/2006<br>To: \$118/2006<br>Category:Instant_Messaging                     |                                      |                         |                         |                  |                |
|-------------------------------------------------------------------------------------|--------------------------------------|-------------------------|-------------------------|------------------|----------------|
| UserLOGO\Programmers\feng                                                           |                                      |                         |                         |                  |                |
| Sites.                                                                              | Р<br>Court                           | Page<br>Court           | <b>Chiect</b><br>Count  | Timo<br>001M1581 | Hit<br>Count   |
| 207.46.106.17                                                                       | ٠                                    | 354                     | $\ddot{\rm{o}}$         | 0:58:40          | 364            |
| 65.54.230.20                                                                        |                                      | $\overline{2}$          | $\theta$                | 0.0.50           | $\,2\,$        |
| men.com                                                                             | ٠                                    | o                       | $\overline{\mathbf{2}}$ | 0:0:0            | $\bar{2}$      |
| impag.com                                                                           | ٠                                    | $\theta$                | 21                      | 0.00             | 21             |
| Total for LOGO (Programmerplieng)<br>Site Count: 4 sorted by Page Count, descending | ă                                    | 356                     | $^{22}$                 | 0:58:50          | 379            |
| Category:Instant_Messaging                                                          |                                      |                         |                         |                  |                |
| UserLOGO\Programmers\zhou                                                           |                                      |                         |                         |                  |                |
| <b>Situs</b>                                                                        | p                                    | Page                    | Chiact                  | Time             | Hit            |
| 65.54.171.21                                                                        | Count<br>٠                           | Count                   | Count                   | 044581:551       | Count          |
| 20y 46, 106.92                                                                      |                                      | $\ddot{a}$<br>$\Delta$  | $\alpha$<br>ô           | 0.020<br>0.0:20  | 4<br>ă.        |
| 65.54.230.20                                                                        |                                      | $\overline{\mathbf{2}}$ | $\theta$                | 0.0.55           | $\overline{2}$ |
| 207.46.27.80                                                                        |                                      | $\overline{2}$          | $\ddot{\mathbf{0}}$     | 0:0:20           | $\overline{2}$ |
| 644.36.29                                                                           |                                      | ٠                       | $\theta$                | 0.0.10           |                |
| 65.54.171.48                                                                        |                                      | ٠                       | $\alpha$                | 0:0:10           | ٠              |
| msn.com                                                                             |                                      | ŏ                       | ٠                       | 0:0:0            |                |
| imgag.com                                                                           |                                      | ō                       | 21                      | 0.0.0            | 21             |
| Total for LOGO Programmers/zhou<br>Site Count: 8 sorted by Page Count, descending   | $\delta$                             | 13                      | 22                      | 0:1:30           | 36             |
| Category:Instant_Messaging                                                          |                                      |                         |                         |                  |                |
| UserLOGO!Programmers\james                                                          |                                      |                         |                         |                  |                |
|                                                                                     |                                      |                         |                         |                  |                |
| 918/2006 438 41 PM                                                                  | 8a6 Technologies Enterprise Reporter |                         | Web Page 1 of 176       |                  |                |

*Fig. 3:4-10 Sample Category/User/Sites report*

# *Wall Clock Time Reports*

Wall Clock Time Reports are accessible by administrators only and provide textual results of end user Internet usage activity for a specified time period, based on the Wall Clock Time algorithm (see Wall Clock Time algorithm in this subsection).

*R* **NOTE**: The Wall Clock Time button does not display if the Wall *Clock Time report option is disabled in the ER Administrator GUI. Refer to the Web Client Server Management screen sub-section of the ER Administrator User Guide for information about enabling or disabling the Wall Clock Time report feature.*

# **Generate a Wall Clock Time Report**

For administrators, the Wall Clock Time Report window displays when Wall Clock Time Report is clicked in the navigational panel:

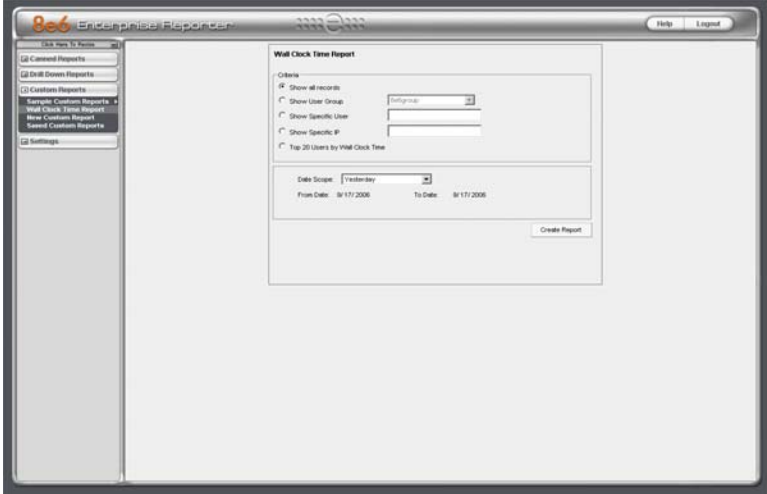

*Fig. 3:4-11 Wall Clock Time Report window*

To generate a Wall Clock Time report:

- 1. In the Criteria frame, specify the type of report to be generated by clicking the radio button corresponding to that option, and—if necessary—making entries/selections in pertinent fields:
	- **Show all records** if choosing this option, the Date Scope field displays "Yesterday" and yesterday's date.
	- **Show User Group** if choosing this option, select the user group from the pull-down menu to the right. The Date Scope field displays "Yesterday" and yesterday's date.
	- **Show Specific User** if choosing this option, enter the username in the text box to the right, and then make a selection from the **Date Scope** field to display the date range for that time period: Yesterday, Last Week, Last Month, Week to Yesterday, Month to Yesterday.
	- **Show Specific IP** if choosing this option, enter the IP address in the text box to the right, and then make a selection from the **Date Scope** field to display the date range for that time period: Yesterday, Last Week, Last Month, Week to Yesterday, Month to Yesterday.
	- **Top 20 Users by Wall Clock Time**  if choosing this option, make a selection from the **Date Scope** field to display the date range for that time period: Yesterday, Last Week, Last Month, Week to Yesterday, Month to Yesterday.
- 2. Click **Create Report** to generate the report view in the PDF format in a separate window.

As with other Web Client reports exported in the PDF format, this report can be saved and/or printed.

*NOTE: If there is no data available—or if data is available for only a partial number of days within the date scope range—a message displays indicating that no records are available.*

*NOTES: If a new user group with existing usernames or IP addresses was added, data for that user group will not be available for viewing on the current day. Data for the following viewing options are available according to this schedule:*

- *Yesterday, Week to Yesterday, and Month to Yesterday available by the next day*
- *Last Week available by the next Sunday*
- *Last Month available by the first of next month.*

*If a new user group with new users was added, by the next day only the "Yesterday" viewing option will contain data available for viewing. All other viewing options will not be available until the full length of time indicated by the viewing option has transpired.*

- 3. From the open PDF file, the Wall Clock Time report can be exported in some of the following ways:
	- print the report click the print  $\bar{\mathbb{B}}$  icon to open the Print dialog box, and proceed with standard print procedures.
	- save the report click the save  $\blacksquare$  icon to open the Save a Copy dialog box, and proceed with standard save procedures.
	- email the report file go to **File > Send > Page by Email** to open an email message window containing the PDF file as an attachment, and proceed with standard email procedures.
	- email the report link go to **File > Send > Link by Email** to open an email message window containing a link to the PDF file, and proceed with standard email procedures.
- 4. Click the "X" in the upper right corner of the report window to close it.

### **View the Wall Clock Time Report**

The header of the generated Wall Clock Time report includes the date range, Report Type, and criteria Details.

The body of the report includes the end user NAME, WALL CLOCK time totals in days, hours, and minutes, and any other relative criteria, such as username path or IP address.

The Total Records displays at the end of each section.

The footer of the report includes the Date and Time the report was generated, and Page number.

The Total Time for this Date Scope in days, hours, and minutes displays at the end of the report.

| From: 9/10/2006             | Report Type: Wall Clock                                         |  |
|-----------------------------|-----------------------------------------------------------------|--|
| To: 9/16/2006               | Details: Top 20 Users by Wall Clock. Chart based on Wall Clock. |  |
|                             |                                                                 |  |
|                             |                                                                 |  |
| <b>NAME</b>                 | <b>WALL CLOCK</b>                                               |  |
| jsmithILOGOIProgrammers     | 5 days 13 hours 59 minutes                                      |  |
| tione:/LOGOlProgrammers     | 1 days 00 hours 00 minutes                                      |  |
| rlindstrom\LOGO/Programmers | 0 days 23 hours 52 minutes                                      |  |
| mmckavlLOGO/Sales           | 0 days 12 hours 50 minutes.                                     |  |
| liackson/LOGO\Admin         | 0 days 09 hours 58 minutes                                      |  |
| hfung/L0G0VAdmin            | 0 days 07 hours 20 minutes                                      |  |
| edavidson/LOGOWarketing     | 0 days 06 hours 03 minutes                                      |  |
| slee@OQQGales               | 0 days 04 hours 14 minutes                                      |  |
| rmarkowitz\LOGOISales       | 0 days 03 hours 55 minutes                                      |  |
| gramirez/LOGO\Support       | 0 days 01 hours 29 minutes                                      |  |
| asummerslLOGOlProgrammers   | 0 days 01 hours 00 minutes                                      |  |
| biackson/LOGO/Admin         | 0 days 00 hours 59 minutes                                      |  |
| ccasanovalLOGO/Support      | 0 days 00 hours 59 minutes.                                     |  |
| gbuonaventuralLOGOISupport  | 0 days 00 hours 29 minutes.                                     |  |
| coomezlLOGO(Sales           | 0 days 00 hours 27 minutes                                      |  |
| ilowelBLOGOWdmin            | 0 days 00 hours 27 minutes                                      |  |
| meright/LOGO/Support        | 0 days 00 hours 24 minutes                                      |  |
| jholberg/LOGO/Marketing     | 0 days 00 hours 21 minutes.                                     |  |
| pdalton/LOGOIProgrammers    | 0 days 00 hours 20 minutes                                      |  |
| grohm\LOGO\Support          | 0 days 00 hours 15 minutes                                      |  |
|                             |                                                                 |  |

*Fig. 3:4-12 Sample Wall Clock Time Report for Top 20 Users*

## **Wall Clock Time algorithm**

For each end user included in the report, the number of seconds from the log is dropped, and each unique minute within a given hour counts as one minute.

In the following example, the end user shows a total of seven minutes of Wall Clock Time:

- 12:00:01 www.8e6.com
- 12:00:10 www.abc.com
- 12:01:00 www.8e6.com
- 12:02:04 www.whitepages.com
- 12:05:58 www.yellowpages.com
- 12:05:58 www.yellowpages.com/714.jsp
- 12:05:59 www.yellowpages.com/phone\_number.gif
- 12:07:03 www.google.com
- 12:07:33 www.yahoo.com
- 12:08:23 www.news.com
- 12:08:30 www.usatoday.com
- 12:08:59 www.usatoday.com/usa.gif
- 12:09:00 www.usatoday.com/ca.gif
- 12:09:01 www.yahoo.com
- 12:09:02 http://200.100.10.65:88
- 12:09:03 www.abc.com
- $12:09:04$  www.nbc.com

The total for this end user is based on a nine-minute time span that includes 17 entries in the log, and seven unique minute entries: 00, 01, 02, 05, 07, 08, and 09.

# *New Custom Report*

The New Custom Report option provides information on pages or objects viewed by end users within a specific time period.

## **Generate a New Custom Report**

The New Custom Report window displays when New Custom Report is clicked in the navigational panel:

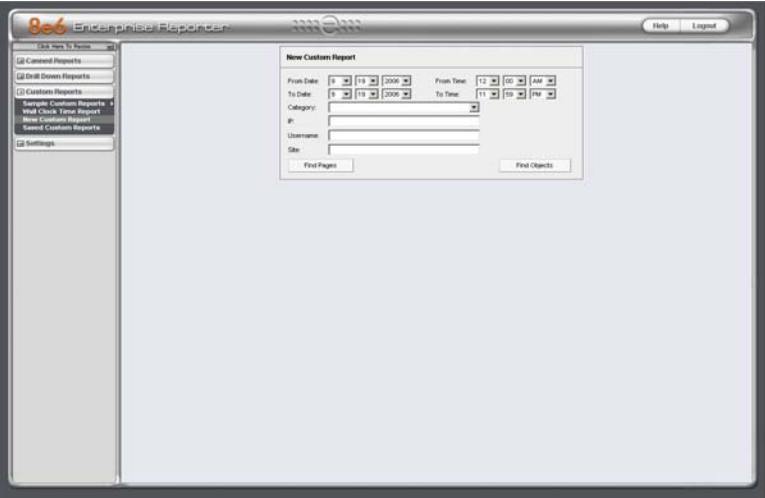

*Fig. 3:4-13 New Custom Report window*

To generate a custom report:

- 1. Specify the date and time range for the query:
	- At the **From Date** field, specify the start of the date range by making a selection from any of the pull-down menus for month (1-12), day (1-31), or year (2003- 2007).
	- At the **To Date** field, specify the end of the date range by making a selection from any of the pull-down menus for month (1-12), day (1-31), or year (2003-2007).
- At the **From Time** field, specify the start of the time range by making a selection from any of the pull-down menus for the hour (1 - 12), minute (00 - 59), or AM or PM.
- At the **To Time** field, specify the end of the time range by making a selection from any of the pull-down menus for the hour (1 - 12), minute (00 - 59), or AM or PM.
- 2. Specify the type of query you wish to perform (Category, IP, Username, Site):
	- **Category**  to perform a query on activity within a specific filter category, make a selection from the filter categories in the pull-down menu. Category items are set up under the Category Descriptions option from the Settings menu.
	- **IP**  to perform a query on the activity of a specific machine, enter the IP address of the machine (e.g. "200.10.100.174").
	- **Username**  to perform a query on the activity of a specific user, enter the username (e.g. "tjohnson").
	- **Site**  to perform a query on activity at a specific Web site visited by users, enter the domain or site address (e.g. "yahoo.com" or "icq.com").

*TIP: Use the Back Space key to clear an entry in the IP, Username, or Site field.*

*NOTE: When running a query on an NT domain and special characters are present in the search string, escape characters must be included in the username entry.*

*MySQL recognizes the following escape sequences:*

- *\' A single quote ( ' ) character.*
- *\" A double quote ( " ) character.*
- *\\ A backslash ( \ ) character.*
- *\% A percentage ( % ) character.*
- *\\_ An underscore ( \_ ) character.*

#### *Example:*

*Single quote: \' Original string: John Smith's New string: John Smith\'s*

*Scenario 1: If usernames are entered as follows:*

#### *CO-Administration\Steve.Williams CO-Financial\Susan.Reynolds*

*In order to find these users via a New Custom Report query in the ER client, you need to add a secondary "\" to all "\" entries in the string, as follows:*

#### *CO-Administration\\Steve.Williams CO-Financial\\Susan.Reynolds*

*Scenario 2: If a domain name precedes the username, as in the following entries:*

#### *COOP\CO-Administration\Steve.Williams COOP\CO-Financial\Susan.Reynolds*

*Entries should be as follows:*

#### *COOP\\CO-Administration\\Steve.Williams COOP\\CO-Financial\\Susan.Reynolds*

- 3. Specify the type of items to be included in the query by clicking either the **Find Pages** or **Find Objects** button, which generates the report view in the right panel:
	- **Find Pages**  click this button to query Web pages that were accessed. Results display in a report in your browser window showing the Date and URL for each Web page matching the query criteria. A hyperlink to the page is included so you can visit that page.

**NOTE**: When the Find Pages button is clicked, if the date and *time range that was specified is outside the scope of live data currently stored on the Server, a warning message displays to inform you that if you wish to proceed, the report will take a longer amount of time to generate.*

• **Find Objects** - click this button to query objects that were viewed (image files, JavaScript files, flash files, etc.). Results display in a report in your browser window showing the Date and URL for each object matching the query criteria. A hyperlink to the object is included so you can visit that item.

*NOTE: When the Find Objects button is clicked, if the date and time range that was specified includes both live and archive data currently stored on the Server, a warning message displays to inform you that if you wish to proceed, only the objects that still exist on the Server will display.*

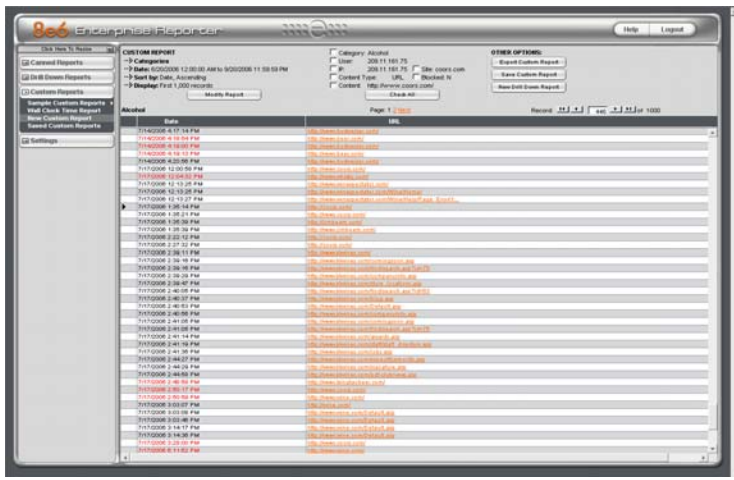

*Fig. 3:4-14 New Custom Report view*

*NOTE: As the report is generating, the message: "Please wait for your report to be generated." displays on the blank screen.*

- 4. The report view is horizontally organized into three sections:
	- Header section includes the following information to the left: Report type, Date, Sort by criteria, and Display criteria. The Modify Report button displays below.

The middle of the header includes the following checkboxes: Category, User, IP, Site, Content Type, Blocked, and Content. The Check All button displays below.

OTHER OPTIONS displays to the right and includes the following buttons: Export Custom Report, Save Custom Report, and New Drill Down Report.

The navigation path for the first record in the current report view displays to the far left. The Record navigation field at far right lets you navigate to a specific record and includes the total number of records.
• Body section - includes rows of records returned by the reporting query, and columns for the Date and URL and any of the following, if you clicked the checkbox(es) for the specified report type(s) in the header: Category; User; IP; Site; Content Type; Blocked; and/or Content the user attempted to access. All report type columns display if you clicked the Check All button. Text displays in red for a record containing a blocked URL.

The Date column uses the MM/DD/YYYY HH:MM:SS AM/PM format.

The URL column includes a hyperlink for the entire URL that was accessed at that given date and time. Clicking the URL takes you to that page or object.

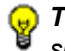

*TIP: Pages/objects must exist within the date scope that was specified in order to be viewed.*

• Footer section - includes the username of the login ID used for this session (Logged in as).

Use the tools in the right panel to create the desired custom report view.

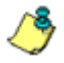

*NOTE: See Using Tools to Navigate a Custom Report for information on using the reporting elements described in this subsection.*

5. The custom report view can be exported, saved, and/or scheduled to run at a specified time.

*NOTE: See Exporting a Drill Down Report in this chapter for information on exporting a report view. See the Scheduling a Report to Run sub-section in Chapter 5 for information on how to schedule a report to run at a specified time.*

## *Using Tools to Navigate a Custom Report*

Custom report shares some common components with drill down reports, but also has its own unique components.

## **Navigation Tips**

## **Page links**

If more than one page of records was returned by the query, one or more Page numbers display(s) above the rows of

records: Page: 1 2 3 4 5 6 7 8 9 10 Next

Click the page number to navigate to that page of records.

#### **Mouse over Record to View Truncated Data**

To view record data that displays truncated in a column, mouse over the column to view the entire string of data in the column for a given record:

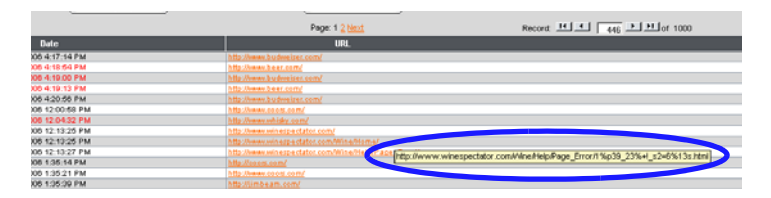

#### **Click a URL to View the Page/Object**

Click the URL for a specific record to view the page or object currently indexed in the ER's memory.

## **View Report Type Columns**

In the report header, click the following checkbox(es) to include the specified column(s) in the current custom report view, or click the **Check All** button to include all columns for each record displayed:

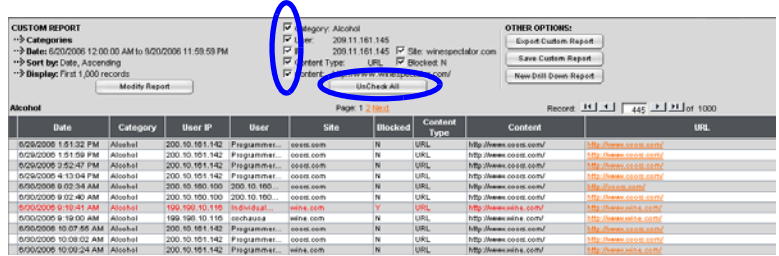

- **Category**  the Category column includes the category name (e.g. "Alcohol").
- **User**  the User column includes any of the following information: username, user IP address, or the path and username (e.g. "logo\admin\jsmith").
- **IP**  the User IP column includes the IP address of the user's machine (e.g. "200.10.101.80").
- **Site**  the Site column includes the URL the user attempted to access (e.g. "coors.com").
- **Content Type**  the Content Type column shows the method used by the R3000 in creating the record— Search KW (Search Engine Keyword), URL KW (URL Keyword), URL, Wildcard, Https High (HTTPS Filtering Level set at High), X-strike (X Strikes Blocking), Pattern (Proxy Pattern Blocking), or N/A if the content was unclassified at the time the log file was created.
- **Blocked**  the Blocked column indicates whether or not the URL was blocked for the filtering profile (Yes or No), or N/A if unclassified.

**• Content** - the Content column includes content type criteria used for determining the categorization of the record, or N/A if unclassified.

To remove columns from the current report view:

- single column click the checkbox for the specified column.
- all columns click the **UnCheck All** button.

## **Using Header Buttons**

Clicking one of the following buttons at the top of the report view opens a pop-up box that lets you customize the current report view:

- **Modify Report** this option lets you modify the current report view by doing any of the following: change the date scope, sort the report in ascending or descending order by a specified column, and specify the maximum number of records to be included other than the number entered in Default Options.
- **Export Custom Report** this option lets you email, print, or view the current report view in the specified output format, specifying the break type and format, and maximum number of records to be included in the report view instead of the default number (entered in the Options window).
- **Save Custom Report** this option lets you save the current report view so a report using these customizations can be run again later at a designated time.
- **New Drill Down Report** this option lets you generate a drill down report view with customized settings.

#### **Modify Report**

1. Click the **Modify Report** button to open the Custom Report pop-up box:

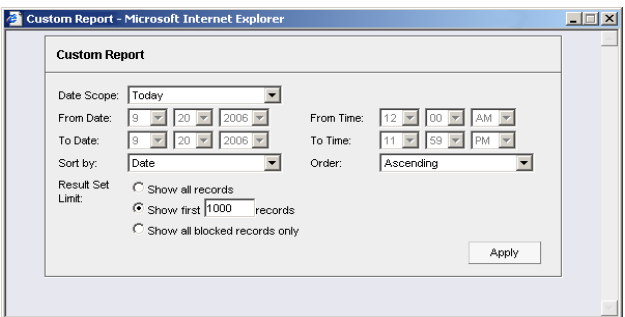

*Fig. 3:4-15 Modify Report option*

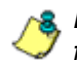

*NOTE: Information on using the fields in this pop-up box can be found in the Using Custom Report Fields sub-section.*

- 2. Modify the Date Scope, or the way the view is sorted.
- 3. Indicate the Result Set Limit by selecting the appropriate radio button.
- 4. After all modifications have been made, click the **Apply** button to close this pop-up box. As a result, the report view now displays criteria based on your specifications.

## **Export Custom Report**

1. Click the **Export Custom Report** link to open the Export Custom Report pop-up box:

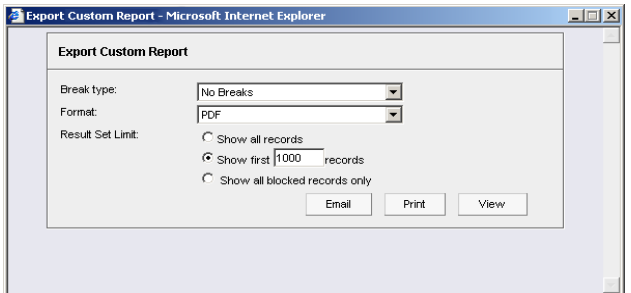

*Fig. 3:4-16 Export Custom Report option*

**NOTE**: Information on using the fields in this pop-up box can be *found in the Using Custom Report Fields sub-section.*

- 2. Modify the Break type and Format, and specify the number of records to be included in the report view.
- 3. After making selections and/or entries in all fields, click the **Email**, **Print**, or **View** button to close this pop-up box and to export the data in the specified file format.

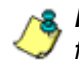

*NOTE: Information on using the buttons this pop-up box can be found in the Exporting a Custom Report sub-section.*

4. After all modifications have been made, click the **Apply** button to close this pop-up box. As a result, the report view now displays criteria based on your specifications.

#### **Save Custom Report**

1. Click the **Save Custom Report** button to open the Save Custom Report pop-up box:

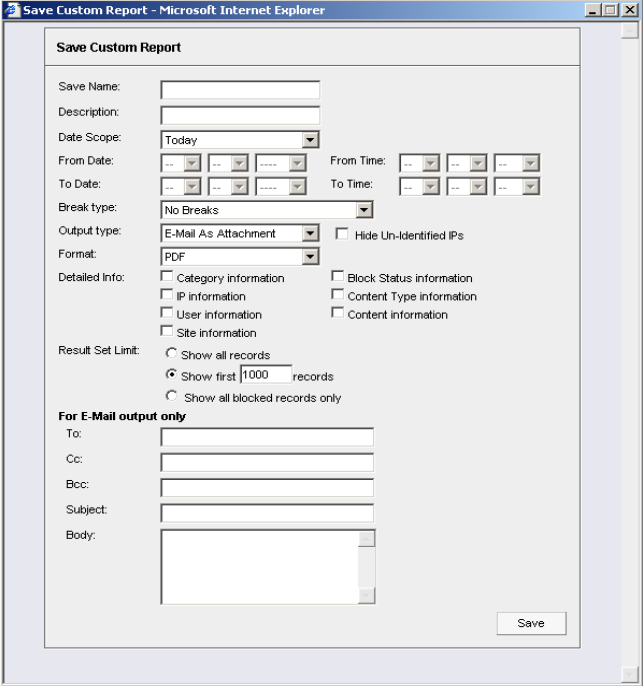

*Fig. 3:4-17 Save Custom Report option*

2. In the **Save Name** field, enter a name for the report. This name will display in the Report Name pull-down menu in the Saved Custom Reports option accessible via the Custom Reports menu.

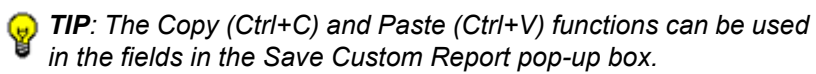

3. In the **Description** field, enter the report description. This description will display in the Report Description field in the Saved Custom Reports option accessible via the Custom Reports menu.

- 4. The date scope for the current report view displays in the From Date and To Date fields. If you wish to change the date scope, make a selection from the following choices in the **Date Scope** pull-down menu: Today, Month to Date, Monthly, Year to Date, Daily, Yesterday, Month to Yesterday, Year to Yesterday, Last Week, Last Weekend, Current Week, Last Month.
	- The From Date and To Date fields become unavailable if one of the following selections is made: Today, Month to Date, Year to Date, Yesterday, Month to Yesterday, Year to Yesterday, Last Week, Last Weekend, Current Week, Last Month.
	- If Monthly is selected, in the **From Date** and **To Date** fields, make a selection for the month (1-12), and year (2003-2007).
	- If Daily is selected, in the **From Date** and **To Date** fields, make a selection for the month (1-12), day (1- 31), and year (2003-2007).
	- If Part of Today or Part of Yesterday is selected, in the **From Time** and **To Time** fields, make a selection for the hour (1-12), minutes (00-59), and AM or PM.
	- If Part of Specific Day is selected, in the **From Date** and **To Date** fields, make a selection for the month (1- 12), day (1-31), and year (2003-2007). In the **From Time** and **To Time** fields, make a selection for the hour (1-12), minutes (00-59), and AM or PM.
- 5. Make a selection from the pull-down menus in the following fields:
	- **Break type** available selections are based on the type of report generated.
	- **Output type** choose either E-Mail As Attachment, or E-Mail As Link.
	- **Format** selections include: MS-DOS Text, PDF, Rich Text Format, HTML, Comma-Delimited Text, Excel (Chinese), Excel (English).

6. The Hide Un-Identified IPs checkbox is deselected by default if the checkbox by this same name was deselected in the Options window.

**NOTE**: The Options window is accessible via Default Options in *the Settings menu. See the Default Options sub-section in Chapter 2: Customizing the Client for more information about the Hide Un-Identified IPs option.*

To change the selection in this field, click the **Hide Un-Identified IPs** checkbox to remove—or add—a check mark in the checkbox. By entering a check mark in this checkbox, activity on machines not assigned to specific end users will not be included in report views. Changing this selection will not affect the setting previously saved in the Options window.

- 7. To include the specified column in the report, click any of the following checkboxes:
	- "Category information" this column will include the category name (e.g. "Alcohol") for each record.
	- "IP information" this column will include the IP address of the machine (e.g. "200.10.101.80") for each record.
	- "User information" this column will include the path of the username (e.g. "LOGO\Admin\JSmith") for each record.
	- "Site information" this column will include the URL of the Web site visited by the user (e.g. "coors.com") for each record.
	- "Block Status information" this column will indicate whether or not the URL was blocked for the filtering profile (Yes or No), or N/A if unclassified.
- **•** "Content Type information" this column will show the method used by the R3000 in creating the record: Search KW (Search Engine Keyword), URL KW (URL Keyword), URL, Wildcard, Https High (HTTPS Filtering Level set at High), X-strike (X Strikes Blocking), Pattern (Proxy Pattern Blocking).
- **•** "Content information" this column will include content type criteria used for determining the categorization of the record, or N/A if unclassified.
- 8. **Result Set Limit** Specify the records to be included in the report view.

*NOTE: Information on using the fields not detailed in this pop-up box can be found in the Using Report Fields sub-section.*

- 9. In the **For E-Mail output only** field, fill in the fields for emailing the report: To, Cc, Bcc, Subject, Body.
- 10.Click **Save** to save your selections and entries for the custom report, and to close this pop-up box. Most of the captured information is available for modification in the Saved Custom Reports option accessible via the Custom Reports menu.

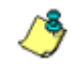

*NOTE: See the Scheduling a Report to Run sub-section in Chapter 5 for information on how to schedule a report to run at a specified time.*

#### **New Drill Down Report**

- 1. Click the **New Drill Down Report** button to open the Drill Down Report pop-up box.
- 2. Basic options in this box let you modify the report Type and Date Scope.

*NOTE: Information on using the fields in this pop-up box can be found in the Using Report Fields sub-section from Chapter 3: Drill Down Reports.*

3. Click the **Advance Options** button to display additional fields in this box that let you modify the way the view is sorted, or enter search criteria.

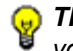

*TIP: To view only basic options, press the Back Space key on your keyboard to close the Advance Options display.*

## **Using Custom Report Fields**

#### **Date Scope and Date fields**

The Date Scope field is used for specifying the period of time to be included in the generated report view. Depending on the scope selected, the From Date and To Date fields are used in conjunction with this field. These fields are available in the Custom Report pop-up box via the Modify Report option, in the Save Custom Report pop-up box via the Save Custom Report option, and in the Drill Down Report pop-up box via the New Drill Down Report option.

At the **Date Scope** field, make a selection from the pulldown menu for the time frame you wish to use in your query: Today, Month to Date, Monthly, Year to Date, Daily, Yesterday, Month to Yesterday, Year to Yesterday, Last Week, Last Weekend, Current Week, Last Month. Reports can be run for any data saved in the ER Server's memory.

- **Today**  this option generates the report view for today only, if logs from the Web access logging device have been received and processed.
- **Month to Date**  this option generates the report view for the range of days that includes the first day of the current month through today.
- **Monthly**  selecting this option activates the **From Date** and **To Date** pull-down menus where you specify the range of months (1-12) and/or years (2003-2007).
- **Year to Date**  this option generates the report view for the range of days that includes the first day of the current year through today.
- **Daily**  selecting this option activates the **From Date** and **To Date** pull-down menus where you specify the range of months (1-12), days (1-31), and/or years (2003-2007). The generated report view includes data for the specified

days only, if the data for these days are stored on the Server.

- **Yesterday**  this option generates the report view for yesterday only.
- **Month to Yesterday**  this option generates the report view for the range of days that includes the first day of the current month through yesterday.
- **Year to Yesterday**  this option generates the report view for the range of days that includes the first day of the current year through yesterday.
- **Part of Today**  this option generates the report view for today's time range specified in the **From Time** and **To Time** fields. Make a selection for the hour (1-12), minutes (00-59), and AM or PM.
- **Part of Yesterday**  this option generates the report view for yesterday's time range specified in the **From Time** and **To Time** fields. Make a selection for the hour (1-12), minutes (00-59), and AM or PM.
- **Part of Specific Day**  this option generates the report view for the specified date. In the **From Time** and **To Time** fields, make a selection for the hour (1-12), minutes (00-59), and AM or PM.
- **Last Week**  this option generates the report view for all days in the past week, beginning with Sunday and ending with Saturday.
- **Last Weekend**  this option generates the report view for the past Saturday and Sunday.
- **Current Week**  this option generates the report view for today and all previous days in the current week, beginning with Sunday and ending with Saturday.
- **Last Month**  this option generates the report view for all days within the past month.

#### **Sort by and Order fields**

The Sort by and Order fields are used for specifying the manner in which the generated report view will be sorted. These fields are available in the Custom Report pop-up box via the Modify Report option, and in the Advance Options portion of the Drill Down Report pop-up box via the New Drill Down Report option.

At the **Sort by** field, make a selection from the pull-down menu for one of the available sort options: Category Count, IP Count, User Count, Site Count, Page Count, Object Count, Time, Hit Count.

At the **Order** field, make a selection from the pull-down menu for the order in which to display the sort option count: Ascending, Descending.

#### **Result Set Limit**

The Result Set Limit is used for specifying the maximum number of records to be included in the report view. This field is available in the Custom Report pop-up box via the Modify Report option, in the Export Custom Report pop-up box via the Export Custom Report option, and in the Save Custom Report pop-up box via the Save Custom Report option.

Indicate the **Result Set Limit** by selecting the appropriate radio button:

- **Show all records** Click this radio button to include all records returned by the report query.
- **Show first** 'X' **records** Click this radio button to only include the first set of records returned by the report query.

Indicate the number of records to be included in a set by making an entry in the blank field, represented here by the 'X'.

• **Show all blocked records only** - Click this radio button to only include records for URLs that were blocked.

## **Break type field**

The Break type field is used for indicating the manner in which records will display for the specified format when the report view is emailed, printed, or viewed. This field is available in the Export Custom Report pop-up box via the Export Custom Report button, and in the Save Custom Report popup box via the Save Custom Report button.

Choose from the available report selections at the **Break type** pull-down menu. Based on the current report view displayed, the selections in this menu might include the main report type such as "Sites", or double break report types such as "Users/Sites".

## **Format field**

The Format field is used for specifying the manner in which text from the report view will be output. This field is available in the Export Custom Report pop-up box via the Export Custom Report button, and in the Save Custom Report popup box via the Save Custom Report button.

At the **Format** pull-down menu, choose the format for the report: MS-DOS Text, PDF, Rich Text Format, HTML, Comma-Delimited Text, Excel (Chinese), Excel (English).

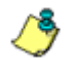

*NOTE: Information on report formats can be found in the Exporting a Drill Down Report sub-section.*

#### **Display and # Records fields**

The Display and # Records fields are used for specifying the number of records from the query you wish to include in the report view, and how these records will be sorted. These fields are available in the Drill Down Report pop-up box via the Advance Options portion of the New Drill Down Report option.

At the **Display** field, make a selection from the pull-down menu for the records to be shown on the screen: All Data Shown, Top Category Count, Top IP Count, Top User Count, Top Site Count, Top Page Count, Top Object Count, Top Time, Top Hit Count.

In the **# Records** field, "N/A" displays greyed-out if "All Data Shown" was selected at the Display field. If any other selection was made at the previous field, the default number saved in the Options window displays in this field. Enter the maximum number of top records to be included in the query.

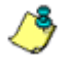

*NOTE: The Default Top Value entry in the Options window is accessible via Default Options in the Settings menu. See the Default Options sub-section in Chapter 2: Customizing the Client for information about the Default Top Value.*

#### **Search and Filter String fields**

The Search and Filter String fields are used for specifying search criteria in the current report view. These fields are available in the Drill Down Report pop-up box via the Advance Options portion of the New Drill Down Report option.

At the **Search** field, make a selection from the pull-down menu for the search term to be used: None, Contains, Starts with, Ends with.

In the **Filter String** field, "N/A" displays greyed-out if "None" was selected at the Search field. If any other selection was made at the previous field, enter text in this field corresponding to the type of search term selected.

#### **Type field**

The Type field is used for specifying the report type by which the generated report view will be sorted. This field is available in the Drill Down Report pop-up box via the New Drill Down Report option.

At the **Type** field, make a selection from the pull-down menu for one of the available report types: Categories, IPs, Users, Sites, Category Groups, User Groups, and the current report format displayed.

## *Exporting a Custom Report*

A custom report view can be emailed, viewed in a specified output format, and/or printed via the Export Custom Report option.

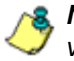

*NOTE: Reports created with the Web Client cannot be emailed, viewed, or printed using the MS Access Client.*

## **Email option**

The email option for exporting reports lets you electronically send the report in the specified file format to designated personnel.

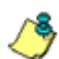

*NOTES: If you are using Lotus Notes as your primary e-mail client instead of Microsoft Outlook or Outlook Express, refer to Appendix B for information on how to configure Lotus Notes to work with the ER Client.*

*For reports generated in the HTML format, the contents of the file will be embedded in the email message. For reports generated in any other format [MS-DOS Text, PDF, Rich Text Format, Comma-Delimited Text, Excel (Chinese), Excel (English)], the file will be sent as an email attachment.*

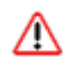

*WARNING: If using a spam filter on your mail server, email messages or attachments sent by the Client might not be delivered if these messages contain keywords that are set up to be blocked. Consult with the administrator of the mail server for work around solutions between the spam filter and mail server.*

1. In the Export Custom Report box, click the **Email** button to open the Email Report pop-up box:

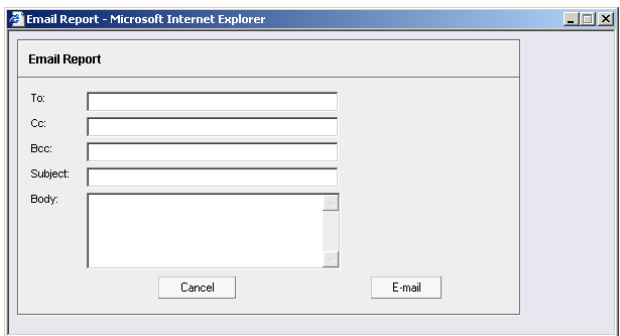

*Fig. 3:4-18 Email Report pop-up box*

- 2. In the **To** field, enter the email address of each intended report recipient, separating each address by a comma (,) and a space.
- 3. An entry in each of the following fields is optional:
	- **Subject**  Type in a brief description about the report.
	- **Cc** Enter the email address of each intended recipient of a carbon copy of this message, separating each address by a comma (,) and a space.
	- **Bcc** Enter the email address of each intended recipient of a blind carbon copy of this message, separating each address by a comma (,) and a space.
	- **Body** Type in text pertaining to the report.

**TIP**: Click Cancel to close the Email Report pop-up box and to *return to the report view.*

4. Click **E-mail** to send the report to the designated recipient(s). As a result of this action, the Email Report pop-up box now displays the following message above greyedout text fields: "Please wait for your report to be generated.":

*WARNING: Large reports might not be sent due to email size restrictions on your mail server. The maximum size of an email message is often two or three MB. Please consult your mail server administrator for more information about email size restrictions.*

After the report is generated in the specified file format, the Email Result pop-up box displays this message: "The report has been sent to the following address(es)", and lists the email address(es) below:

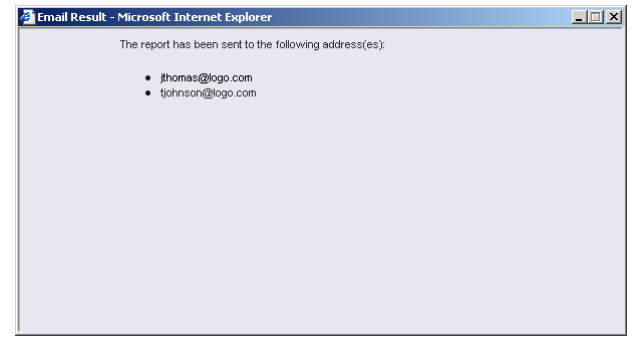

*Fig. 3:4-19 Email Result pop-up box*

5. Click the "X" in the upper right corner of the Email Result pop-up box to close it.

## **View and Print options**

The view and print options for exporting reports let you view/ print the report in the specified file format. The view option lets you make any necessary adjustments to your report file settings prior to printing the report. To print the report, you must have a printer configured for your workstation.

Click the **View** or **Print** button to begin generating the report in the specified file format. As a result of this action, a window opens displaying the following message: "Please wait for your report to be generated."

After the report is generated in the specified file format, the finished report displays in the open message window. For the print option, the Print dialog box also opens.

*NOTE: Reports generated in the format for MS-DOS Text, Comma-Delimited Text, or Excel (Chinese or English) will display a single row of text for each record. Reports generated in all other formats (PDF, Rich Text Format, HTML) will display any lengthy string of text wrapped around within a fixed column width for each record.*

#### **View and Print Tools**

In the browser window containing the report, the tools available via the toolbar let you perform some of the following actions on the open report file:

#### **File:**

- **Save** (Ctrl+S) or **Save As** save the report file to your local drive
- **Print** (Ctrl+P) print the report file
- **Print Preview** view the report file before printing it
- **Send > Page by E-mail** send the report file as an email attachment to a designated address
- **Send > Link by E-mail** send the report file link to a designated email address
- **Send > Shortcut to Desktop** create a shortcut to the report file on your workstation desktop

#### **Edit:**

- **Select All** highlight the entire text (Ctrl+A), and then Copy (Ctrl+C) and Paste (Ctrl+V) this text in an open file
- Perform a search for text > **Find (on This Page)** search for specific text in the file (Ctrl+F)

To close the report file window, click the "X" in the upper right corner of the window.

## **Print Setup**

When clicking the **Print** button in the Export Custom Report pop-up box, the generated report file displays along with the Print dialog box.

In the Print dialog box, you can change the orientation of the printed page by selecting **Portrait** (vertical) or **Landscape** (horizontal).

Click **Cancel** to close the Print dialog box.

## *Saved Custom Reports*

The Saved Custom Reports option lets you view, copy, or edit data in a report you created, or run a report.

This window displays when Saved Custom Reports is selected from the Custom Reports menu in the navigational panel:

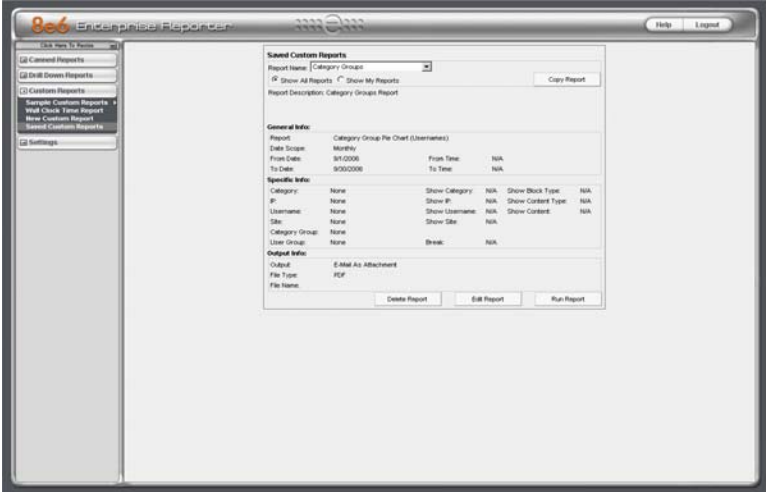

*Fig. 3:4-20 Saved Custom Reports window*

*NOTE: The radio button options in the top frame do not display for managers.*

## **View Information on a Saved Custom Report**

In the top frame, all report selections display in the Report Name pull-down menu.

If you are logged in as an administrator:

- 1. Click the radio button corresponding to either option:
	- **Show All Reports** This selection displays in the Report Name pull-down menu a list of all recorded reports
	- **Show My Reports** This selection displays in the Report Name pull-down menu only the reports you recorded

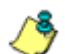

*NOTE: The radio button options do not display for managers.*

- 2. Make a selection from the **Report Name** pull-down menu to display the Report Description below this frame, and to populate the General Info, Specific Info, and Output Info frames:
	- **General Info:** Report type; Date Scope; From/To Date; From/To Time (if available)
	- **Specific Info:** Category, Show Category, IP, Show IP, Username, Show Username, Site, Show Site, Category Group, User Group, Break, Show Block Type, Show Content Type, Show Content
	- **Output Info:** Output format, File Type, File Name

## **Delete a Custom Report**

To remove the custom report from choices available in the Report Name pull-down menu, and the Event Schedule option:

- 1. Select the report from the **Report Name** pull-down menu.
- 2. Click **Delete Report**.

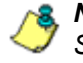

*R* **NOTE**: If a custom report is scheduled to run via the Event *Schedule option, deleting the report removes it from the Scheduled Events box.*

## **Edit or Copy a Custom Report**

The Save Custom Report box is used when editing or copying a custom report. Settings for a saved custom report can be copied to save time when creating a new report.

1. Click **Edit Report** or click **Copy Report** to open the Save Custom Report pop-up box where you can edit report settings for a saved report, or make modifications for a new report.

When editing or copying a drill down report, the Save Custom Report pop-up box appears as follows:

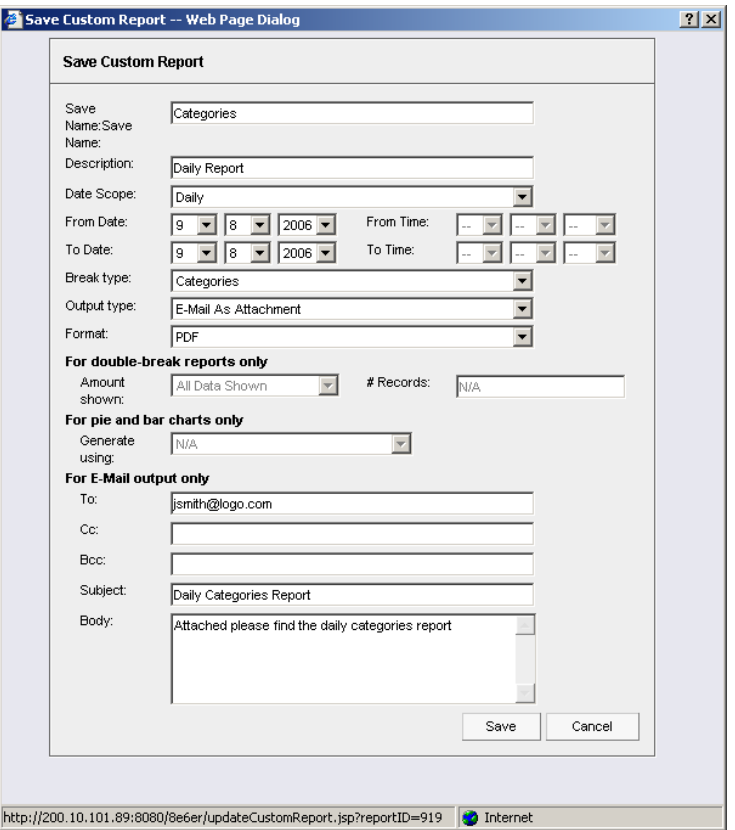

*Fig. 3:4-21 Save Custom Report, edit drill down report*

*R. NOTE: When copying a report, the Description field displays the text "Copy of 'X'", in which 'X' represents the report name. The Cancel button does not display.*

When editing a custom report, the Save Custom Report pop-up box appears as follows:

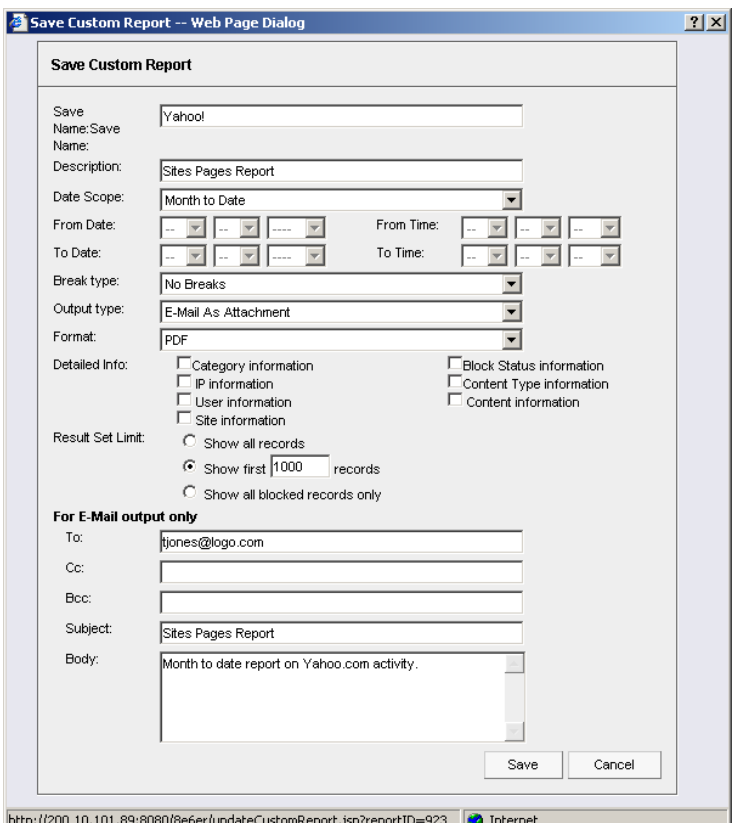

*Fig. 3:4-22 Save Custom Report, edit custom report*

**NOTE**: When editing or copying a report, the Hide Un-Identified *IPs field does not display if this option is deselected in Default Options*

*TIPS: The Copy (Ctrl+C) and Paste (Ctrl+V) functions can be used in the fields in the Save Custom Report pop-up box.*

*Click Cancel to exit the Save Custom Report pop-up box without saving your edits.*

- 2. Any of the following fields can be edited:
	- Drill down and custom reports: **Save Name**, **Description**, **Date Scope**, **From**/**To Date**/**Time**, **Break type**, **Output type**, **Format**, **For E-Mail output only**
	- Drill down reports only: **For double-break reports only** fields, **For pie and bar charts only** field

*NOTE: The "File" selection from the Output type field and the "Access Snapshot" selection from the Format field are only available for the MS Access version of the Client.*

- Custom reports only: **Detailed Info** check boxes and/ or **Result Set Limit** radio button selections
- 3. Click **Save** to save your selections and entries.

*TIP: If the Name you entered has already been used, a dialog box opens with the message: "Name already in use, would you like to overwrite? Event Schedules associated with this report will also be deleted." You can choose to either overwrite the record with the current report criteria by clicking OK, or rename the report by clicking Cancel to close the dialog box without saving your edits.*

## **Run a Custom Report**

## **Run On Demand**

To generate the custom report now, click **Run Report**.

#### **Schedule to Run Later**

A custom report can be scheduled to run at a specified interval using the Event Schedule option.

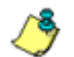

*NOTES: Information on using the Event Schedule option can be found in Chapter 2: Customizing the Client, in the Settings section, Event Schedule sub-section.*

*Using the MS Access Client, a report could be scheduled and saved to the local hard drive. However, due to security restrictions in the Internet Explorer Web browser, user intervention is required in order to confirm the IE security notice prior to saving a file. Thus, when using the Web Client, report files cannot be scheduled for saving to the hard drive. As a work around solution, 8e6 recommends exporting a custom report via the email option, and then sending the report to your email address.*

*Since some reports previously scheduled using the MS Access Client will not be compatible with the Web Client, 8e6 recommends recreating all custom reports in the Web Client.*

## *Scheduling a Report to Run*

Once a report view has been saved, it can be scheduled to run at a designated time.

To schedule a report to run:

- 1. Go to the Settings menu in the navigational panel and select Event Schedule.
- 2. In the Event Schedule window, click Add Event.
- 3. In the Add Event to Schedule pop-up box, select the Report to Run from the saved custom reports listed in the pull-down menu.
- 4. Specify criteria for scheduling the event, and then click Save.

# **TECHNICAL SUPPORT SECTION**

## **Tech Support Coverage**

For technical support, visit 8e6 Technologies's Technical Support Web page at **http://www.8e6.com/support/ index.htm**, or contact us by phone, by e-mail, or in writing.

## *Hours*

Regular office hours are from Monday through Friday, 8 a.m. to 5 p.m. PST.

After hours support is available for emergency issues only. Requests for assistance are routed to a senior-level technician through our forwarding service.

## *Contact Information*

## **Domestic (United States)**

- 1. Call **1-888-786-7999**
- 2. Select *option 2*

#### **International**

- 1. Call **+1-714-282-6111**
- 2. Select *option 2*

## **E-Mail**

For non-emergency assistance, e-mail us at **support@8e6technologies.com**

## **Office Locations and Phone Numbers**

#### **8e6 Corporate Headquarters (USA)**

828 West Taft Avenue Orange, CA 92865-4232 USA

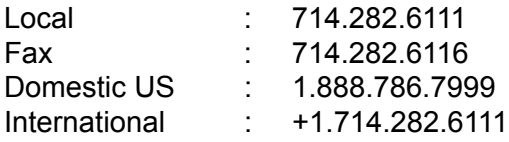

#### **8e6 Taiwan**

RM B2, 13F, No. 49, Sec. 3, Minsheng E. Rd. Taipei 104 Taiwan, R.O.C.

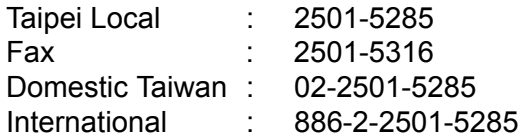

#### **8e6 China**

Beijing Room 909, 9 Floor Tower 1, Bright China Chang An Building No. 7, Jian Guo Men Nei Dajie Beijing 100005, China

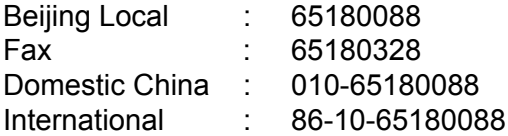

## *Support Procedures*

When you contact our technical support department:

- You will be greeted by a technical professional who will request the details of the problem and attempt to resolve the issue directly.
- If your issue needs to be escalated, you will be given a ticket number for reference, and a senior-level technician will contact you to resolve the issue.
- If your issue requires immediate attention, such as your network traffic being affected or all blocked sites being passed, you will be contacted by a senior-level technician within one hour.
- Your trouble ticket will not be closed until your permission is confirmed.

# **APPENDICES SECTION**

# **Appendix A**

## *Evaluation Mode*

By default, the ER Server and Client are set to the evaluation mode. This appendix explains how to use the ER Client in the evaluation mode, and how to activate the ER Client to function in the activated mode.

## **Client**

On a box in the evaluation mode, when navigating to the ER Server Statistics window, the Evaluation Mode alert box opens.

## **Evaluation Mode alert box**

The Evaluation Mode alert box provides information about the maximum number of weeks of data storage. This alert box advises the user to contact the system administrator to remove evaluation restrictions.

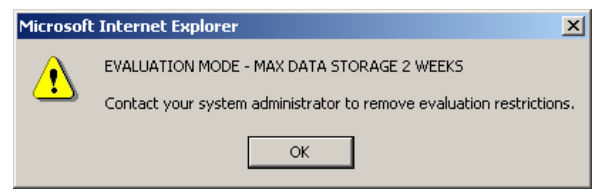

*Fig. A-1 Evaluation Mode alert box*

Click **OK** to close the Evaluation Mode alert box.

#### **ER Server Statistics window**

In the evaluation mode, the ER Server Statistics window displays the note "\*Evaluation Mode Enabled" above the ER Activity frame:

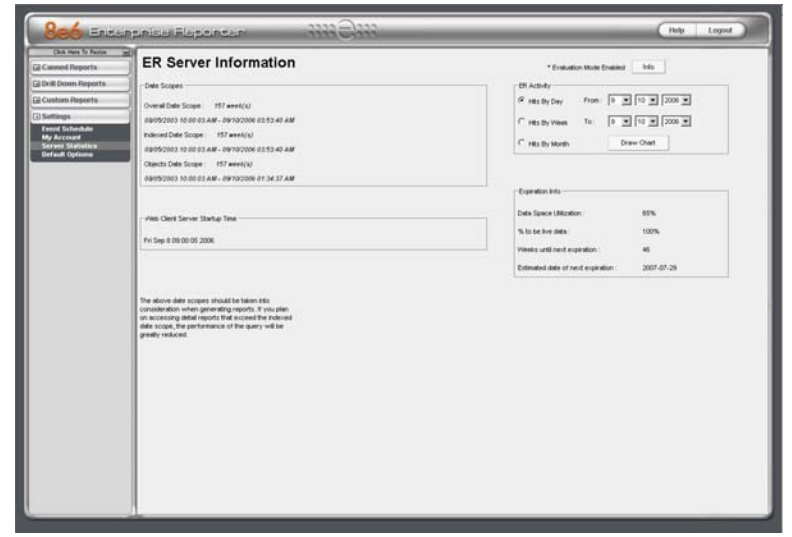

*Fig. A-2 ER Server Statistics window*

Click the **Info** button to the right of the "\*Evaluation Mode Enabled" note to open the Evaluation Mode alert box (see Fig. A:1).
# **Appendix B**

## <span id="page-180-0"></span>*Lotus Notes Configuration*

This appendix provides information on configuring the ER Client to use Lotus Notes (4.5 and above) in a Microsoft Windows environment in which Lotus Domino is the primary e-mail server.

<span id="page-180-1"></span>Making these configurations ensures that e-mail reports sent from the ER Client are transported via the MAPI client in Outlook Express directly to the IP Address of the Lotus Domino e-mail server. This setup avoids any delays or "hung" reports that may occur if settings point to the Lotus Notes client, since Lotus Notes utilizes the MAPI .DLL differently than mail clients native to the Windows OS.

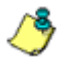

*NOTE: Versions of Lotus Notes prior to 4.5 do not contain the necessary MAPI transport .DLL.*

## **Steps for Former MS Outlook / Express Users**

Follow these steps if Microsoft Outlook or Outlook Express was the primary e-mail client used on your system.

- 1. Delete any current e-mail accounts residing in Outlook or Outlook Express.
- 2. If Outlook is currently installed with your Microsoft Office system, uninstall Outlook—but *not* Outlook Express.

## **Steps for Installing, Configuring Lotus Notes**

### **Step 1: Install Lotus Notes**

Install and configure Lotus Notes to connect to your network's Lotus Domino server.

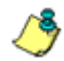

*NOTE: Check with your System Administrator if you are unsure about your settings.*

## **Step 2: Configure Microsoft Mail Client**

Make the following configurations for the Microsoft Mail Client from the control panel:

<span id="page-181-0"></span>1. When running the Internet Connection and Internet Explorer e-mail client wizard, be sure the e-mail address is set to the "Internet address" of your Lotus Notes account.

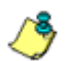

*NOTE: If this account has not yet been set up in Lotus Domino, create it now, and then run the e-mail client wizard.*

2. When the e-mail account wizard requests the server address, use the IP Address only—*not* the Lotus Name—of your Lotus Domino server.

*TIP: These settings also can be generated directly by using the "mail" settings in the Windows control panel. Again, any previous non-Lotus Notes accounts must be deleted.*

## **Step 3: Verify Internet Explorer Settings**

- 1. Open Internet Explorer.
- 2. Go to **Tools > Internet Options > Programs** tab.
- 3. Check your "E-mail" and "Newsgroups" settings to make sure they are set to "Outlook Express"—*not* Lotus Notes.

# **Appendix C**

## <span id="page-182-0"></span>*Disable Pop-up Blocking Software*

<span id="page-182-1"></span>A user with pop-up blocking software installed on his/her workstation will need to disable pop-up blocking in order to use the Client.

This appendix provides instructions on how to disable popup blocking software for the following products: Yahoo! Toolbar, Google Toolbar, AdwareSafe, and Windows XP Service Pack 2 (SP2).

## *Yahoo! Toolbar Pop-up Blocker*

## **Add the Client to the White List**

If the Client was previously blocked by the Yahoo! Toolbar, it can be moved from the black list and added to the white list so that it will always be allowed to pass. To do this:

1. Go to the Yahoo! Toolbar and click the pop-up icon to open the pop-up menu:

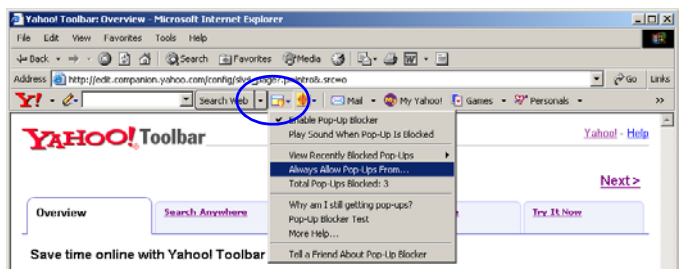

*Fig. C-1 Select menu option Always Allow Pop-Ups From*

2. Choose Always Allow Pop-Ups From to open the Yahoo! Pop-Up Blocker dialog box:

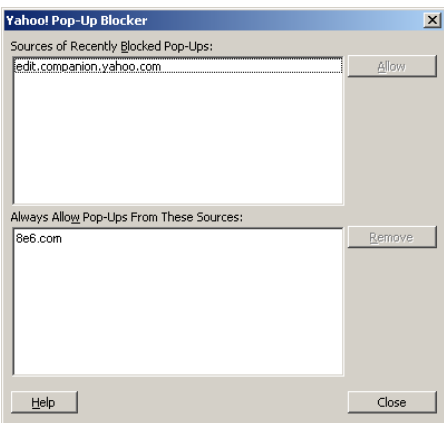

*Fig. C-2 Allow pop-ups from source*

- 3. Select the source from the Sources of Recently Blocked Pop-Ups list box to activate the Allow button.
- 4. Click **Allow** to move the selected source to the Always Allow Pop-Ups From These Sources list box.
- 5. Click **Close** to save your changes and to close the dialog box.

## *Google Toolbar Pop-up Blocker*

## **Add the Client to the White List**

To add the Client to the white list so that it will always be allowed to pass, go to the Google Toolbar and click the # blocked icon:

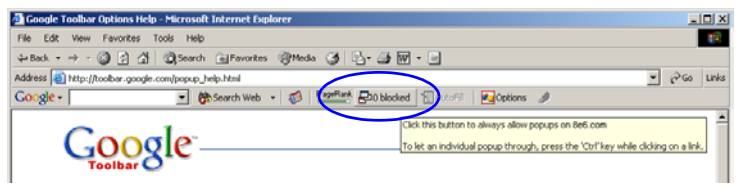

*Fig. C-3 # blocked icon enabled*

Clicking this icon toggles to the Site pop-ups allowed icon, adding the Client to your white list:

| Google Toolbar Options Help - Microsoft Internet Explorer                                       | <b>LIDIX</b> |
|-------------------------------------------------------------------------------------------------|--------------|
| Edit View<br>Favorites<br>Tools Help<br>File                                                    | ¢            |
| →Book → → ③ ② △ ③Search (@Favorites ④Media ③ ② △ ④ 回 → ④                                        |              |
| Address [8] http://toolbar.google.com/popup_help.html                                           | Links        |
| Paske popups allowed E AutoFil   Muloptions<br><b>Bib Search Web</b> + 2 PageRy A<br>Google -   |              |
| Allowing popups for 8e6.com<br>Click this button to block popups on this site<br><b>Toolbar</b> |              |

*Fig. C-4 Site pop-ups allowed icon enabled*

## *AdwareSafe Pop-up Blocker*

## **Disable Pop-up Blocking**

AdwareSafe's SearchSafe toolbar lets you toggle between enabling pop-up blocking (# popups blocked) and disabling pop-up blocking (Popup protection off) by clicking the popup icon.

- <span id="page-185-0"></span>1. In the IE browser, go to the SearchSafe toolbar and click the icon for # popups blocked to toggle to Popup protection off. This action turns off pop-up blocking.
- 2. After you are finished using the Client, go back to the SearchSafe toolbar and click the icon for Popup protection off to toggle back to # popups blocked. This action turns on pop-up blocking again.

## *Windows XP SP2 Pop-up Blocker*

This sub-section provides information on setting up pop-up blocking and disabling pop-up blocking in Windows XP SP2.

## **Set up Pop-up Blocking**

There are two ways to enable the pop-up blocking feature in the IE browser.

### **Use the Internet Options dialog box**

- 1. From the IE browser, go to the toolbar and select **Tools > Internet Options** to open the Internet Options dialog box.
- 2. Click the Privacy tab:

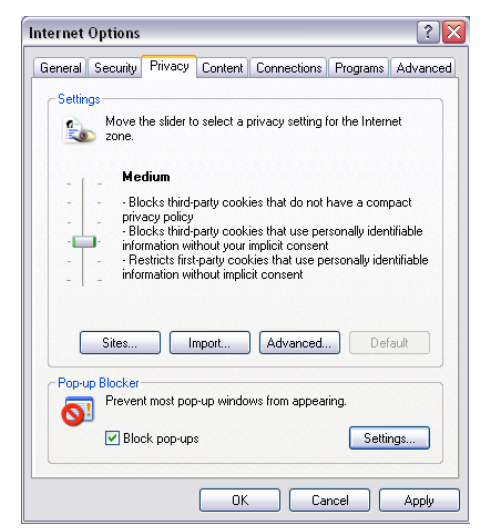

*Fig. C-5 Enable pop-up blocking*

- 3. In the Pop-up Blocker frame, check "Block pop-ups".
- 4. Click **Apply** and then click **OK** to close the dialog box.

### **Use the IE Toolbar**

In the IE browser, go to the toolbar and select **Tools > Popup Blocker > Turn On Pop-up Blocker**:

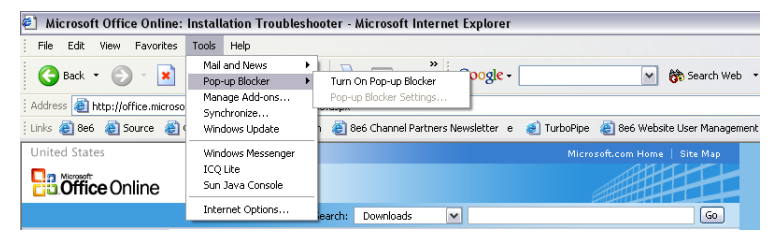

*Fig. C-6 Toolbar setup*

When you click Turn On Pop-up Blocker, this menu selection changes to Turn Off Pop-up Blocker and activates the Pop-up Blocker Settings menu item.

You can toggle between the On and Off settings to enable or disable pop-up blocking.

## **Add the Client to the White List**

There are two ways to disable pop-up blocking for the Client and to add the Client to your white list.

### **Use the IE Toolbar**

1. With pop-up blocking enabled, go to the toolbar and select **Tools > Pop-up Blocker > Pop-up Blocker Settings** to open the Pop-up Blocker Settings dialog box:

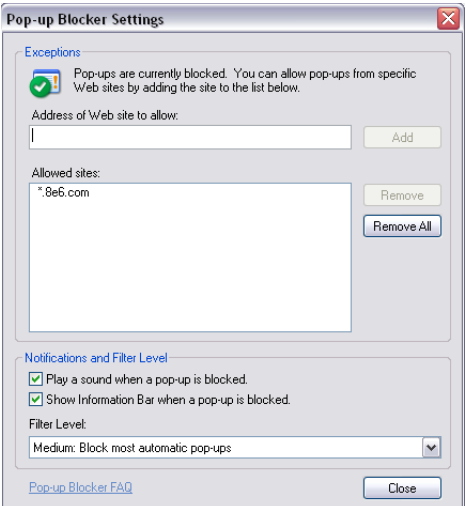

*Fig. C-7 Pop-up Blocker Settings*

2. Enter the **Address of Web site to allow**, and click **Add** to include this address in the Allowed sites list box. Click **Close** to close the dialog box. The Client has now been added to your white list.

### **Use the Information Bar**

With pop-up blocking enabled, the Information Bar can be set up and used for viewing information about blocked popups or allowing pop-ups from a specified site.

#### *Set up the Information Bar*

- 1. Go to the toolbar and select **Tools > Pop-up Blocker > Pop-up Blocker Settings** to open the Pop-up Blocker Settings dialog box (see Fig. C-7).
- 2. In the Notifications and Filter Level frame, click the checkbox for "Show Information Bar when a pop-up is blocked."
- 3. Click **Close** to close the dialog box.

### *Access the Client*

1. Click the Information Bar for settings options:

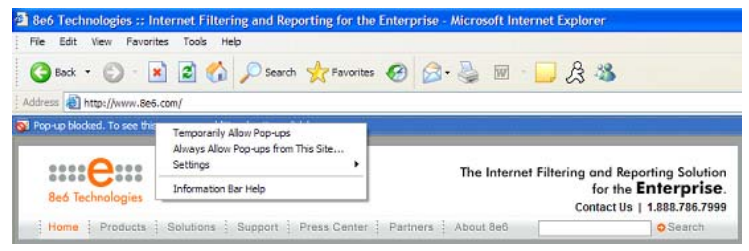

*Fig. C-8 Information Bar menu options*

2. Select Always Allow Pop-ups from This Site—this action opens the Allow pop-ups from this site? dialog box:

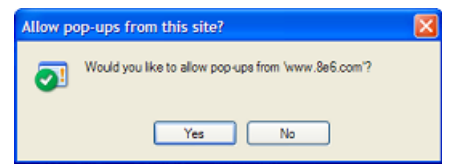

*Fig. C-9 Allow pop-ups dialog box*

3. Click **Yes** to add the Client to your white list and to close the dialog box.

*NOTE: To view your white list, go to the Pop-up Blocker Settings dialog box (see Fig. C-7) and see the entries in the Allowed sites list box.*

# **Appendix D**

## *Set up an Event using the Task Scheduler*

Follow these steps to set up a report to run at a scheduled time using the Windows Task Scheduler:

1. From the taskbar of your machine, go to **Start > Settings > Control Panel** to open the Control Panel window:

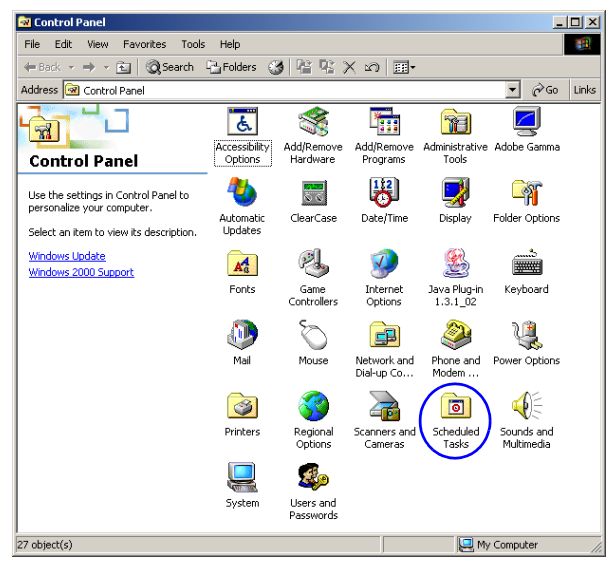

*Fig. D-1 Control Panel window*

2. Choose **Scheduled Tasks** to open the Scheduled Tasks window:

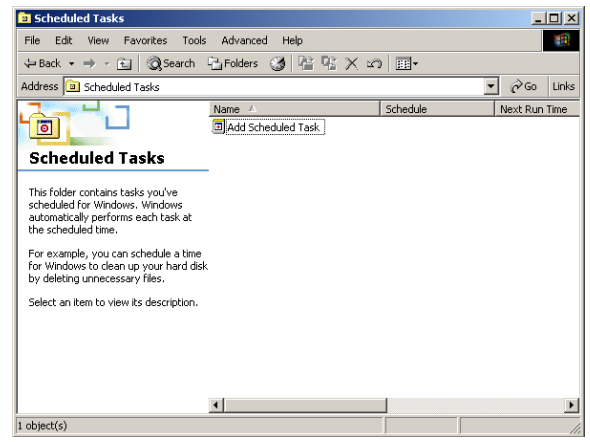

*Fig. D-2 Scheduled Tasks window*

3. Click **Add Scheduled Task** to launch the Scheduled Task Wizard:

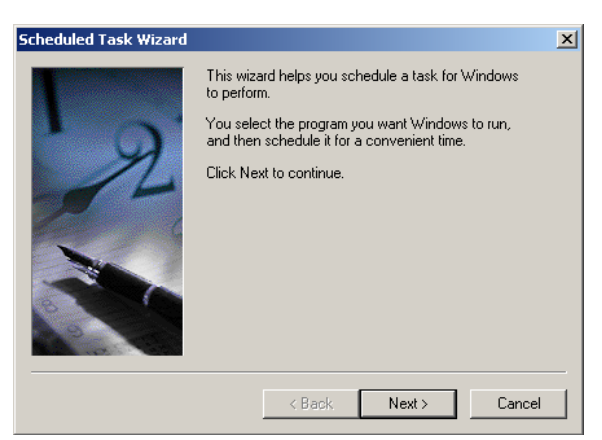

*Fig. D-3 Scheduled Task Wizard, 1st frame*

a. Click **Next** to display the list box showing available applications that can be run:

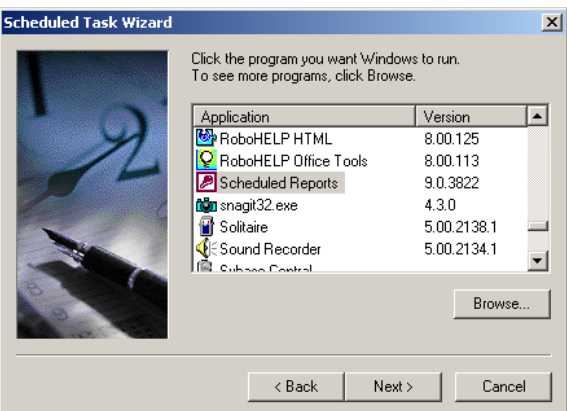

*Fig. D-4 Scheduled Task Wizard, 2nd frame*

b. Choose **Scheduled Reports**, and then click **Next** to specify criteria for the task:

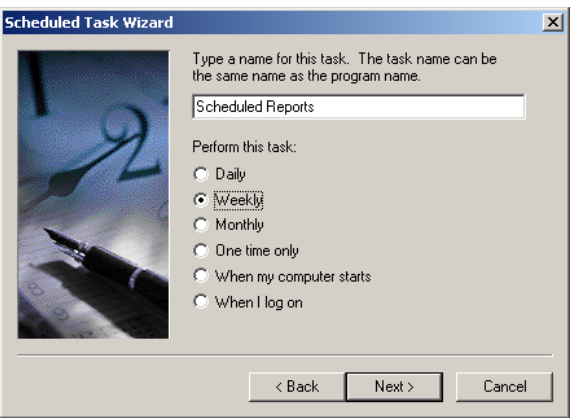

*Fig. D-5 Scheduled Task Wizard, 3rd frame*

c. Accept the name of the task that displays in the text box, or enter a different name. Indicate when the task should be performed by clicking the radio button corresponding to the option for **Daily**, **Weekly**, or **Monthly**. When **Next** is clicked, the Wizard selections will differ depending on the time interval specified for performing the task:

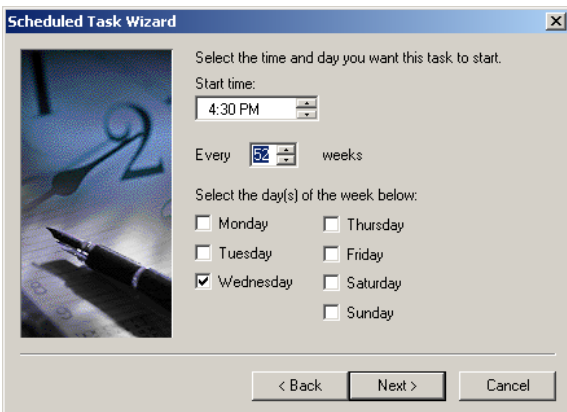

*Fig. D-6 Scheduled Task Wizard, 4th frame*

d. Specify criteria regarding the time the task will be performed, and then click **Next** to display text boxes for user criteria:

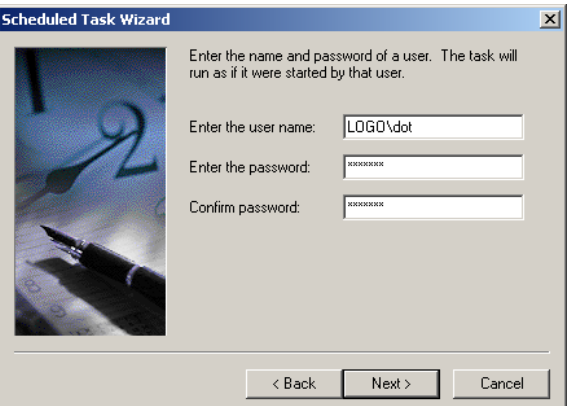

*Fig. D-7 Scheduled Task Wizard, 5th frame*

e. If necessary, modify the user name that displays. Enter the password used when logging on your machine, and then click **Next**:

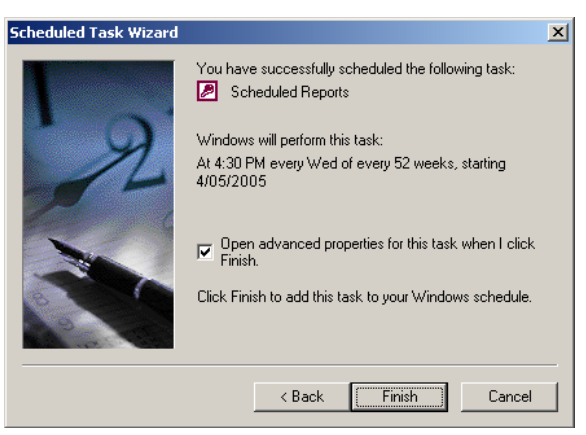

*Fig. D-8 Scheduled Task Wizard, 6th frame*

f. Click the advanced properties checkbox, and then click **Finish**. These actions close the Wizard and open the dialog box, showing the default Task tab for the scheduled task:

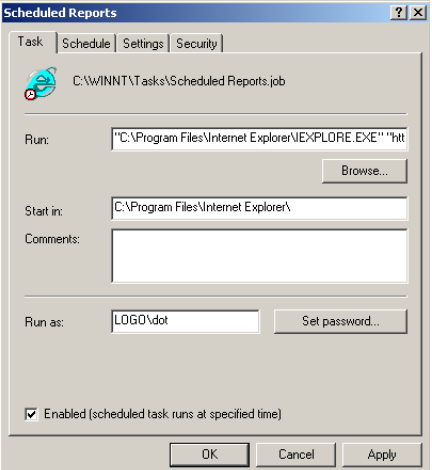

*Fig. D-9 Dialog box, Task tab*

- 4. At the **Run** field, do the following:
	- a. Click the **Browse** button to open the Browse window:

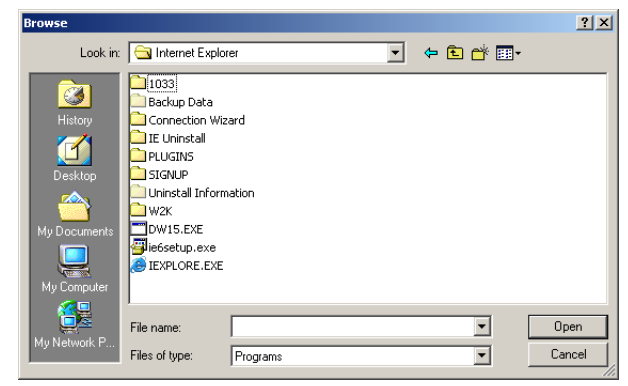

*Fig. D-10 Browse window*

- <span id="page-196-0"></span>b. Select the path for **Program Files > Internet Explorer > IEXPLORER.EXE** to populate the **Run** field with this text: *"C:\Program Files\Internet Explorer\IEXPLORE.EXE"*
- c. At the end of this text, add a space, then this entry: *"http://x.x.x.x:8080/8e6er/runSchedule.jsp"* (in which 'x.x.x.x' represents the ER Client's URL).
- 5. In the **Run** field, copy the text *"C:\Program Files\Internet Explorer\IEXPLORE.EXE"* and paste this text in the **Start In** field.
- 6. If necessary, click the Schedule tab to modify schedule criteria:

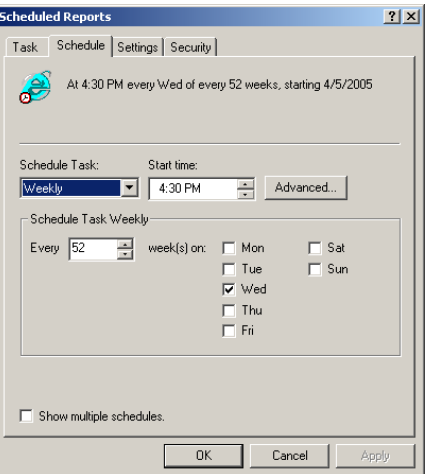

*Fig. D-11 Dialog box, Schedule tab*

7. After making any necessary edits, click **Apply**. This action opens the Set Account Information dialog box:

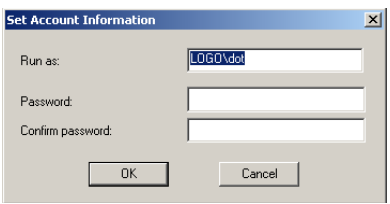

*Fig. D-12 Set Account Info box*

8. Enter the password twice, and then click **OK** to close the Set Account Information dialog box and to display the Scheduled Tasks window:

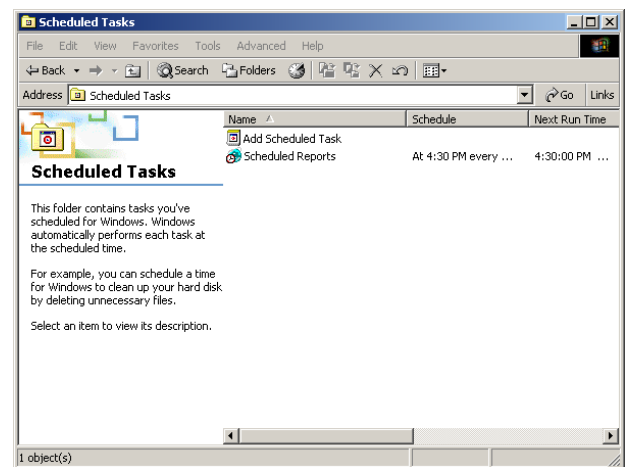

*Fig. D-13 Scheduled Tasks window*

9. The scheduled task can be modified at any time via the Scheduled Tasks window. Click the icon for the scheduled task to open the dialog box for the task, and make the necessary edits.

The task can be deleted by selecting the icon for the task from this window, and then deleting the icon.

# **Appendix E**

## *Glossary*

This glossary includes definitions for terminology used in this user guide.

<span id="page-199-0"></span>**hit count** - the number of pages and/or objects end users access as the result of entering URLs in a browser window.

<span id="page-199-1"></span>**object count** - the number of objects end users access on a Web page, including images, graphics, multimedia items, and text items. The number of objects on a page is generally higher than the number of pages a user visits.

<span id="page-199-2"></span>**page count** - the number of Web pages end users access, which can exceed the number of objects per page in categories that use a lot of pop-up ads (porn, gambling, and other related sites). A user may visit only one site, but visit 20 pages on that site if the page has pop-up ads or banner ads that link to other pages.

<span id="page-199-3"></span>**time count** - the amount of time end users spend on a given Web page, including the number of times that page is refreshed by either the user or a banner ad.

<span id="page-199-4"></span>**Wall Clock Time count** - the amount of time end users spend on the Internet, based on the Wall Clock Time algorithm. For each user, the number of seconds from the log is dropped, and any unique minute within a given hour counts as one minute.

# **INDEX**

### **Symbols**

# Records *[92](#page-103-0)*, *[95](#page-106-0)*, *[149](#page-160-0)*

### **A**

Access Client *[24](#page-35-0)*, *[29](#page-40-0)*, *[97](#page-108-0)*, *[151](#page-162-0)*, *[161](#page-172-0)*, *[162](#page-173-0)* Admin Details *[40](#page-51-0)* Admin Details menu option *[11](#page-22-0)* Advance Options *[83](#page-94-0)*, *[144](#page-155-0)* alert box, terminology *[4](#page-15-0)* Amount shown *[95](#page-106-1)* arrow, terminology *[4](#page-15-1)*

### **B**

Back button *[80](#page-91-0)* Break type *[94](#page-105-0)*, *[148](#page-159-0)* button, terminology *[4](#page-15-2)*

## **C**

Category Descriptions *[21](#page-32-0)* category group add additional groups *[26](#page-37-0)* how to add *[24](#page-35-1)* Category Groupings *[23](#page-34-0)* charts hits per day, week, month *[64](#page-75-0)* checkbox, terminology *[4](#page-15-3)* **Client** change settings *[20](#page-31-0)*, *[53](#page-64-0)* ER Server Statistics *[62](#page-73-0)* how to use *[14](#page-25-0)* log in *[10](#page-21-0)* log out *[15](#page-26-0)* re-login *[16](#page-27-0)* Conventions *[3](#page-14-0)* Copy a Custom Report *[159](#page-170-0)*

count columns *[77](#page-88-0)*

### **D**

Date Scope *[90](#page-101-0)*, *[145](#page-156-0)* ER Server Statistics *[63](#page-74-0)* Default Options *[68](#page-79-0)* Default Top Value *[68](#page-79-1)* dialog box, terminology *[5](#page-16-0)* disable pop-up blockers *[171](#page-182-0)* Display and # Records fields *[92](#page-103-1)*, *[149](#page-160-1)* Draw Chart button *[64](#page-75-1)*

### **E**

Edit User button change passwords *[39](#page-50-0)* ER Activity, hits on Server *[64](#page-75-2)* escape characters, use of *[130](#page-141-0)* evaluation mode *[167](#page-178-0)* Event Schedule *[54](#page-65-0)* Expiration Info *[63](#page-74-1)* Export a Drill Down Report *[97](#page-108-1)*, *[151](#page-162-1)* Export Custom Report *[139](#page-150-0)* Export Drill Down Report *[85](#page-96-0)* export reports *[81](#page-92-0)*

#### **F**

field, terminology *[5](#page-16-1)* filter columns and buttons *[76](#page-87-0)* Filter String field *[93](#page-104-0)*, *[150](#page-161-0)* For double-break reports only *[95](#page-106-2)* For pie and bar charts only *[96](#page-107-0)* Format *[94](#page-105-1)*, *[148](#page-159-1)* frame, terminology *[5](#page-16-2)* From Date field *[90](#page-101-1)*, *[145](#page-156-1)*

#### **G**

generate custom report *[128](#page-139-0)* drill down report *[71](#page-82-0)* ER activity charts *[64](#page-75-3)* Single User Group Report *[74](#page-85-0)* Wall Clock Time report *[124](#page-135-0)*

### **H**

Hide Un-Identified IPs *[69](#page-80-0)*, *[87](#page-98-0)*, *[142](#page-153-0)* hit count, definition *[188](#page-199-0)* hit, definition *[64](#page-75-4)*

#### **I**

icon, terminology *[5](#page-16-3)* Internet Explorer *[8](#page-19-0)*, *[18](#page-29-0)*, *[52](#page-63-0)*, *[162](#page-173-1)*, *[170](#page-181-0)*, *[174](#page-185-0)*, *[185](#page-196-0)*

### **L**

list box, terminology *[5](#page-16-4)* log into Client *[10](#page-21-1)* out of Client *[15](#page-26-1)* Lotus Notes configuration *[169](#page-180-0)*

### **M**

mail server *[97](#page-108-2)*, *[151](#page-162-2)* Modify Report *[84](#page-95-0)*, *[137](#page-148-0)* mouse use to view truncated data *[134](#page-145-0)* MS Access Client *[24](#page-35-2)*, *[29](#page-40-1)*, *[97](#page-108-3)*, *[151](#page-162-3)*, *[161](#page-172-1)*, *[162](#page-173-2)* My Account *[60](#page-71-0)* change password *[60](#page-71-1)* MySQL *[1](#page-12-0)*, *[42](#page-53-0)*

### **N**

New Drill Down Report *[83](#page-94-1)*, *[144](#page-155-1)*

### **O**

object count, definition *[188](#page-199-1)* Order field *[93](#page-104-1)*, *[147](#page-158-0)* Outlook Express *[169](#page-180-1)*

#### **P**

page count, definition *[188](#page-199-2)* Page links *[134](#page-145-1)* Page/Object Warning Limit *[68](#page-79-2)* password change Client administrator password *[40](#page-51-1)* create for Client user *[36](#page-47-0)* pop-up blocking, disable *[171](#page-182-1)* pop-up box/window, terminology *[6](#page-17-0)* Print report *[100](#page-111-0)*, *[154](#page-165-0)* Process List *[44](#page-55-0)* pull-down menu, terminology *[6](#page-17-1)*

### **R**

R3000 *[1](#page-12-1)* radio button, terminology *[6](#page-17-2)* Record navigation field *[22](#page-33-0)*, *[45](#page-56-0)*, *[55](#page-66-0)*, *[80](#page-91-1)* records exportation *[81](#page-92-1)* sort by another column *[79](#page-90-0)* re-login *[16](#page-27-1)* report count columns *[77](#page-88-1)* Date Scope field *[90](#page-101-2)*, *[145](#page-156-2)* delete a custom report *[158](#page-169-0)* double break *[94](#page-105-2)*, *[148](#page-159-2)* edit a custom report *[159](#page-170-1)* enter search terms *[93](#page-104-2)*, *[150](#page-161-1)* ER Activity *[64](#page-75-5)* export *[81](#page-92-2)* filters *[76](#page-87-1)* page numbers *[134](#page-145-2)* records *[80](#page-91-2)* run a custom report *[162](#page-173-3)*

sample file formats *[102](#page-113-0)* sample, Comma-Delimited Text *[107](#page-118-0)* sample, Excel (Chinese) *[108](#page-119-0)* sample, Excel (English) *[109](#page-120-0)* sample, HTML *[106](#page-117-0)* sample, MS-DOS Text *[103](#page-114-0)* sample, PDF *[104](#page-115-0)* sample, Rich Text Format *[105](#page-116-0)* scheduling a report to run *[163](#page-174-0)* select record and columns to display *[92](#page-103-2)*, *[149](#page-160-2)* triple break *[94](#page-105-3)* view info on a saved custom report *[157](#page-168-0)* Result Set Limit *[147](#page-158-1)*

### **S**

Save Custom Report *[86](#page-97-0)*, *[140](#page-151-0)* screen, terminology *[6](#page-17-3)* search NT domain with special characters *[130](#page-141-1)* Search field *[93](#page-104-3)*, *[150](#page-161-2)* Server User Guide *[17](#page-28-0)*, *[18](#page-29-1)*, *[43](#page-54-0)* view statistics using Client *[62](#page-73-1)* Server Info button *[41](#page-52-0)* Set Result Limit *[89](#page-100-0)* Settings menu option *[20](#page-31-1)* Sort by field *[93](#page-104-4)*, *[147](#page-158-2)* sort records *[79](#page-90-0)* spam filter *[97](#page-108-4)*, *[151](#page-162-4)*

### **T**

Technical Support section *[164](#page-175-0)* terminate a process *[45](#page-56-1)* Terminology *[4](#page-15-4)* text box, terminology *[6](#page-17-4)* thumbnail, terminology *[7](#page-18-0)* time count, definition *[188](#page-199-3)* timed out session *[16](#page-27-2)* To Date field *[90](#page-101-3)*, *[145](#page-156-3)*

Type field New Summary Report *[90](#page-101-4)*, *[150](#page-161-3)*

### **U**

update category group *[25](#page-36-0)* scheduled event *[57](#page-68-0)* user group *[29](#page-40-2)* user group, add/remove user *[38](#page-49-0)* user group how to add *[29](#page-40-3)* User Groupings *[28](#page-39-0)* User Permissions *[35](#page-46-0)* how to add a user to a group *[37](#page-48-0)* User Permissions button change passwords *[39](#page-50-1)*

#### **V**

view ER Activity charts *[64](#page-75-6)* record data truncated in a column *[134](#page-145-3)* View report *[100](#page-111-1)*, *[154](#page-165-1)*

#### **W**

Wall Clock Time count, definition *[188](#page-199-4)* Wall Clock Time Report *[123](#page-134-0)* Web access logging device *[17](#page-28-1)*, *[21](#page-32-1)*, *[77](#page-88-2)*, *[90](#page-101-5)*, *[145](#page-156-4)* Web Client Server Startup Time *[67](#page-78-0)* window, terminology *[7](#page-18-1)*